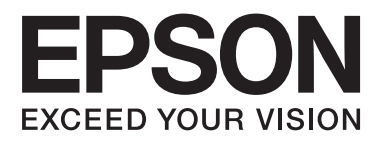

# **SC-F2000 Series**

# **Руководство пользователя**

CMP0006-00 RU

# <span id="page-1-0"></span>**Авторские права и торговые марки**

Никакую часть данного документа нельзя воспроизводить, хранить в поисковых системах или передавать в любой форме и любыми способами (электронными, механическими, путем копирования, записи или иными) без предварительного письменного разрешения Seiko Epson Corporation. Информация, содержащаяся в документе, предназначена исключительно для использования с данным устройством Epson. Epson не несет ответственности за применение сведений, содержащихся в этом документе, к другим устройствам.

Seiko Epson Corporation и ее филиалы не несут ответственности перед покупателями данного продукта или третьими сторонами за понесенные ими повреждения, потери, сборы или затраты, вызванные несчастными случаями, неправильным использованием продукта, недозволенной модификацией, ремонтом или изменением продукта и невозможностью (исключая США) строгого соблюдения инструкций по работе и обслуживанию, разработанных Seiko Epson Corporation.

Seiko Epson Corporation не несет ответственности за любые повреждения или проблемы, возникшие из-за использования любых функций или расходных материалов, не являющихся оригинальными продуктами Epson (Epson Original Products) или продуктами, одобренными Epson (Epson Approved Products).

Seiko Epson Corporation не несет ответственности за любые повреждения, возникшие из-за электромагнитных наводок, вызванных использованием любых интерфейсных кабелей, не являющихся продуктами, одобренными Seiko Epson Corporation (Epson Approved Products).

EPSON® является зарегистрированным товарном знаком, а EPSON EXCEED YOUR VISION или EXCEED YOUR VISION являются зарегистрированными товарными знаками Корпорации Seiko Epson.

Microsoft®, Windows®, Windows Vista® и PowerPoint® являются товарными знаками корпорации Майкрософт.

Apple®, Macintosh® и Mac OS® являются товарными знаками Apple Inc.

Intel® является товарным знаком корпорации Intel.

PowerPC® является товарным знаком International Business Machines Corporation.

Adobe®, Photoshop® и Illustrator® являются зарегистрированной торговой маркой Adobe Systems Incorporated.

CorelDRAW® является зарегистрированной торговой маркой Корпорации Corel.

*Замечание общего характера: Прочие названия продуктов упоминаются в документе только для идентификации и могут быть товарными знаками их соответствующих владельцев. Epson отрицает владение любыми правами на эти марки.*

© 2013 Seiko Epson Corporation. All rights reserved.

# **Содержание**

## **[Авторские права и торговые марки](#page-1-0)**

### **[Введение](#page-4-0)**

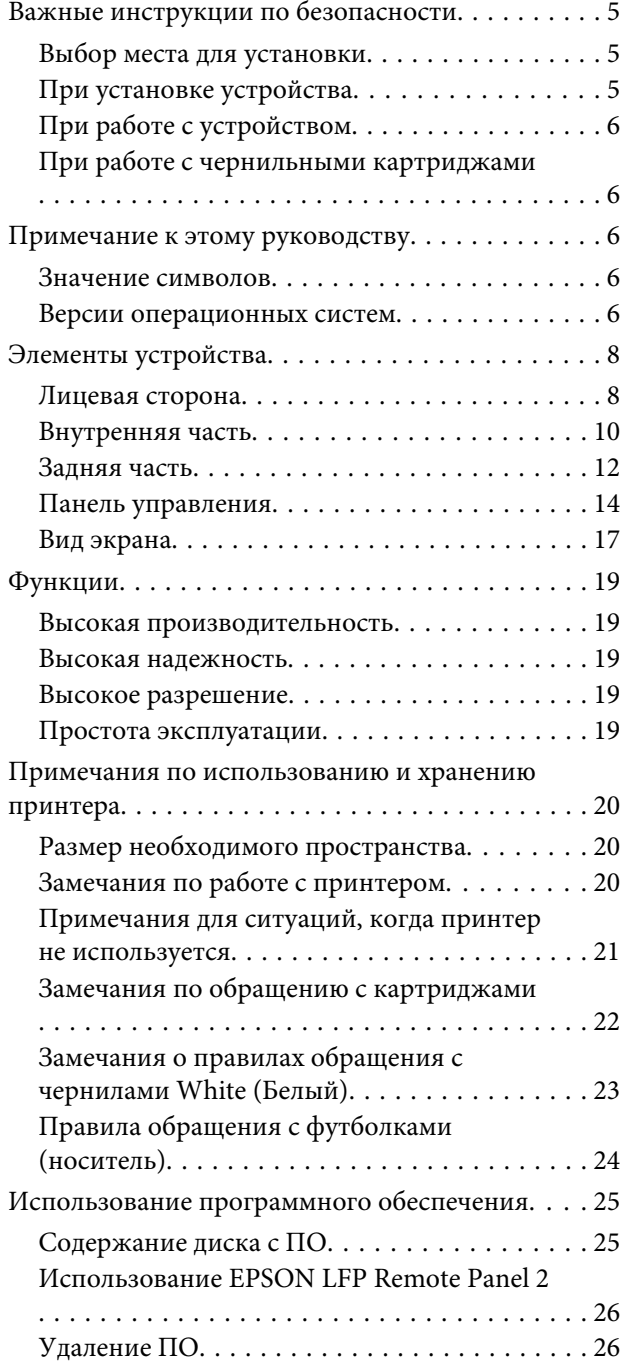

### **[Базовая печать](#page-27-0)**

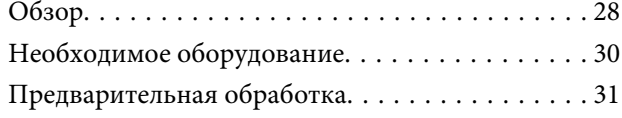

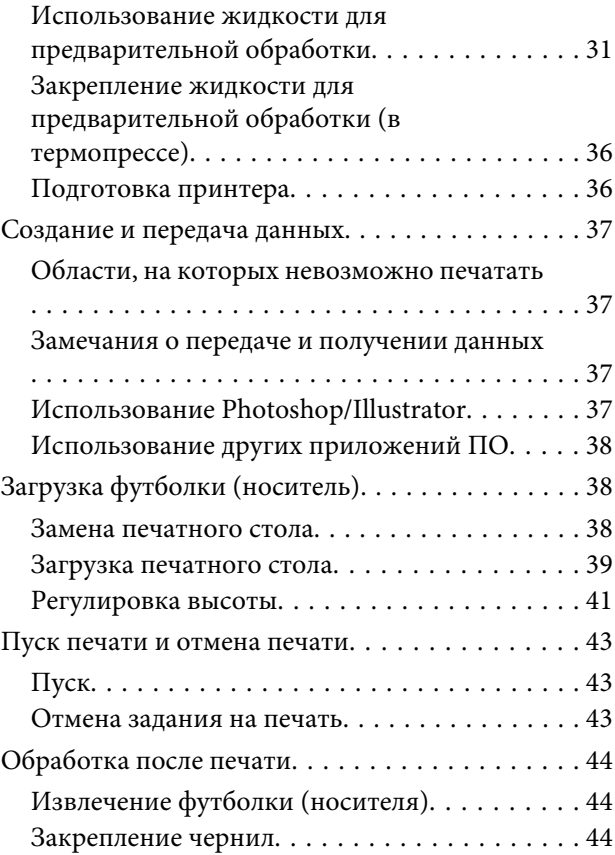

# **[Другие способы печати](#page-45-0)**

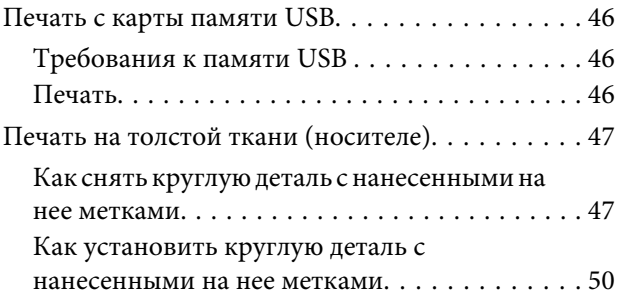

## **[Обслуживание](#page-50-0)**

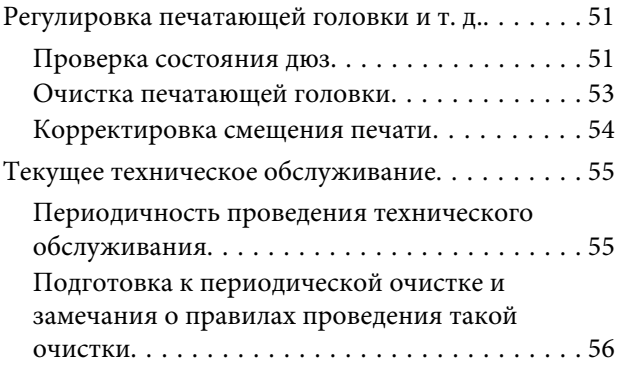

#### **Содержание**

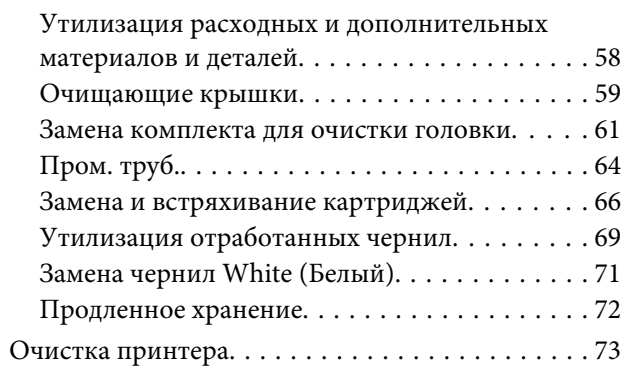

# **[Работа с меню панели управления](#page-73-0)**

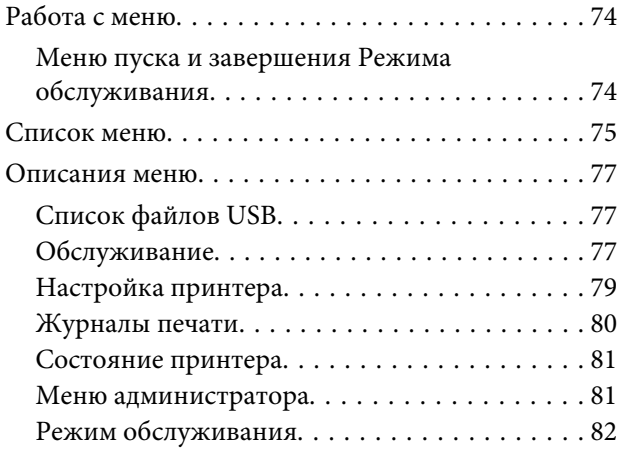

# **[Решение проблем](#page-83-0)**

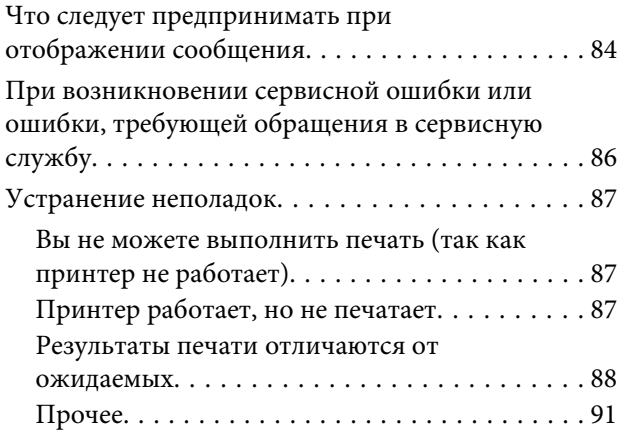

### **[Приложение](#page-92-0)**

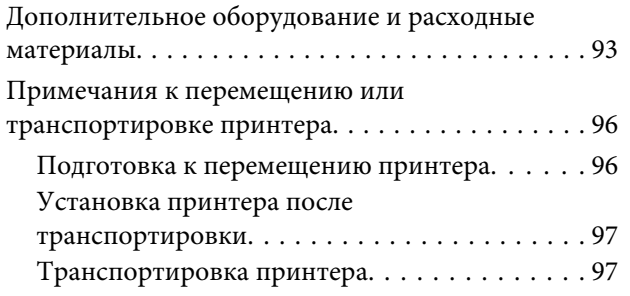

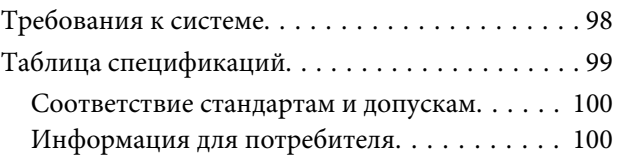

# **[Служба поддержки](#page-101-0)**

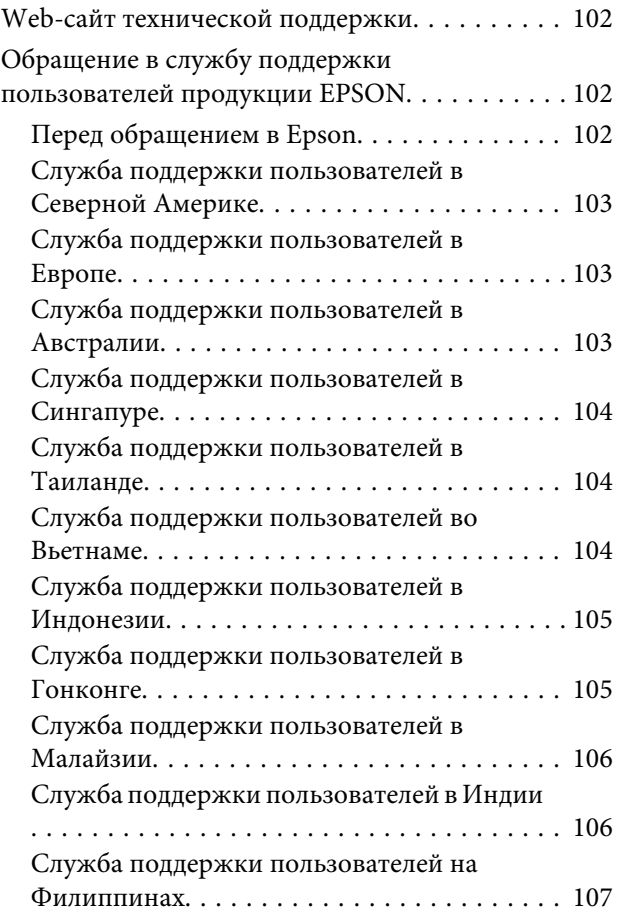

## **[Условия лицензионных соглашений](#page-107-0)  [об использовании ПО](#page-107-0)**

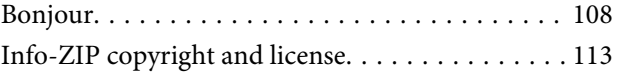

# <span id="page-4-0"></span>**Важные инструкции по безопасности**

Перед началом работы с принтером прочитайте все инструкции. Также следуйте всем предупреждениям и инструкциям, которые нанесены на корпус устройства.

# **Выбор места для установки**

- ❏ Размещайте устройство на плоской устойчивой поверхности, площадь которой больше площади основания устройства. Устройство не будет работать правильно, если оно установлено под углом или качается.
- ❏ Не устанавливайте устройство в местах, подверженных резким изменениям температуры и влажности. Держите принтер вдали от прямых солнечных лучей, источников яркого света и тепла.
- ❏ Избегайте мест, подверженных вибрации и ударам.
- ❏ Не помещайте устройство в пыльные места.
- ❏ Устройство должно находиться рядом с электрической розеткой, от которой шнур питания можно легко отсоединить.

# **При установке устройства**

- ❏ Не блокируйте и не закрывайте отверстия на корпусе продукта.
- ❏ Не вставляйте предметы в отверстия корпуса. Будьте осторожны, не проливайте на устройство жидкости.
- ❏ Шнур питания, прилагаемый к устройству, предназначен для использования только с этим устройством. Применение этого шнура для подключения другой аппаратуры может привести к возгоранию или поражению электрическим током.
- ❏ Подключайте все устройства к правильно заземленным розеткам электропитания. Не подключайте устройства к розеткам, от которых питаются регулярно включающиеся и выключающиеся копировальные аппараты или системы кондиционирования.
- ❏ Не подключайте устройство к розеткам, оснащенным настенными выключателями или автоматическими таймерами.
- ❏ Устанавливайте компьютер и устройство вдали от потенциальных источников помех, таких, как громкоговорители или базовые модули беспроводных телефонов.
- ❏ Используйте источник питания только того типа, который указан на этикетке продукта.
- ❏ Используйте только шнур питания, который поставляется с устройством. Применение другого шнура может привести к возгоранию или поражению электрическим током.
- ❏ Не используйте поврежденный или перетертый шнур питания.
- ❏ Если вы используете удлинитель с устройством, убедитесь, что суммарная нагрузка всех устройств, подключенных к удлинителю, не превышает максимально допустимой. Также убедитесь, что общая нагрузка всех устройств, подключенных к удлинителю, не превышает максимально допустимую розеткой.
- ❏ Не пытайтесь самостоятельно осматривать или ремонтировать устройство.
- ❏ Отключите устройство от источника питания и обратитесь для обслуживания к квалифицированному персоналу в следующих случаях:

Шнур питания или вилка повреждены; внутрь устройства попала жидкость; устройство упало или поврежден корпус; устройство работает неправильно или заметно медленнее.

❏ Если вы намерены использовать принтер в Германии, соблюдайте следующие условия:

Для защиты от короткого замыкания и избыточного тока электросеть здания должна быть оборудована 10 или 16-амперными автоматическими выключателями.

<span id="page-5-0"></span>❏ Если вилка повреждена, замените весь кабель или обратитесь к квалифицированному электрику. Если в вилку устанавливается предохранитель убедитесь, что вы заменили его предохранителем подходящего размера и номинала.

# **При работе с устройством**

- ❏ Не касайтесь линейки позиционирования каретки.
- ❏ Не касайтесь руками внутренних деталей устройства, а также чернильных картриджей во время печати.
- ❏ Не передвигайте печатающие головки самостоятельно, этим вы можете повредить принтер.
- ❏ Всегда выключайте принтер при помощи кнопки Power (Питание) на панели управления. Если нажать на эту кнопку, индикатор Power (Питание) начнет мигать и погаснет. Не отключайте принтер от источника питания и не выключайте источник питания, пока индикатор Power (Питание) не прекратит мигать.

# **При работе с чернильными картриджами**

- ❏ Держите чернильные картриджи в местах, недоступных детям.
- ❏ Не прикасайтесь к микросхеме сбоку картриджа. Это может привести к ошибкам печати.
- ❏ На микросхему чернильного картриджа записана различная информация о картридже, например объем оставшихся чернил, поэтому можно свободно доставать и заново устанавливать картридж. Учтите, что некоторое количество чернил расходуется при каждой установке картриджа, поскольку устройство автоматически проводит инициализацию картриджа.

❏ Если вы достаете картридж из устройства для последующего использования, обязательно примите меры для защиты области подачи чернил от пыли и грязи; храните картридж в тех же условиях, что и устройство. Клапан на отверстии для подачи чернил предназначен для удержания чернил, которые могут просочиться из картриджа, но необходимо соблюдать осторожность, чтобы не испачкать предметы, которых касается картридж. Не прикасайтесь к области подачи чернил.

# **Примечание к этому руководству**

#### **Значение символов**

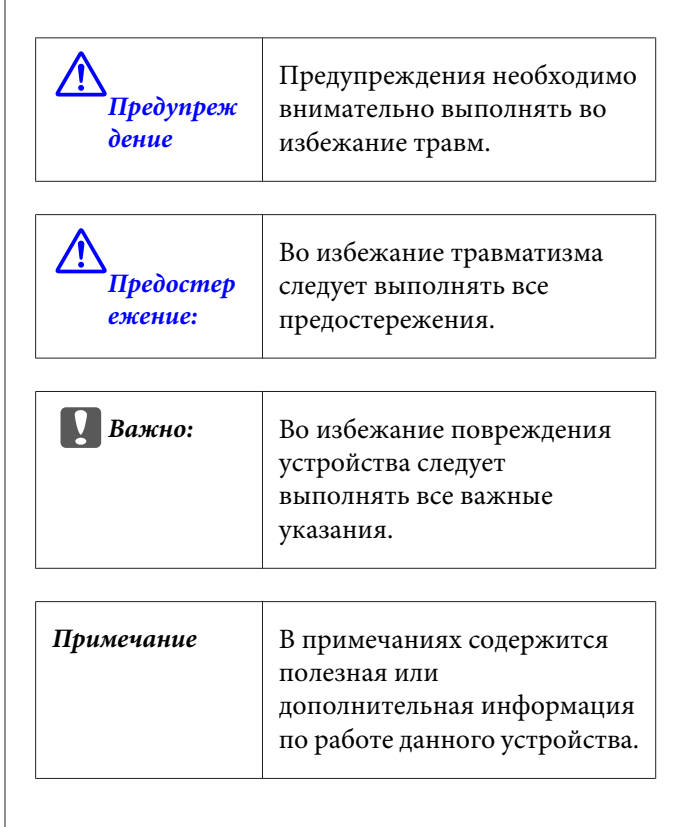

## **Версии операционных систем**

В этой документации используются следующие сокращения.

#### **Windows означает Windows 8, 7, Vista, XP**

❏ Windows 8 означает Windows 8, Windows 8 Pro и Windows 8 Enterprise.

- ❏ Windows 7 означает Windows 7 Домашняя базовая, Windows 7 Домашняя расширенная, Windows 7 профессиональная и Windows 7 Максимальная.
- ❏ Windows Vista означает Windows Vista Home Basic Edition, Windows Vista Home Premium Edition, Windows Vista Business Edition, Windows Vista Enterprise Edition и Windows Vista Ultimate Edition.
- ❏ Windows XP означает Windows XP Home Edition, Windows XP Professional x64 Edition и Windows XP Professional.

#### **Macintosh означает Mac OS X**

❏ Mac OS X означает Mac OS X 10.6.8 и более поздние версии.

# <span id="page-7-0"></span>**Элементы устройства**

# **Лицевая сторона**

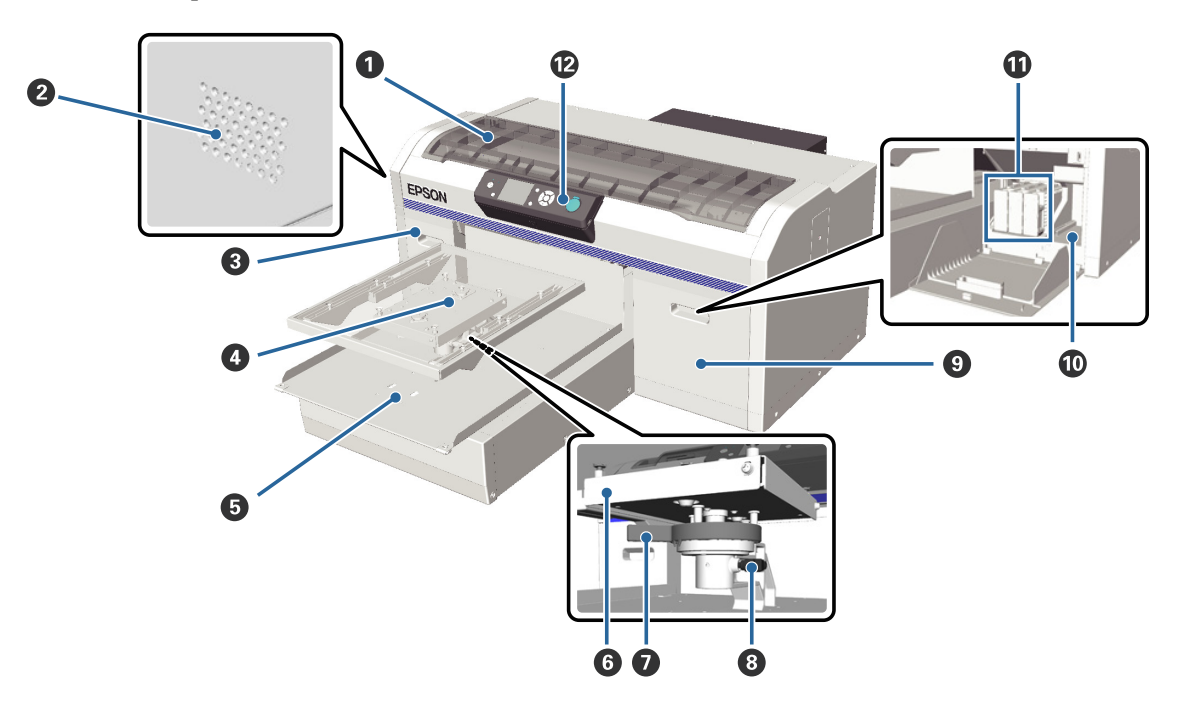

#### A **Крышка принтера**

Открывать для очистки внутренних деталей принтера.

#### **<sup>•</sup>** Вентиляционные отверстия

Через них воздух выходит из принтера. Не перекрывайте вентиляционные отверстия.

#### C **Крышка картриджа (слева)**

Открывать для замены или встряхивания чернильных картриджей.

U[«Замена и встряхивание картриджей» на стр. 66](#page-65-0)

#### **<sup>•</sup>** Печатный стол

Пластина для загрузки футболок. Помимо одной пластины, поставляемой вместе с принтером, можно дополнительно заказать две пластины других размеров.

U[«Дополнительное оборудование и расходные материалы» на стр. 93](#page-92-0)

#### E **Подвижное основание**

Движется вперед-назад после начала печати или после нажатия кнопки Т.

#### **• Параллельная установочная пластина**

Эта пластина поддерживает печатный стол. Вставьте сюда печатный стол.

#### G **Рычаг регулировки высоты**

Регулирует высоту стола подачи. Можно выбрать девять ступеней высоты.

U[«Регулировка высоты» на стр. 41](#page-40-0)

#### $\Theta$  Фиксирующий рычаг

Фиксирует рычаг регулировки высоты в заданном положении. Можно регулировать угол наклона рычага.

U[«Регулировка угла наклона фиксирующего рычага» на стр. 42](#page-41-0)

#### I **Крышка картриджа (справа)**

Открывать для замены или встряхивания чернильных картриджей.

U[«Замена и встряхивание картриджей» на стр. 66](#page-65-0)

#### J **Отсек для хранения инструментов**

Для хранения инструментов, например, пинцета. Во время перемещения или транспортировки принтера этот отсек должен быть пустым.

#### **10 Чернильные картриджи**

Вставьте чернильные картриджи во все предназначенные для них места.

#### L **Панель управления**

U[«Панель управления» на стр. 14](#page-13-0)

<span id="page-9-0"></span>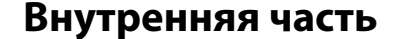

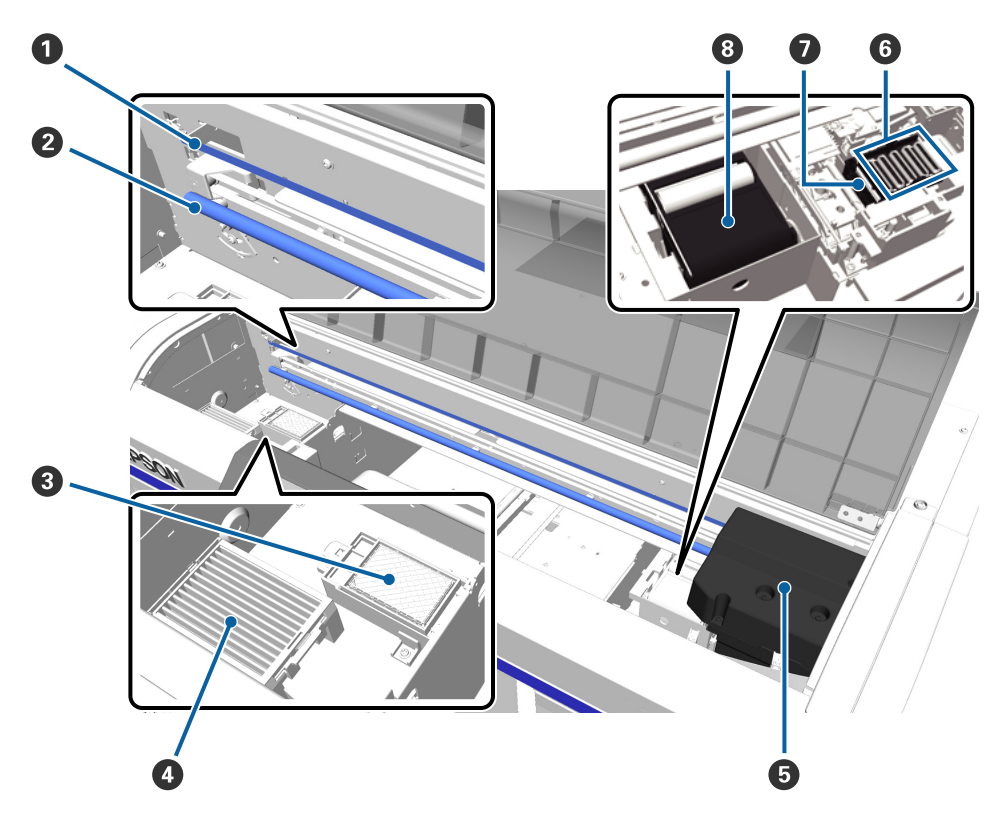

#### A **Линейка каретки**

Направляет печатающую головку во время печати. Не касайтесь печатающей головки в процессе технического обслуживания и при выполнении других работ, в противном случае головка может быть повреждена или загрязнена, что может привести к отказу оборудования.

#### $\bullet$  **Направляющий вал каретки**

Металлический вал, поддерживающий каретку. Не касайтесь вала в процессе технического обслуживания и при выполнении других работ, это может привести к отказу оборудования.

#### C **Промокающая подушечка**

Чернила поступают сюда во время прочистки. Промокающая подушечка является расходным материалом. Ее следует менять, когда появляется соответствующее сообщение.

U[«Замена комплекта для очистки головки» на стр. 61](#page-60-0)

#### D **Воздушный фильтр**

Во время печати воздух из принтера проходит через этот фильтр.

Если на панели управления появляется сообщение о необходимости замены фильтра, обратитесь к продавцу или в центр поддержки Epson.

#### E **Печатающая головка**

Распыляет чернила, двигаясь влево и вправо.

#### **• Крышки, предотвращающие высыхание чернил**

Крышки закрывают дюзы печатающей головки и предотвращают их высыхание, когда принтер не печатает. Их следует менять, когда появляется соответствующее сообщение.

U[«Замена комплекта для очистки головки» на стр. 61](#page-60-0)

#### G **Отсасывающая крышка**

Отсасывает чернила во время прочистки головки для очистки засоренных дюз.

#### $\odot$  Абсорбер

Впитывает чернила из дюз печатающей головки. Абсорбер является расходным материалом. Его следует менять, когда появляется соответствующее сообщение.

U[«Замена комплекта для очистки головки» на стр. 61](#page-60-0)

<span id="page-11-0"></span>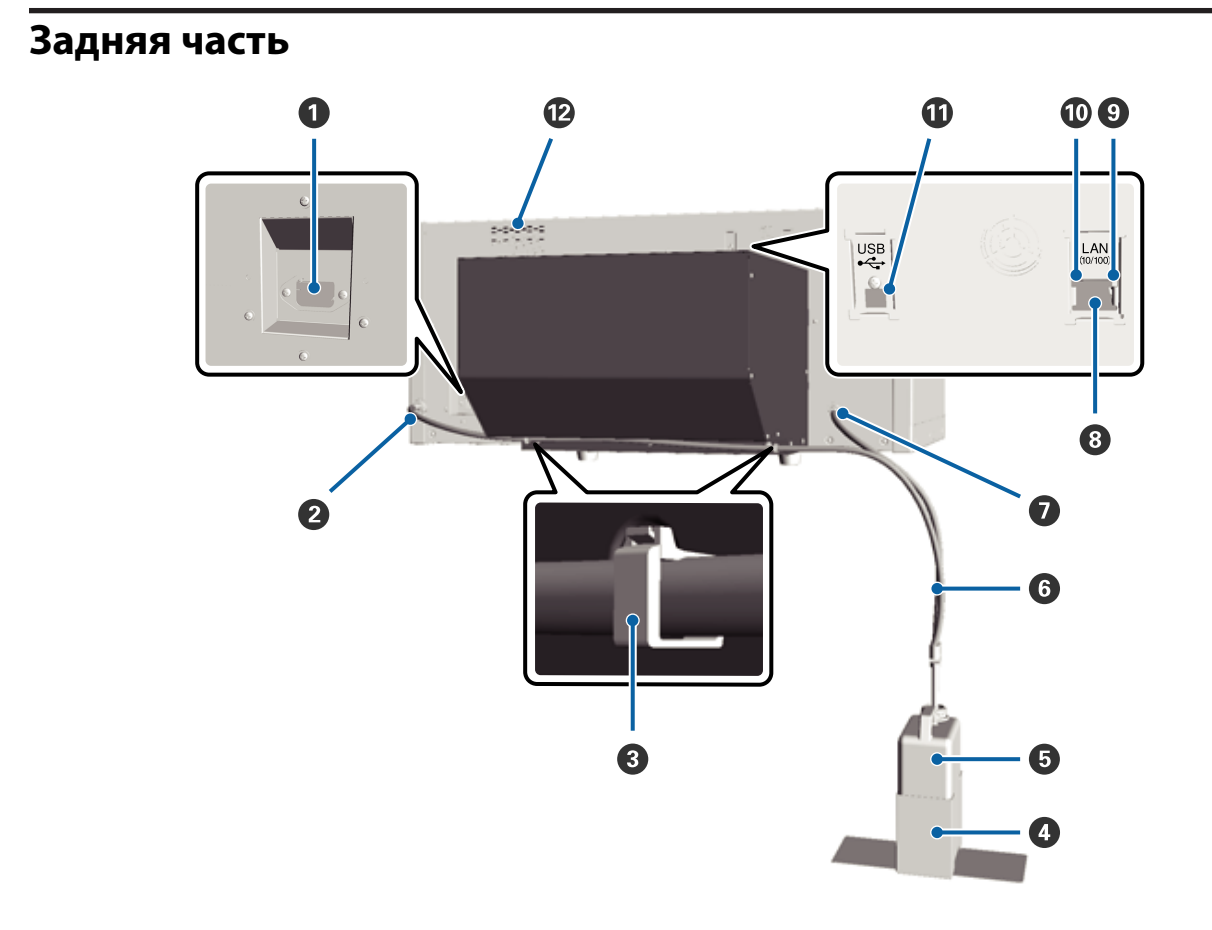

#### A **Разъем для шнура питания**

Служит для подсоединения входящего в комплект шнура электропитания.

#### B **Выход отработанных чернил (слева)**

Выход для трубки для отработанных чернил. Отработанные чернила выходят в этой точке.

#### C **Зажим для трубки**

Зажим фиксирует трубку для отработанных чернил к принтеру. Более подробная информация об установке и снятии зажима приведена в *Руководстве по установке*.

#### D **Держатель емкости для отработанных чернил**

Держатель для фиксации емкости для отработанных чернил к принтеру.

#### E **Емкость для отработанных чернил**

Емкость для сбора отработанных чернил. Когда уровень отработанных чернил достигнет линии на емкости для отработанных чернил, необходимо заменить ее на новую.

#### **• Трубка для отработанных чернил**

Вставьте трубку в отверстие для выпуска отработанных чернил и опустите ее в емкость для отработанных чернил. Следите, чтобы во время работы принтера трубка всегда была подсоединена к принтеру и опущена в емкость для сбора отработанных чернил.

#### G **Выход отработанных чернил (справа)**

Выход для трубки для отработанных чернил. Отработанные чернила выходят в этой точке.

#### $\odot$  Сетевой порт

Подсоедините сетевой кабель здесь.

#### **<sup>•</sup>** Индикатор данных

Горящий или мигающий индикатор отражает состояние сетевого подключения и получение данных.

Горит : Сеть подключена.

Мигает : Принимаются данные.

#### **<sup>1</sup> Индикаторы состояния**

Цвет индикатора свидетельствует о скорости передачи данных по сети.

Зеленый : 10Base-T

Красный : 100Base-T

#### $\n **Q**\n **P**$ **азъем USB**

Служит для подключения кабеля USB.

#### L **Вентиляционные отверстия**

Через вентиляционные отверстия поступает воздух для охлаждения принтера. Не перекрывайте вентиляционные отверстия.

<span id="page-13-0"></span>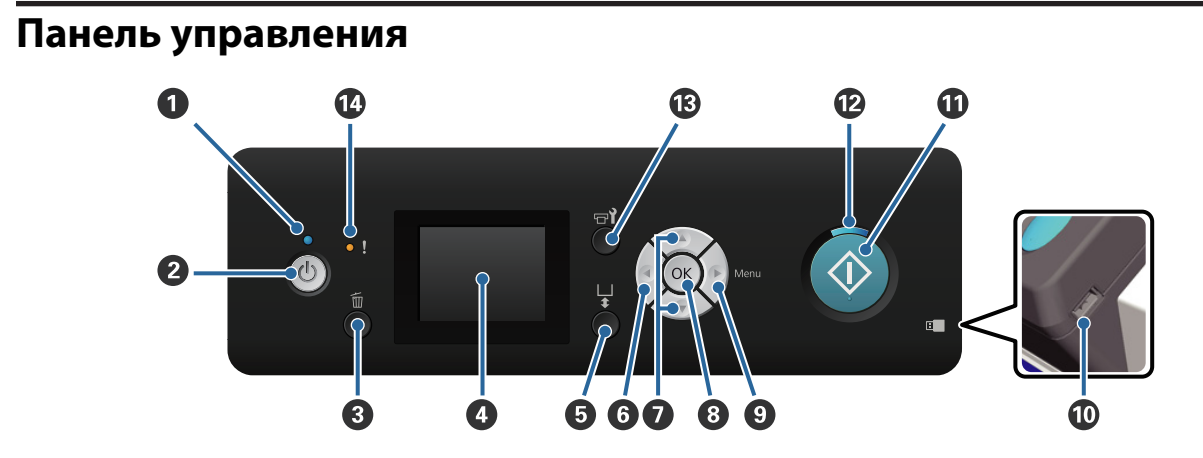

#### $\bullet$  $\circ$  **Индикатор электропитания**

Отображает рабочее состояние принтера, горит или мигает.

Горит : Принтер включен. Мигает : Принтер находится в рабочем состоянии, например, получает данные, завершает свою работу или перемещает подвижное основание. Выкл : Принтер выключен.

#### B **Кнопка** P **(кнопка питания)**

С помощью данной кнопки осуществляется включение и выключение принтера.

#### **<sup><sup>6</sup>** Ш</sub> Кнопка отмены</sup>

При нажатии этой кнопки после того, как были отправлены данные для печати, появится экран для подтверждения отмены задания на печать. Для отмены задания печати следует выбрать **Да** и затем нажать кнопку ОК.

Если нажать эту кнопку во время отображения сообщения или меню, сообщение или меню закроется, и устройство вернется к экрану ожидания (Standby screen).

#### $Q$  Экран

На нем отображается состояние принтера, выводятся меню, сообщения об ошибках и другая информация.

U[«Вид экрана» на стр. 17](#page-16-0)

#### E } **кнопка перемещения подвижного основания (Operate movable base)**

Для перемещения подвижного основания вперед и назад. Направление движения основания зависит от его положения перед нажатием кнопки.

Если находится : Перемещается в принтер снаружи принтера Если находится в : Перемещается в направлении пользователя принтере Если основание на-: Перемещается в направлении пользователя ходится в центральном положении

Если во время движения основания нажать эту кнопку еще раз, то основание остановится.

#### **© Кнопка 4**

При нажатии этой кнопки во время отображения меню Вы переходите на шаг назад в следующем порядке: заданное значение -> элемент настройки -> меню.

U[«Работа с меню» на стр. 74](#page-73-0)

#### $\bullet$  Кнопки ▲/▼ (стрелки вверх и вниз)

В меню эти кнопки можно использовать для выбора элемента настройки или значения настройки.

U[«Работа с меню» на стр. 74](#page-73-0)

#### **<sup>8</sup>** Кнопка ОК

Если нажать кнопку во время выбора значения настройки в меню, значение задается или выполняется.

#### I r **Кнопка меню (Menu button)**

На экран выводится меню Настроек (Settings menu). При нажатии этой кнопки во время отображения меню Вы переходите на шаг вперед в следующем порядке: меню -> элемент настройки -> значение настройки.

U[«Работа с меню» на стр. 74](#page-73-0)

#### $\bf{O}$  Порт для карты памяти USB

Подключить сюда карту памяти USB.

#### **<b>***① ◆ Кнопка Start (Пуск)*

Этой кнопкой запускают печать.

#### **<sup>** $^{\circ}$ **</sup> Индикатор ♦ (Индикатор пуска)**

Готовность принтера отображается горящим или мигающим индикатором.

Вкл : Принтер готов к печати.

Мигает : Принтер печатает.

#### M - **кнопка обслуживания (Maintenance button)**

При нажатии этой кнопки на экран выводится меню Обслуживание. Могут быть выполнены **Проверка дюз**, **Прочистка**, **Пром. труб.**, **Набор чистки голов.**, **Чистка крышек** и пр.

U[«Обслуживание» на стр. 51](#page-50-0)

#### N 0 **Индикатор ошибки (Error light)**

В случае ошибки данный индикатор горит или мигает.

Горит или мигает : Произошла ошибка. Индикатор горит или мигает по-разному в зависимости от типа ошибки. На панели управления отображается описание ошибки.

Не горит : Ошибок не обнаружено.

<span id="page-16-0"></span>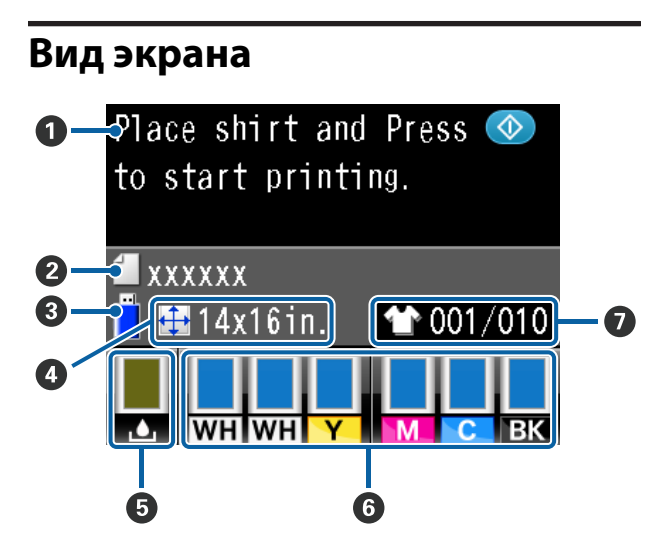

#### A **Сообщение**

Выводятся сообщения о состоянии принтера, его работе и ошибках.

U[«Что следует предпринимать при отображе](#page-83-0)[нии сообщения» на стр. 84](#page-83-0)

#### B **Имя задания на печать**

Показывает имя текущего задания на печать.

#### **<sup>6</sup>** Состояние карты памяти USB

Появляется после выбора **Список файлов USB** в меню Settings (Настройки) для считывания данных с подсоединенной к принтеру карты памяти USB.

#### D **Размер печатного стола**

Показывает размер печатного стола для текущего задания на печать.

#### E **Состояние емкости для отработанных чернил**

Показывает уровень заполнения емкости для отработанных чернил и примерный незаполненный объем. Значки меняются, чтобы информировать об ошибках или предупредить о приближении окончания срока службы емкости.

Обычный Предупреждение или ошибка

**1**

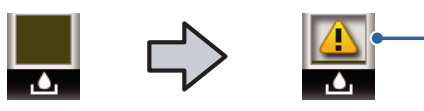

#### **1 Индикаторы состояния**

Состояние емкости для отработанных чернил отображается следующим образом.

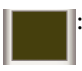

: Высота индикатора означает незаполненный объем.

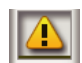

: Емкость для отработанных чернил заполнена почти полностью. Следует приготовить новую емкость для отработанных чернил.

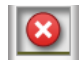

: Емкость для отработанных чернил заполнена полностью. Следует заменить эту емкость для отработанных чернил новой емкостью.

#### **<sup>6</sup> Состояние чернильного картриджа**

Показывает состояние чернильного картриджа и примерный оставшийся объем чернил. Если чернила заканчиваются или произошла ошибка, значки меняются следующим образом.

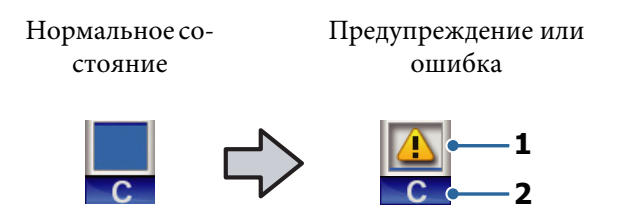

#### **1 Индикаторы состояния**

Состояние чернил отображается следующим образом.

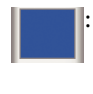

: Печать возможна. Высота индикатора соответствует объему чернил в картридже.

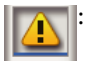

: Чернила заканчиваются. Следует подготовить новый картридж.

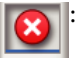

: Чернильный картридж израсходован; замените его на новый.

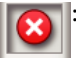

: Произошла ошибка. Изучите сообщение на дисплее и затем устраните проблему.

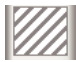

: Вставлен Cleaning (Чистящий) картридж. Высота индикатора соответствует объему чистящей жидкости в картридже.

#### **2 Буквенные коды чернил**

```
WH/CL
: White (Белый)/Cleaning (Чистя-
(БЕ-
ЛЫЙ/
ЧИСТЯ-
ЩАЯ
ЖИД-
КОСТЬ)
         щий)
Y : Yellow (Жёлтый)
M : Magenta (Пурпурный)
```
C : Суап (Голубой)

BK (Чёр-: Black (Чёрный) ный)

#### G **Общее количество заданий на печать**

Количество футболок, на которых должно быть напечатано изображение, указывается во время передачи данных, или справа показан **Список файлов USB**, а слева показано количество футболок, на которых изображение уже напечатано.

# <span id="page-18-0"></span>**Функции**

Ниже описаны основные функции данного принтера.

#### **Высокая производительность**

#### **Высокоскоростная печать**

Высокоскоростная печать стала возможной благодаря использованию головки MicroPiezoTF, в которой плотность размещения дюз достигает 360 на дюйм, а также оптимизации скорости движения каретки и печатного стола.

Кроме того, есть Режим высокоскоростной цветной печати (High-speed color mode) (выбирается во время начальной настройки), который увеличивает производительность за счет удвоения количества дюз для чернил каждого цвета.

#### **Чернильные картриджи большой емкости**

Имеющиеся чернильные картриджи объемом 600 мл также позволяют повысить производительность. Благодаря этому сокращается время, затрачиваемое на замену чернильных картриджей. Если принтер используется не очень интенсивно, можно выбрать картриджи объемом 250 мл.

#### U[«Дополнительное оборудование и расходные](#page-92-0) [материалы» на стр. 93](#page-92-0)

## **Высокая надежность**

#### **Система циркуляции чернил**

Встроенная система циркуляции чернил предотвращает сбои по причине появления осадка чернил в трубках с чернилами White (Белый). Постоянная циркуляция чернил обеспечивает стабильную подачу чернил и высокое качество печати.

#### **Автоматическая система абсорбции отработанных чернил**

Недавно была разработана встроенная автоматическая система абсорбции пигментных чернил для текстильных принтеров Epson. Стабильное качество печати достигается за счет автоматической прочистки дюз печатающей головки.

### **Высокое разрешение**

#### **Плавный переход одного цвета в другой и**

**высокая степень воспроизводимости цвета** Плавный переход одного цвета в другой и высокая степень воспроизводимости цвета стали возможны благодаря пигментным чернилам, которые были оптимизированы для использования на текстильных принтерах и которые обеспечивают высокую оптическую плотность, а также благодаря технологии Epson по обработке изображений.

#### **Достижение высокой оптической плотности при печати белыми чернилами**

Высокая оптическая плотность при печати белыми чернилами была достигнута за счет использования чернил White (Белый) и жидкости для предварительной обработки, специально предназначенных для текстильных принтеров Epson с пигментными чернилами.

### **Простота эксплуатации**

#### **Простота загрузки футболок и регулировки высоты**

Поверхность печати на футболке надежно фиксируется на печатном столе рамой. Высота легко регулируется перемещением рычага влево или право.

#### **Удобная в эксплуатации конструкция**

Конструкция принтера позволяет выполнять все ежедневные операции, например, загрузку футболок, открывание и закрывание крышки для проведения технического обслуживания, непосредственно с передней панели. Прозрачная крышка принтера позволяет также легко контролировать рабочее состояние принтера.

#### **Простота считывания информации с цветного ЖК-дисплея**

Цветной ЖК-дисплей диагональю 2,5 дюйма (6,35 см) имеет большую область отображения информации, что позволяет легко контролировать уровень чернил в картридже каждого цвета; на дисплей выводятся иллюстрации, показывающие, как правильно заменить расходные компоненты, и информация по техническому обслуживанию все это помогает повысить производительность принтера.

#### <span id="page-19-0"></span>**Функции повторной и прямой печати**

Подсоедините серийно выпускаемую карту памяти USB непосредственно к принтеру. Это позволит сохранить данные (помещенные в очередь на печать) из принтера на карту памяти USB и повторить печать. Эта функция позволит печатать и в том случае, когда невозможно подсоединить компьютер к принтеру.

#### **Удобное в использовании программное обеспечение**

Для получения отпечатков высокого качества используется программное обеспечение Garment Creator, специально предназначенное для текстильных принтеров с пигментными чернилами. Удобный в использовании графический интерфейс повышает производительность.

Для печати на футболках темного цвета необходимо сначала напечатать белую подложку; специальное ПО автоматически создаст данные по основе в соответствии с моделью изображения. Можно даже рассчитать базовую стоимость, имитировав процесс с использованием модели изображения.

#### U[«Содержание диска с ПО» на стр. 25](#page-24-0)

# **Примечания по использованию и хранению принтера**

# **Размер необходимого пространства**

Убедитесь, что предназначенное для принтера место соответствует размерам, освобождено от любых посторонних предметов, и загрузка футболки и замена расходных материалов не будут затруднены.

С дополнительной информацией можно ознакомиться в «Руководстве по настройке (Setup Guide)».

U Руководство по установке (буклет)

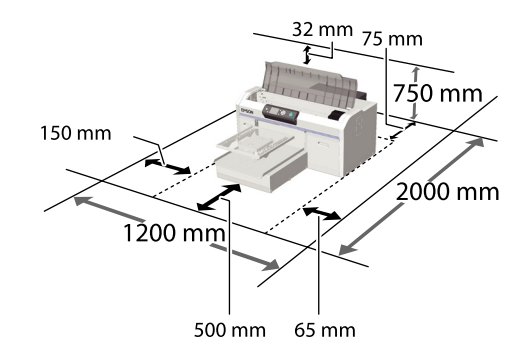

# **Замечания по работе с принтером**

Во избежание повреждений, неправильной работы принтера, а также ухудшения качества печати, при работе с принтером помните о следующем.

Помимо нижесказанного необходимо также помнить об особенностях использования чернил White (Белый). Следует соблюдать следующие правила.

U[«Замечания о правилах обращения с](#page-22-0) [чернилами White \(Белый\)» на стр. 23](#page-22-0)

<span id="page-20-0"></span>❏ Температура и влажность окружающей среды в помещении, где осуществляется работа с принтером, должны соответствовать значениям, указанным в таблице спецификаций.

#### U[«Таблица спецификаций» на стр. 99](#page-98-0)

Если принтер эксплуатируется в помещениях с пониженной влажностью, в помещениях с кондиционированием воздуха или в местах, где подвергается воздействию прямых солнечных лучей, то в этих помещениях следует поддерживать необходимый уровень влажности.

- ❏ Не устанавливайте принтер вблизи источников тепла, а также на пути прямого потока воздуха от вентиляторов или кондиционеров. Несоблюдение данного предостережения может привести к высыханию и засорению дюз печатающей головки.
- ❏ Не сгибайте и не выдергивайте трубки для отработанных чернил. В противном случае чернила могут разлиться внутрь принтера или на принтер.
- ❏ Печатающая головка может оказаться незакрытой (т. е. может не переместиться в правую часть) при возникновении ошибки и отключении принтера без устранения ошибки. Закупоривание — это функция, которая обеспечивает автоматическое закрытие печатающей головки крышкой для предотвращения высыхания печатающей головки. В этом случае включите принтер и подождите немного, пока функция закупоривания не сработает автоматически.
- ❏ Когда принтер включен, не вынимайте электропровод из розетки и не выключайте питание выключателем. Закупоривание печатающей головки может произойти неправильно. В этом случае включите принтер и подождите немного, пока функция закупоривания не сработает автоматически.
- ❏ Чтобы содержать печатающую головку в оптимальном работоспособном состоянии, для ее технического обслуживания, например, для прочистки, используют чернила и чистящую жидкость.
- ❏ Не вынимайте чернильные картриджи во время работы принтера. Может произойти сбой принтера.
- ❏ Крышки, абсорберы, промокающие подушечки и трубки требуют текущего технического обслуживания. Если появляется соответствующее сообщение, их необходимо заменить или очистить. Если техническое обслуживание принтера не проводится, то качество печати ухудшается.

#### U[«Текущее техническое обслуживание» на](#page-54-0) [стр. 55](#page-54-0)

- ❏ Не перемещайте подвижное основание или печатный стол вручную. В противном случае может произойти сбой принтера.
- ❏ Чтобы печатающая головка всегда была в оптимальном работоспособном состоянии, техническое обслуживание следует проводить при включенном принтере. Если принтер часто включать и выключать, то для каждой операции технического обслуживания используется большее количество чернил. Рекомендуется оставлять принтер включенным, чтобы уменьшить расход чернил. Чтобы уменьшить расход чернил, рекомендуется оставлять электропитание включенным при использовании принтера.

# **Примечания для ситуаций, когда принтер не используется**

При хранении принтера следует помнить о следующем. Если принтер хранится с нарушением указаний, то при следующем его использовании печать может быть некорректной.

Помимо нижесказанного, необходимо также помнить об особенностях использования чернил White (Белый). Следует соблюдать следующие правила.

#### U[«Замечания о правилах обращения с](#page-22-0) [чернилами White \(Белый\)» на стр. 23](#page-22-0)

❏ Если вы не использовали принтер в течение долгого времени, дюзы печатающей головки могут быть засорены. Рекомендуется выполнять печать раз в неделю для предотвращения засорения печатающей головки.

- <span id="page-21-0"></span>❏ Даже если принтер не включен, чернила, скопившиеся в трубках для отработанных чернил, могут потечь. Следите, чтобы всегда была подсоединена емкость для отработанных чернил, даже если принтер не включен.
- ❏ Перед передачей принтера на хранение следует убедиться, что печатающая головка закрыта крышкой (находится в крайнем правом положении). Если печатающая головка останется незакрытой на длительный период времени, качество печати может ухудшиться и печатающую головку будет невозможно прочистить. Если печатающая головка не закрыта крышкой, включите принтер, убедитесь, что крышка закрыла печатающую головку, и затем выключите принтер.
- ❏ Чтобы исключить попадание пыли и других загрязняющих веществ в принтер, прежде чем ставить его на хранение, закройте все крышки.

Если принтер длительное время не будет использоваться, накройте его антистатической тканью или другим защитным материалом.

Дюзы печатающей головки очень маленькие — они могут легко засориться, если пыль попадет на печатающую головку, и печать будет производиться некорректно.

❏ Если принтер не использовался примерно в течение месяца, то перед печатью необходимо проверить засорение дюз. Если установлено, что дюзы засорены, необходимо прочистить печатающую головку.

#### U[«Проверка состояния дюз» на стр. 51](#page-50-0)

❏ Если цветные чернила не будут использоваться в течение месяца или более длительного периода, необходимо заменить чернила чистящей жидкостью, установите с этой целью Cleaning (Чистящий) картридж, который продается отдельно (подготовка к длительному хранению). Если принтер передан на хранение без проведения подготовки к длительному хранению, то в последствии может быть невозможным прочистить засорение печатающей головки.

#### U[«Продленное хранение» на стр. 72](#page-71-0)

# **Замечания по обращению с картриджами**

Для обеспечения хорошего качества печати необходимо выполнять нижеописанные правила обращения с картриджами.

Помимо нижесказанного, необходимо также помнить об особенностях использования чернил White (Белый). Следует соблюдать следующие правила.

#### U[«Замечания о правилах обращения с](#page-22-0) [чернилами White \(Белый\)» на стр. 23](#page-22-0)

- ❏ Когда чернильные картриджи устанавливаются впервые, то при подготовке принтера к работе, значительное количество чернил расходуется на заполнение всех компонентов дюз печатающей головки. Поэтому в ближайшем будущем могут потребоваться картриджи для замены.
- ❏ Рекомендуется хранить чернильные и Cleaning (Чистящие) картриджи при комнатной температуре, вдали от прямого солнечного света и использовать до истечения срока годности, указанного на упаковке.
- ❏ Чтобы обеспечить надлежащее качество печати, рекомендуется израсходовать чернильные и Cleaning (Чистящие) картриджи в течение года после их установки.
- ❏ Чернильные и Cleaning (Чистящие) картриджи, которые хранились в течение длительного срока при низкой температуре, перед использованием следует оставить на четыре часа при комнатной температуре.
- ❏ Не касайтесь руками интегральных микросхем на картриджах. Это может помешать нормальной работе компонента и печати.
- ❏ Вставьте чернильные и Cleaning (Чистящие) картриджи во все предназначенные для них места. Принтер не будет печатать до тех пор, пока картриджи не будут установлены во все предназначенные для них места.

- <span id="page-22-0"></span>❏ Не оставляйте принтер без установленных картриджей. Чернила в принтере могут высохнуть, что будет мешать печати. Оставляйте картриджи во всех предназначенных для них местах, даже если принтер не используется.
- ❏ Информацию, например, уровень чернил, контролирует интегральная микросхема, что обеспечивает бесперебойное использование картриджей после их удаления и замены.
- ❏ Если картридж был снят до того, как были полностью израсходованы чернила, следует очищающей палочкой, которая входит в комплект инструментов для технического обслуживания и текущего ремонта, вытереть чернила вокруг отверстия канала подачи чернил. Если чернила, оставшиеся вокруг отверстия канала подачи чернил, засохнут, то после установки картриджа в этом месте может быть течь.

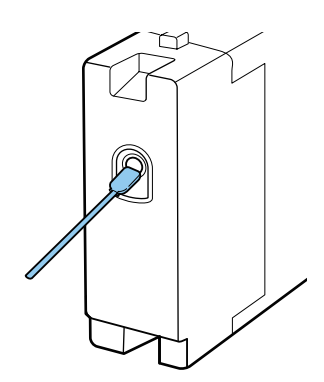

Убедитесь, что во время хранения картриджей в канал подачи не попала грязь. Нет необходимости закрывать канал крышкой, поскольку внутри его есть клапан.

- ❏ На снятых чернильных картриджах могут остаться чернила вокруг отверстия канала подачи чернил, поэтому следует соблюдать осторожность, чтобы чернила не попали на окружающие поверхности.
- ❏ Для сохранения печатающей головки в хорошем состоянии, принтер останавливает печать до того, как чернила в картриджах полностью закончились.
- ❏ Хотя чернильные картриджи могут содержать повторно используемые материалы, это не влияет на функции или работоспособность принтера.
- ❏ Не разбирайте и не модифицируйте картриджи. Это может привести к некорректной печати.
- ❏ Не роняйте картриджи и не стучите ими о твердые предметы. Это может привести к течи чернил.

# **Замечания о правилах обращения с чернилами White (Белый)**

Для чернил White (Белый) характерно быстрое образование осадка (частицы чернил оседают). Если использовать чернила с осадком, то качество печати может ухудшиться или может произойти сбой принтера. Для обеспечения оптимальных условий для работы принтера следует учитывать следующие правила:

❏ Следует в начале каждого рабочего дня или через каждые 20 часов работы (когда появится сообщение) снимать картридж и хорошо встряхивать его.

U[«Замена и встряхивание картриджей» на](#page-65-0) [стр. 66](#page-65-0)

❏ Если появилось соответствующее сообщение, следует промыть трубки для чернил, и тем самым предотвратить ухудшение качества печати из-за осадка в этих трубках.

После промывки, чтобы предотвратить засорение дюз, выполняется автоматическая очистка. Для очистки всех дюз используются цветные чернила и чернила White (Белый).

#### U[«Пром. труб.» на стр. 64](#page-63-0)

❏ Картриджи на время хранения следует укладывать в горизонтальное положение. Если картриджи хранятся в вертикальном положении, то может оказаться невозможным убрать осадок даже энергичным встряхиванием.

<span id="page-23-0"></span>❏ Если принтер не будет использоваться в течение двух недель и более, необходимо выполнить **замену белых чернила** продаваемым отдельно Cleaning (Чистящим) картриджем. Если оставить принтер на хранение без замены белых чернил, то в последствии может быть невозможным прочистить засорение в печатающей головке.

#### U[«Замена чернил White \(Белый\)» на](#page-70-0) [стр. 71](#page-70-0)

#### *Примечание:*

*Когда принтер находится в режиме печати чернилами White (Белый), расход чернил White (Белый) во время технического обслуживания продолжается даже при печати только цветными чернилами.*

# **Правила обращения с футболками (носитель)**

При использовании и хранении футболок следует выполнять следующие правила:

- ❏ Не устанавливайте принтер в местах, подверженных воздействию прямого солнечного света, а также высокой температуры и влажности. Если после печати футболки хранятся при высокой температуре, то поверхность печати может размягчиться и склеиться.
- ❏ Не используйте сушильный барабан.
- ❏ Не повергайте химической чистке.
- ❏ Перед стиркой выверните футболку наизнанку и высушите ее изнанкой наружу.
- ❏ Не отбеливайте. Это может привести к обесцвечению чернил.
- ❏ Не гладьте по поверхности печати.
- ❏ Берегите от длительного воздействия прямых солнечных лучей.
- ❏ Не используйте органические растворители, например, спирт.
- ❏ Берегите отпечаток от соприкосновения с искусственной кожей на базе хлорвинила. Краски могут остаться на коже.
- ❏ Краски могут перейти, если поверхность отпечатка, выполненного только цветными чернилами, будет соприкасаться с поверхностью отпечатка, выполненного только чернилами White (Белый). В этом случае следует мягкой тканью или кистью, смоченной в небольшом количестве бытового моющего средства, стереть перенесенную краску.
- ❏ Если для фиксации чернил была нанесена жидкость для предварительной обработки, рекомендуется, прежде чем надеть футболку, постирать ее в воде и тем самым удалить следы от жидкости для предварительной обработки.
- ❏ Если на футболке остались следы от жидкости для предварительной обработки, постирайте футболку в воде; но результат зависит от материала, из которого изготовлена футболка.
- ❏ Если жидкость для предварительной обработки наносится на белую или светлую футболку, то сторона, на которую наносится эта жидкость, может пожелтеть. Печатать изображение на футболку следует сразу после нанесения жидкости для предварительной обработки, а затем постирать ее в воде. Оберегайте футболки, на которых пока не напечатаны изображения, от воздействия прямых солнечных лучей.

# <span id="page-24-0"></span>**Использование программного обеспечения**

# **Содержание диска с ПО**

Входящий в комплект диск с ПО содержит следующее программное обеспечение. Устанавливайте его соответствующим образом.

Дополнительную информацию можно найти в *Руководстве по работе в сети* (pdf) и в интерактивной справке по программному обеспечению.

#### *Примечание:*

- ❏ *Драйвера принтера на предоставляемом диске с программным обеспечением нет. Для выполнения печати необходимо программное обеспечение Garment Creator принтера или программное обеспечение RIP. Программное обеспечение, которого нет на предоставляемом диске с программным обеспечением (например, программное обеспечение для этого принтера и интегрируемый программный модуль), можно скачать на веб-сайте компании Epson.*
- ❏ *Скачайте новейшую версию ПО приложения с веб-сайта компании Epson.*

#### **В Windows**

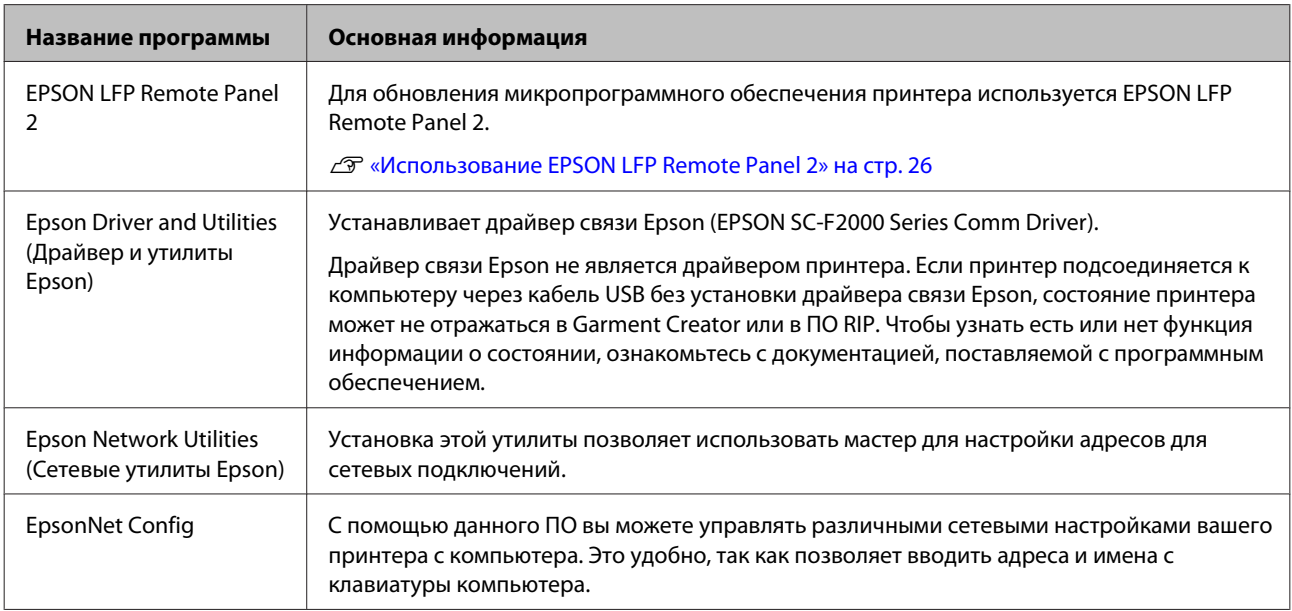

#### **В Mac OS X**

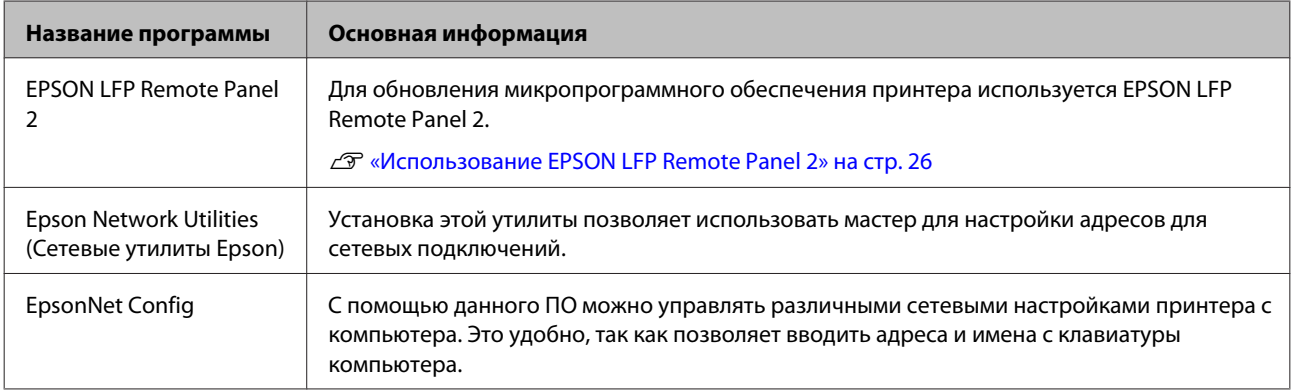

# <span id="page-25-0"></span>**Использование EPSON LFP Remote Panel 2**

## **Пуск**

Убедитесь, что на экран принтера выведено **Режим ожидания** перед пуском EPSON LFP Remote Panel 2.

#### **В Windows**

A Выполните пуск одним из нижеописанных способов.

- ❏ Дважды нажмите на иконку **EPSON LFP Remote Panel 2** на рабочем столе. Установите это программное обеспечение, появится иконка **EPSON LFP Remote Panel 2**.
- ❏ Нажмите на **Start (Пуск) All Programs (Все программы)** (или **Programs (Программы)**) - **EPSON LFP Remote Panel 2** — **EPSON LFP Remote Panel 2**.
- B Нажмите на пункт, который хотите использовать, на главном экране EPSON LFP Remote Panel 2.

Дополнительную информацию можно посмотреть в справке EPSON LFP Remote Panel 2.

#### **Mac OS X**

Дважды нажмите на **Applications (Приложение)** — **Epson Software** — **EPSON LFP Remote Panel 2**, а затем нажмите на икону EPSON LFP Remote Panel 2 для отображения главного экрана EPSON LFP Remote Panel 2.

### **Закрытие**

Нажмите **Exit (Выход)** главном экране EPSON LFP Remote Panel 2.

# **Удаление ПО**

# **L** Важно:<br>□ Вы

❏ *Вы должны войти в систему в качестве пользователя с учетной записью Computer administrator (Администратор компьютера) (пользователь с Administrative Rights (административными правами)).*

- ❏ *Если потребуется пароль Администратора или подтверждение, введите пароль и продолжайте выполнение операции.*
- ❏ *Закройте все другие приложения ПО.*

#### **В Windows**

Драйвер связи Epson используется в качестве примера удаления EPSON LFP Remote Panel 2.

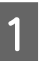

A Выключите принтер и отсоедините интерфейсный кабель.

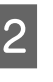

B Нажмите на Programs (Программы) — Uninstall a program (Удалить программу) на Панели управления.

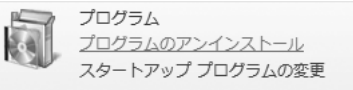

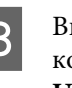

C Выберите программное обеспечение, которое следует удалить, затем щелкните **Uninstall/Change (Удалить/Изменить)** (или **Change/Remove (Заменить/Удалить)**).

> Выберите Отмена установки принтера EPSON SC-F2000 Series Comm Driver для удаления драйвера связи Epson.

> Выберите EPSON LFP Remote Panel 2 для удаления EPSON LFP Remote Panel 2.

D Выберите значок нужного принтера и щелкните **OK**.

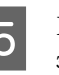

E Выполняйте инструкции, отображаемые на экране.

Когда появится запрос на подтверждение удаления, щелкните **Yes (Да)**.

Перед переустановкой драйвера принтера перезагрузите компьютер.

#### **Mac OS X**

В этом разделе поясняется, как удалить EPSON LFP Remote Panel 2.

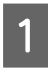

A Закройте EPSON LFP Remote Panel 2.

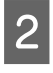

**B Перетащите папку EPSON Remote Panel 2** из папки **Applications (Приложения)** в **Trash (Корзина)**.

Для удаления других приложений ПО используйте Uninstaller. Перед повторной установкой или обновлением, сначала удалите ПО.

#### **Загрузка приложения Uninstaller**

Загрузите Uninstaller с веб-сайта Epson.

#### URL:<http://www.epson.com>

#### **Использование приложения Uninstaller**

Следуйте инструкциям, размещенным на веб-сайте Epson.

# <span id="page-27-0"></span>**Обзор**

В этом разделе объясняется основная последовательность действий от подготовки футболки к печати до обработки после печати.

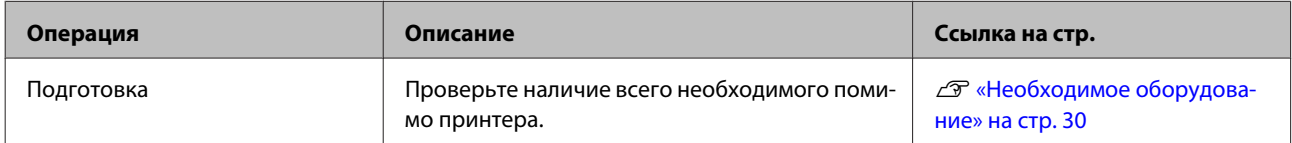

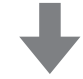

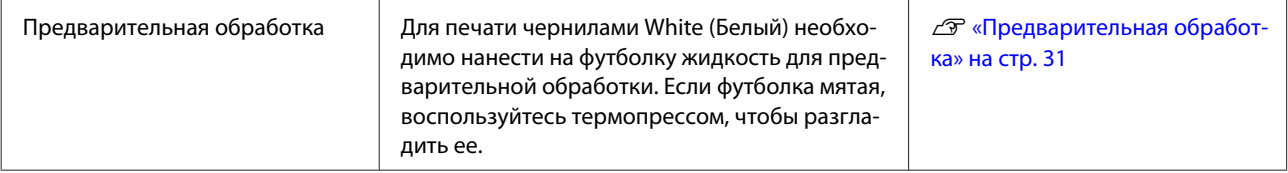

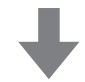

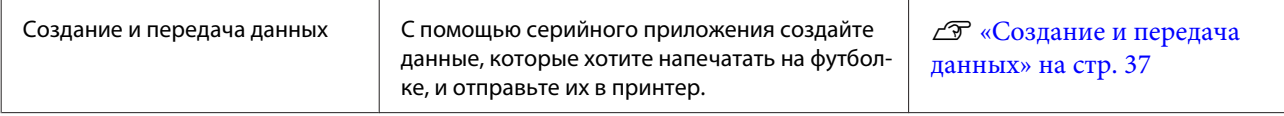

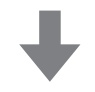

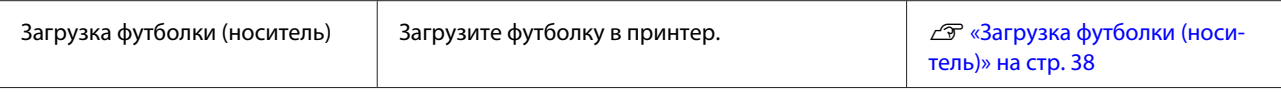

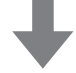

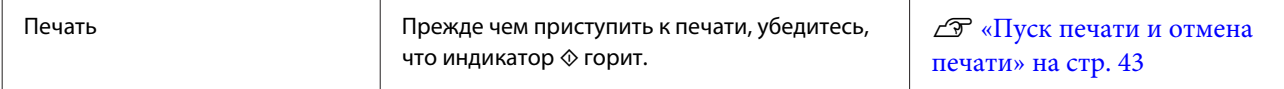

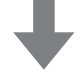

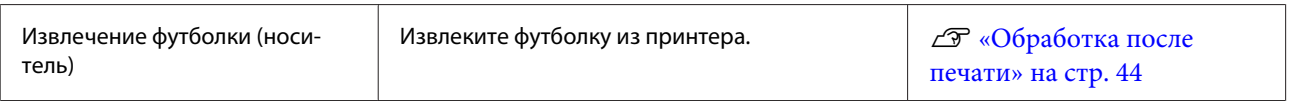

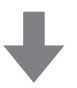

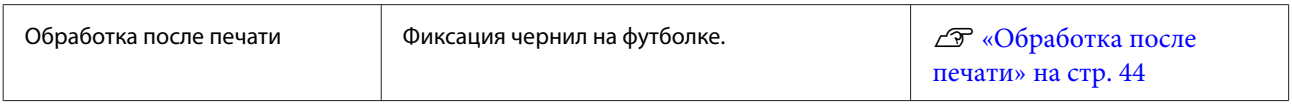

# <span id="page-29-0"></span>**Необходимое оборудование**

Для выполнения печати на футболке с использованием описываемого принтера также потребуются нижеперечисленные устройства и детали. Подготовьте необходимое оборудование, состав которого зависит от конечной цели.

#### **Термопресс (из имеющихся на рынке)**

Его используют для разглаживания мятых футболок и для фиксации жидкости для предварительной обработки и чернил. Размер термопресса должен быть больше размера печатного стола и выдерживать температуру 170 °C и выше в течение 90 с. Рекомендуется использовать термопресс в листовым пенопластом или пенопластовым матом, через которые будет выходить пар. Если эти детали не входят в комплект поставки, их следует купить заранее. Размеры печатного стола указаны в соответствующем разделе.

#### U[«Дополнительное оборудование и расходные](#page-92-0) [материалы» на стр. 93](#page-92-0)

#### **Печь (из имеющихся на рынке)**

Используется для фиксации чернил после печати. Если есть термопресс, то печь не нужна.

#### **Термостойкий антиадгезионный лист (из имеющихся на рынке)**

Этот лист кладут на футболку, чтобы жидкость для предварительной обработки или чернила не прилипли к прижимающей поверхности термопресса.

Используйте силиконовую бумагу, фтористую пленку и пр.

Силиконовая бумага может придавать матовый оттенок, а фтористая пленка — глянцевый.

#### **Футболки (из имеющихся на рынке)**

Рекомендуемый состав материала футболок.

❏ Содержание хлопка: от 100 до 50 %

Рекомендуется 100%-й хлопок, толстая ткань с плотным переплетением нитей. Рекомендуется также предварительно сделать тестовую печать, поскольку для некоторых типов тканей невозможно всегда гарантировать высокое качество отпечатка.

#### **Жидкость для предварительной обработки (расходный материал)**

Необходима для печати чернилами White (Белый) чернилами. Без жидкости для предварительной обработки чернила White (Белый) не проявятся и не будет белого слоя. Не проявятся также и цвета, напечатанные поверх чернил White (Белый).

Жидкость для предварительной обработки наносите на футболку валиком или распылителем.

#### U[«Дополнительное оборудование и расходные](#page-92-0) [материалы» на стр. 93](#page-92-0)

#### **Чистая вода (из имеющейся на рынке)**

Для разведения жидкости для предварительной обработки используется чистая вода, например, дистиллированная и очищенная вода.

#### **Валик для нанесения жидкости для предварительной обработки (из имеющихся на рынке)**

Используется для нанесения на футболки жидкости для предварительной обработки. Остановите свой выбор на валике с короткой полиэфирной щетиной с высокой абсорбцией, например, малярный валик. Рекомендуется, чтобы ручка валика была изготовлена из алюминия.

В сравнении с распылителем валик лучше наносит жидкость на неровные поверхности, например, карманы, и расход жидкости ниже, поскольку жидкость не разбрызгивается. Наносите жидкость равномерно, в противном случае белый слой не будет ярким, или цвета могут проявиться неравномерно.

Потребуется также лоток, в котором валик будет пропитываться жидкостью для предварительной обработки.

#### **Емкость для распылителя (из имеющихся на рынке)**

Используется для распыления на футболки жидкости для предварительной обработки. Подготовьте распылитель, который будет распылять мелкодисперсный туман (рекомендуется использовать электрический распылитель).

<span id="page-30-0"></span>В сравнении с валиком наносить жидкость распылителем легче и быстрее. Но при использовании распылителя увеличивается расход жидкости для предварительной обработки, поскольку жидкость разбрызгивается и за пределы футболки, и, кроме того, придется защитить зону использования распылителя.

#### **Клейкая лента или чистящий валик (из имеющихся на рынке)**

Используется для снятия ворса с поверхности печати на футболке.

#### **Тяжелый валик (из имеющихся на рынке)**

Используется для разглаживания волокон ткани на поверхности печати на футболке. Приготовьте тяжелый валик, он отличается от валика, которым наносится жидкость для предварительной подготовки.

# **Предварительная обработка**

Если на футболке есть заломы, перед печатью их следует разгладить в термопрессе. Для печати чернилами White (Белый) следует наносить жидкость для предварительной подготовки. После выполнения всех вышеописанных операций, приступите к подготовке принтера к работе.

#### U«Использование жидкости для предварительной обработки» на стр. 31

U[«Закрепление жидкости для предварительной](#page-35-0) [обработки \(в термопрессе\)» на стр. 36](#page-35-0)

U[«Подготовка принтера» на стр. 36](#page-35-0)

# **Использование жидкости для предварительной обработки**

Жидкость для предварительной обработки необходима при печати чернилами White (Белый); но если эта жидкость используется при печати только цветными чернилами, ткань станет менее стойкой к стирке и истиранию.

Приготовьте валик или распылитель для нанесения жидкости на футболку.

U[«Необходимое оборудование» на стр. 30](#page-29-0)

Перед началом работы ознакомьтесь с паспортом безопасности материала. Паспорт безопасности материала можно загрузить с веб-сайта Epson.

URL: <http://www.epson.com>

#### !*Предостережение:*

❏ *При работе с жидкостью всегда надевайте защитные очки и перчатки.*

*При попадании жидкости для предварительной обработки на кожу, в глаза или рот необходимо незамедлительно выполнить следующее.*

*- При попадании жидкости на кожу незамедлительно смыть ее большим количеством воды с мылом. Если на коже появилось раздражение или изменился цвет кожи, необходимо проконсультироваться с врачом.*

*- При попадании жидкости в глаза незамедлительно промойте их водой. Невыполнение правил техники безопасности может привести к кровоизлиянию или воспалению глаз. Если симптомы сохраняются, необходимо проконсультироваться с врачом.*

*- При попадании жидкости в рот необходимо незамедлительно проконсультироваться с врачом.*

*- При попадании жидкости внутрь, не вызывайте у пострадавшего рвоту, необходимо проконсультироваться с врачом. Если вызвать у пострадавшего рвоту, жидкость может попасть в трахею, а это может быть опасным.*

- ❏ *Храните жидкость в недоступном детям месте.*
- ❏ *По окончании работы тщательно вымойте руки и прополощите рот.*

#### c*Важно:*

- ❏ *Во время нанесения жидкости она может разбрызгаться на близлежащие участки. Во время работы всегда надевайте защитные очки и перчатки; необходимо также обеспечить эффективную вентиляцию рабочей зоны.*
- ❏ *Готовьте количество жидкости, необходимое для выполнения только текущей работы. Если подготовлено больше жидкости, чем необходимо для выполнения текущей работы, оставшаяся жидкость загустеет.*
- ❏ *Не храните жидкость при высокой температуре или температуре замерзания.*
- ❏ *Избегайте попадания на отпечаток прямых солнечных лучей. Храните при комнатной температуре.*
- ❏ *Если жидкость для предварительной обработки налипнет на печатающую головку, это может стать причиной сбоя принтера или снизить качество печати. Следите, чтобы жидкость для предварительной обработки не попала внутрь принтера во время выполнения технического обслуживания и других процедур.*

#### **Способ утилизации**

Жидкость для предварительной обработки классифицируется как промышленные отходы. Жидкость для предварительной обработки следует утилизировать в соответствии с местными законами и регламентами, например, поручить утилизацию этой жидкости компании по утилизации промышленных отходов. Если ответственность за утилизацию жидкости для предварительной обработки передается компании по утилизации промышленных отходов, необходимо вручить ей паспорт безопасности материалов.

#### c*Важно:*

*Не переливайте отработанную жидкость в емкость для отработанных чернил, поскольку при смешивании с отработанными чернилами она загустеет.*

#### **Как вставить сливной кран**

Разрежьте картонную коробку по перфорации и достаньте сливной кран.

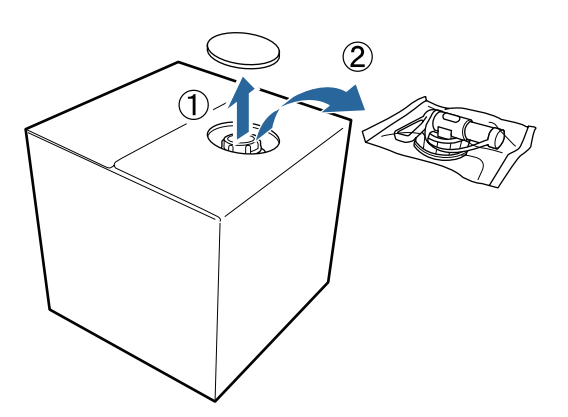

B Вытяните верхнюю часть с крышкой из отверстия в картонной коробке.

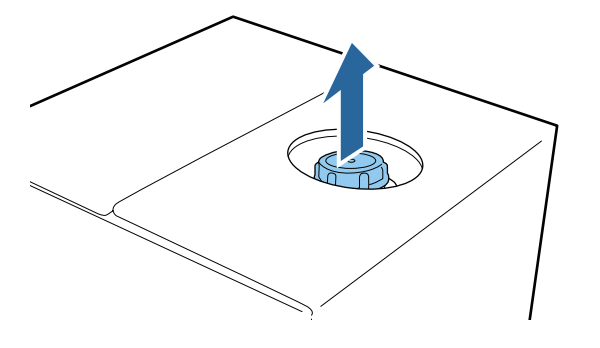

#### c*Важно:*

*Убедитесь, что вытянули верхнюю часть с крышкой из отверстия в картонной коробке. Если открыть крышку, не вытянув верхнюю часть из картонной коробки, то жидкость для предварительной обработки может разлиться.*

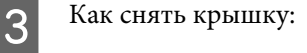

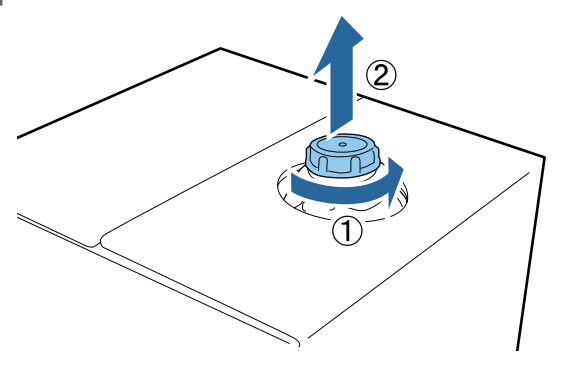

Достаньте кран из пакета и убедитесь, что отверстие видно.

Если Вы не видите отверстие, поворачивайте ручку крана до тех пор, пока не увидите отверстие.

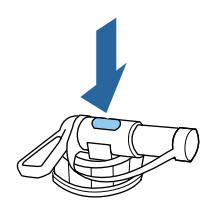

#### *Примечание:*

*Если Вы не видите отверстие или кран поврежден, обратитесь в магазин, где изделие было куплено.*

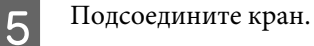

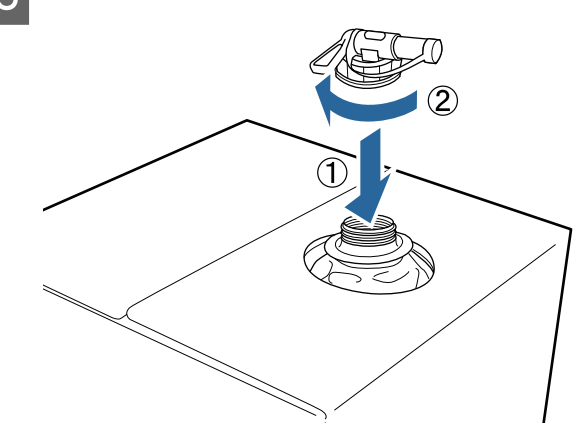

#### **Заливка жидкости**

Снимите крышку с крана и поворачивайте рычаг до тех пор, пока отверстие не будет внизу.

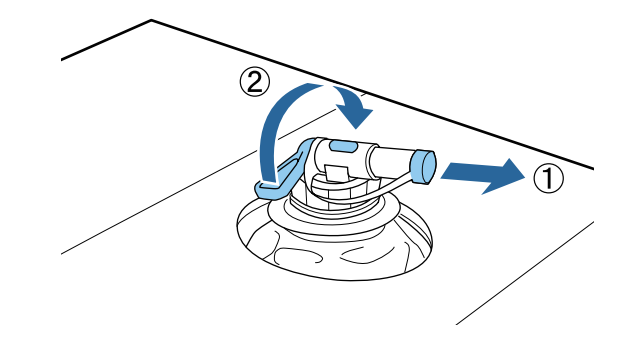

**2** Наклоните картонную коробку или<br>контейнер и перелейте жидкость для предварительной обработки в подготовленный контейнер.

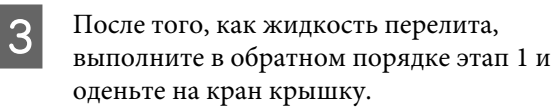

D Храните картонную коробку в таком положении, чтобы боковая сторона была повернута вверх.

### **Разведение жидкости для предварительной обработки**

Перед нанесением жидкости для предварительной обработки на футболку не забудьте развести эту жидкость чистой водой, например, дистиллированной или очищенной водой.

#### **Закрепление чернил в термопрессе**

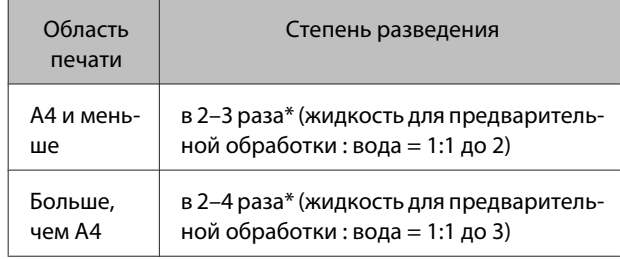

\* Используйте жидкость для предварительной обработки с разведением более чем в 2 раза, если после закрепления чернил наблюдается неравномерность цвета (например, наслоение цветных чернил на чернила White (Белый)) или если от жидкости для предварительной обработки остаются следы.

#### **Закрепление чернил в печи**

Для закрепления жидкости для предварительной обработки используйте термопресс.

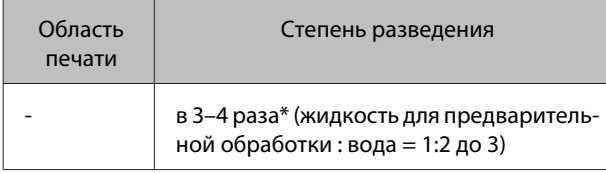

\* Используйте жидкость для предварительной обработки с разведением более чем в 3 раза, если после закрепления чернил наблюдается неравномерность цвета или обесцвечивание.

Если не разводить жидкость для предварительной обработки или концентрация этой жидкости очень высокая, то от жидкости будут оставаться следы или после стирки поверхность с принтом будет растрескиваться (устойчивость к стирке уменьшается). С другой стороны, если раствор жидкости для предварительной обработки слишком слабый, чернила White (Белый) не останутся на ткани, и не будет белого слоя, хотя следы от жидкости для предварительной обработки будут менее заметны.

### **Какое количество жидкости для предварительной обработки нужно наносить**

Валиком или распылителем нанесите разбавленную жидкость для предварительной обработки на футболку. В зависимости от качества красителя футболки жидкость для предварительной обработки может ее обесцветить. Начните нанесение с участка, который не очень заметен.

#### **Закрепление чернил в термопрессе**

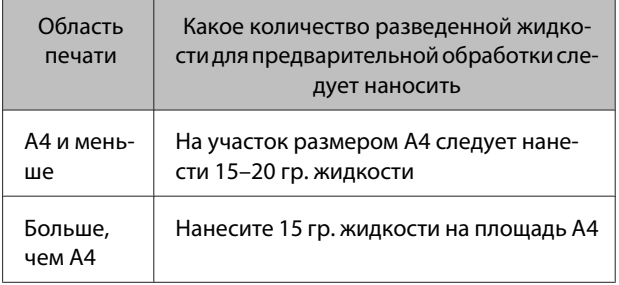

#### **Закрепление чернил в печи**

Для закрепления жидкости для предварительной обработки используйте термопресс.

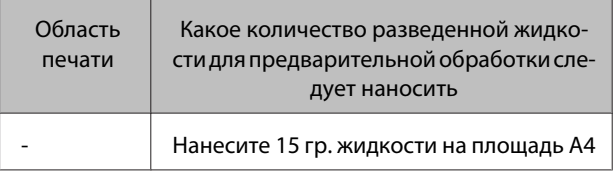

#### **Нанесение жидкости валиком**

Чтобы предотвратить попадание волокон ткани, прилипших к валику, на другие футболки, используйте разные валики для каждого цвета.

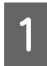

A Заполните лоток предварительно разведенной жидкостью и опустите в него валик.

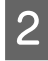

B Расправьте футболку на плоской поверхности.

**3** Отожмите излишки жидкости для<br>предварительной обработки с валика, прижав его к стенке лотка, и равномерно нанесите жидкость.

> Рекомендуется наносить жидкость на площадь большую, чем площадь печати.

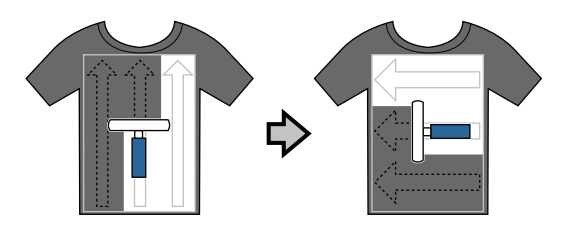

Закрепите жидкость для предварительной обработки в термопрессе.

U[«Закрепление жидкости для](#page-35-0) [предварительной обработки \(в](#page-35-0) [термопрессе\)» на стр. 36](#page-35-0)

#### *Примечание:*

*Чтобы белый слой был равномерным, волокна должны быть прижаты. Для закрепления жидкости для предварительной обработки следует использовать термопресс, поскольку в печи волокна не будут прижаты.*

#### **Нанесение жидкости распылителем**

#### c*Важно:*

*При нанесении жидкости для предварительной обработки распылителем образуется туман. Во время работы с жидкостью для предварительной обработки следует надевать защитные маску, очки и перчатки, а также обеспечить эффективное вентилирование рабочей зоны.*

A Налейте разведенную жидкость для предварительной обработки в емкость распылителя.

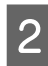

B Разложите футболку на плоской поверхности и равномерно нанесите жидкость для предварительной обработки на область печати.

Рекомендуется наносить жидкость на площадь большую, чем площадь печати.

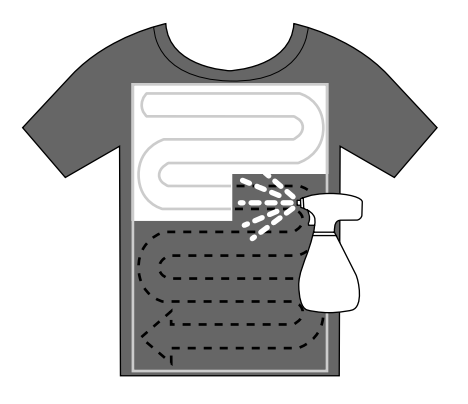

#### *Примечание:*

*Чтобы равномерно распределить жидкость, после распыления проведите валиком по поверхности.*

Закрепите жидкость для предварительной обработки в термопрессе.

U[«Закрепление жидкости для](#page-35-0) [предварительной обработки \(в](#page-35-0) [термопрессе\)» на стр. 36](#page-35-0)

#### *Примечание:*

*Чтобы белый слой был равномерным, волокна должны быть прижаты. Для закрепления жидкости для предварительной обработки следует использовать термопресс, поскольку в печи волокна не будут прижаты.*

# <span id="page-35-0"></span>**Закрепление жидкости для предварительной обработки (в термопрессе)**

Для расправления заломов на футболке и закрепления жидкости для предварительной обработки используйте термопресс. Поскольку в печи волокна не прижимаются к поверхности плоско, на поверхности печати сохраняются заломы, в результате чего на футболке могут остаться складки и цвет распределится неровно. Между футболкой и прессом необходимо положить термостойкий антиадгезионный лист, например силиконовую бумагу.

#### **Условия закрепления**

Поскольку оптимальные условия зависят от количества нанесенной жидкости для предварительной обработки, приведенные ниже значения являются только справочными.

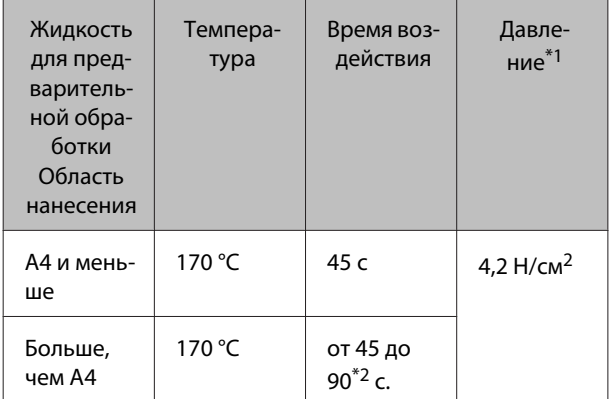

\*1Оптимальные условия зависят от типа используемого термопресса, например, пресс с регулировкой параметров вручную. Чтобы определить правильное значение давления, рекомендуется заранее провести тестовое испытание закрепления чернил и проанализировать результаты.

\*2Если через 45 с жидкость для предварительной обработки не высохнет, продлите продолжительность периода сушки и осторожно проверяйте, не высохла ли жидкость для предварительной обработки.

#### c*Важно:*

*После закрепления жидкости для предварительной обработки не смачивайте футболку и не оставляйте ее надолго во влажном месте. Чернила White (Белый) могут впитаться во влажных местах, что приведет к неравномерности цвета. Если футболка длительное время находилась в вышеописанных условиях, то перед печатью следует высушить ее в термопрессе в течение 5–10 с.*

#### *Примечание:*

*Если на футболке остались следы от жидкости для предварительной обработки, постирайте футболку в воде; но результат зависит от материала, из которого изготовлена футболка.*

# **Подготовка принтера**

Перед передачей данных проверьте состояние принтера. Рекомендуется проверить, не засорились ли дюзы печатающей головки.

Включите принтер.

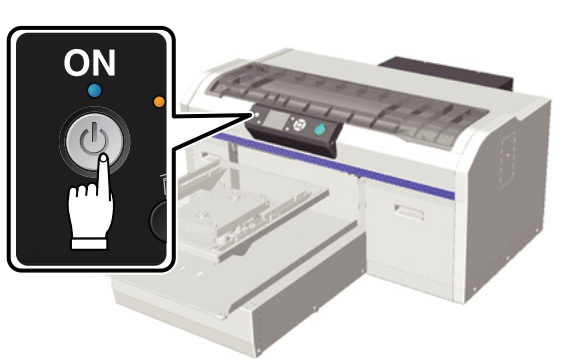

**2** После загрузки чернил White (Белый)<br>Следует встряхнуть картридж с чернилами White (Белый).

> U[«Замена и встряхивание картриджей» на](#page-65-0) [стр. 66](#page-65-0)

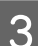

З Проверьте состояние дюз.

U[«Проверка состояния дюз» на стр. 51](#page-50-0)
# **Создание и передача данных**

При создании рисунка для печати рекомендуется пользоваться цветами sRGB, а не CMYK. Цвета sRGB ближе к реальным НА отпечатке. Для передачи данных после их создания в принтер воспользуйтесь программным обеспечением Garment Creator. Программы Garment Creator нет на прилагаемом диске с ПО.

Загрузить ее можно с веб-сайта Epson.

<http://www.epson.com>

## **Области, на которых невозможно печатать**

Размер области, на которой можно печатать, зависит от размера печатного стола, но области, на которых невозможно печатать, одинаковы. На участках шириной 6 мм сверху, снизу, слева и справа от рамки печатного стола печать невозможна. На рисунке ниже зоны, окрашенные сером цветом, находятся за пределами зоны печати.

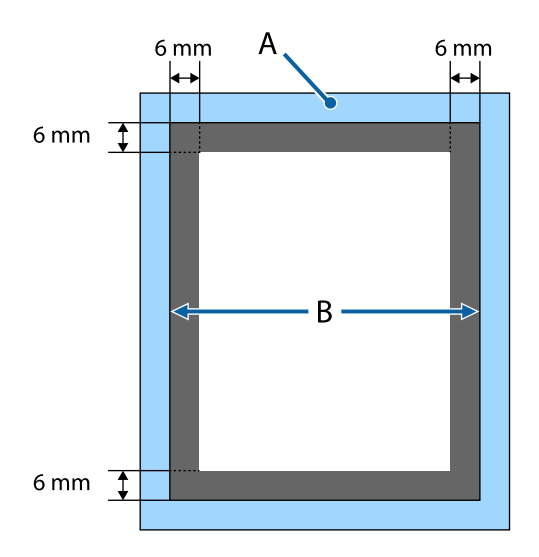

A: Рамка печатного стола

B: Верхняя часть

Размеры печатного стола указаны в соответствующем разделе.

U[«Дополнительное оборудование и расходные](#page-92-0) [материалы» на стр. 93](#page-92-0)

## **Замечания о передаче и получении данных**

Для отправки и получения данных следует учитывать следующее:

- ❏ Отправить данные можно только тогда, когда принтер не печатает.
- ❏ Во время получения данных возможны только следующие операции:
	- ❏ Отключение питания
	- ❏ Перемещение подвижного основания (печатного стола)
	- ❏ Отмена задания на печать

#### *Примечание:*

❏ *Если к принтеру подключена карта памяти USB, печать начнется после того, как данные будут сохранены на эту карту памяти. Благодаря этому для повторной печати не потребуется снова передавать данные. Более подробная информация о поддерживаемой карте памяти USB и данных приведена в нижеуказанном разделе.*

U*[«Требования к памяти USB » на стр. 46](#page-45-0)*

❏ *Предыдущая информация перезаписывается, если передача данных продолжается, пока карта памяти USB подсоединена к принтеру.*

## **Использование Photoshop/ Illustrator**

Для печати данных, созданных в Adobe Photoshop или Adobe Illustrator, необходимо открыть данные, которые необходимо распечатать, в соответствующем ПО и вызвать Garment Creator, чтобы начать печать. Дополнительную информацию можно посмотреть в интерактивной справке Garment Creator.

#### **Версии приложений, поддерживаемые Garment Creator**

- ❏ Adobe Photoshop CS3 или выше
- ❏ Adobe Illustrator CS3 или выше

## <span id="page-37-0"></span>**Использование других приложений ПО**

Прямая печать возможна только из Adobe Photoshop и Adobe Illustrator, из других приложений ПО, например, из CorelDRAW прямая печать невозможна. Сохраните данные, которые нужно распечатать, откройте Garment Creator отдельно и выполните печать из этого приложения. Дополнительную информацию можно посмотреть в интерактивной справке Garment Creator.

#### **Форматы файлов, которые можно распечатать из Garment Creator**

Форматы файлов, которые можно распечатать из Garment Creator:

- ❏ TIFF
- ❏ JPEG
- ❏ PNG
- ❏ BMP

# **Загрузка футболки (носитель)**

В этом разделе объясняется, как загрузить футболку (носитель) в принтер.

## **Замена печатного стола**

Доступны печатные столы трех размеров. Печатный стол размера М (стандартный) поставляется вместе с принтером. Печатные столы других размеров используют в зависимости от размера футболок.

#### U[«Дополнительное оборудование и расходные](#page-92-0) [материалы» на стр. 93](#page-92-0)

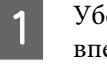

Убедитесь, что печатный стол выдвинут вперед.

Если нет, то чтобы вывести печатный стол вперед, нажмите кнопку $\overleftrightarrow{\mathbf{I}}$ .

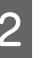

B Поднимите печатный стол, удерживая его за правую и левую стороны.

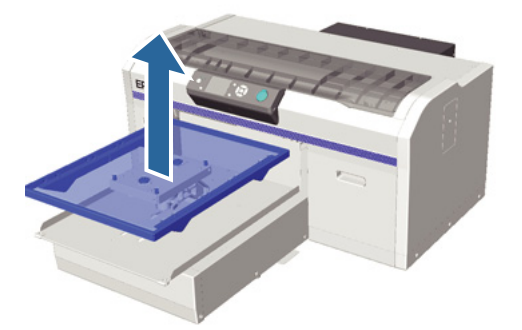

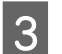

З Убедитесь, что оси сменного печатного стола попали в отверстия.

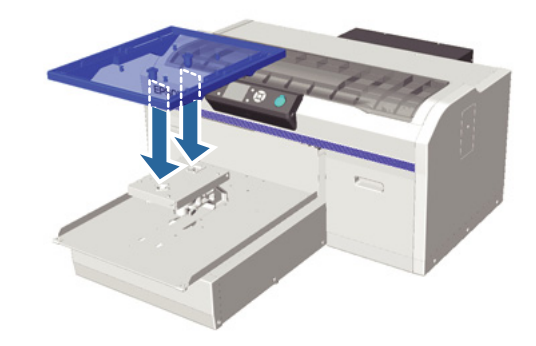

#### **Базовая печать**

<span id="page-38-0"></span>После замены печатного стола на печатный стол другого размера рекомендуется откорректировать смещение печати (выполнить выравнивание печатающей головки).

U[«Калибровка головки» на стр. 54](#page-53-0)

### **Загрузка печатного стола**

Убедитесь, что печатный стол выдвинут вперед.

Если нет, то чтобы вывести печатный стол вперед, нажмите кнопку $\overleftrightarrow{\mathbf{t}}$ .

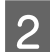

2 Снимите рамку печатного стола.

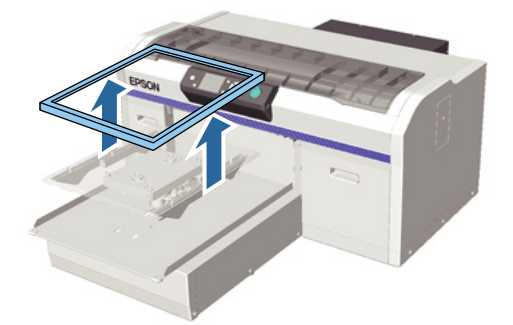

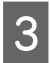

C Разложите футболку так, чтобы плечи футболки были впереди.

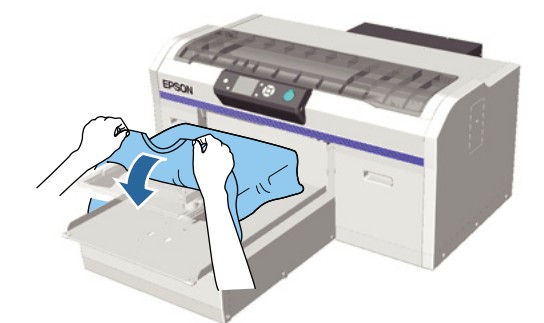

- - D Разгладьте поверхность печати, чтобы она лежала плоско.

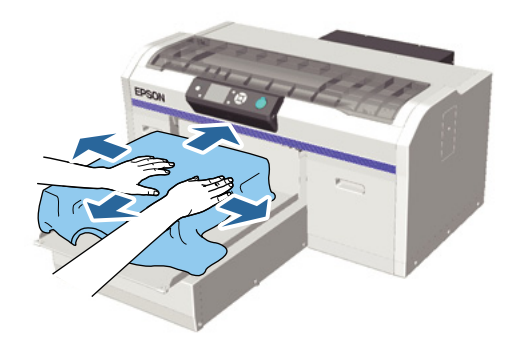

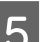

**5** Снова присоедините рамку печатного стола.

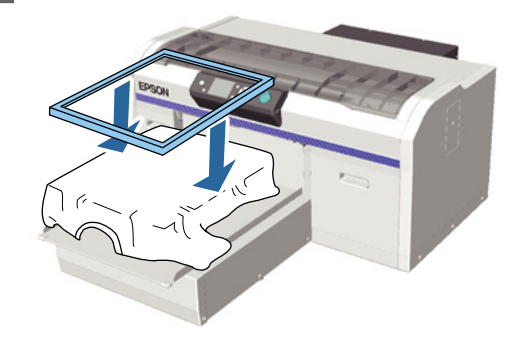

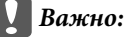

*Если на футболку не была нанесена жидкость для предварительной обработки, на ней может остаться ворс. Удалите ворс клейкой лентой или чистящим валиком и разложите ткань плоско, прижав ее тяжелым валиком. Ворс и волокна могут приклеиться к печатающей головке и окрасить другие участки футболки.*

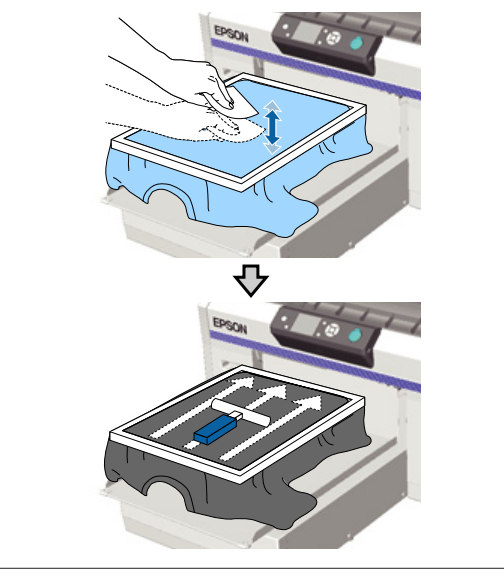

#### **Базовая печать**

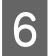

**6** Расправьте любые заломы на ткани и натяните ее, чтобы поверхность печати была плоской.

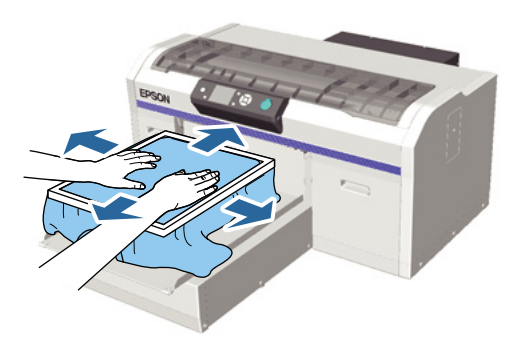

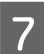

Растяните футболку за пределы рамки, чтобы убрать все заломы и выбрать слабину.

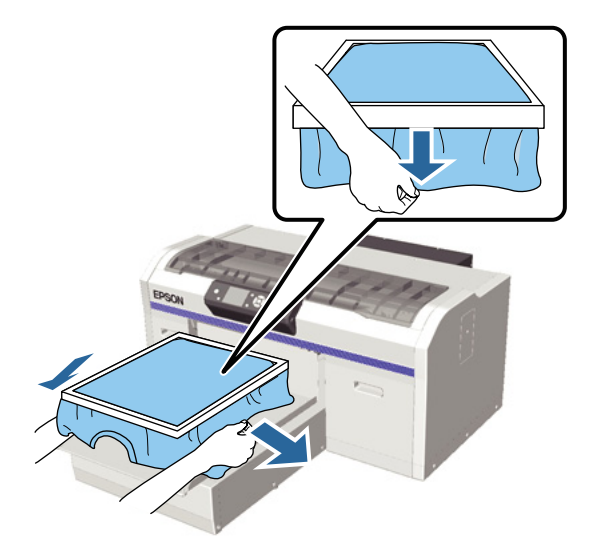

#### c*Важно:*

*Принтер определяет самую высокую точку поверхности печати и регулирует высоту. Если по внутренней кромке рамки есть заломы на ткани или провисание, как показано на рисунке ниже, расстояние между печатающей головкой и поверхностью печати может увеличиться, в результате чего качество печати может ухудшиться. Натяните футболку таким образом, чтобы не было заломов и провисаний. Но если футболка чрезмерно натянута, качество печати снизиться из-за деформации изображения.*

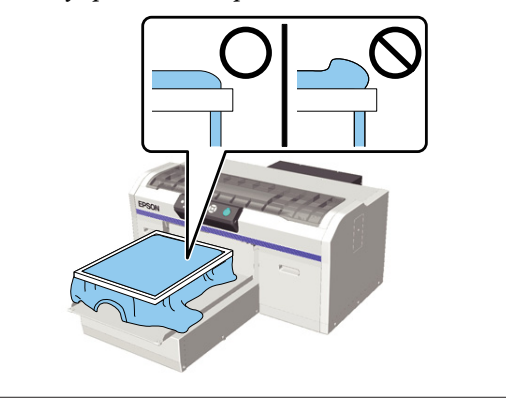

#### *Примечание:*

*Натяжение поверхности печати рамкой печатного стола, позволит избежать деформации этой поверхности во время печати.*

- Нажмите на рамку печатного стола, чтобы плотно закрепить ее.
- I Заправьте края футболки вокруг рамки, чтобы они не свисали с подвижного основания.

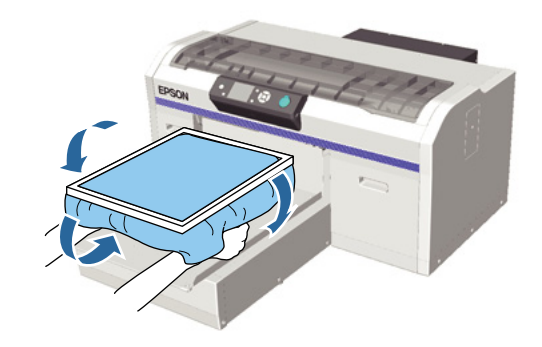

## <span id="page-40-0"></span>**Если датчик высоты срабатывает во время печати**

Если жидкость для предварительной обработки не высохла полностью, а также в некоторых условиях печати или с некоторыми материалами, из которых изготовлены футболки, поверхность печати может деформироваться в результате впитывания чернил, и датчик высоты может среагировать в середине процесса печати. Если это произойдет, попытайтесь поместить футболку на печатный стол, как показано на рисунке ниже.

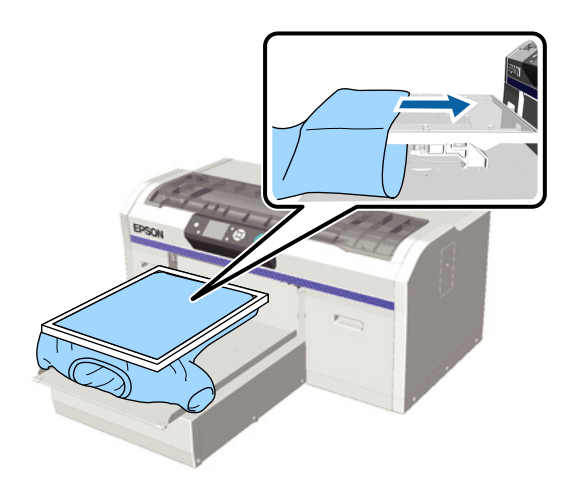

Если датчик срабатывает, даже если футболка разложена, как показано на рисунке выше, проблему можно устранить, для этого необходимо снять рамку, расправить складки и убрать слабину ткани.

Имейте ввиду, что после снятия рамки, необходимо выполнить следующие действия:

- ❏ Выполните такие корректировки настроек, чтобы белая подложка не выходила за пределы изображения, для этого необходимо уменьшить параметр ширины Белых чернил в ПО Garment Creator или в ПО RIP.
- ❏ Не касайтесь футболки в процессе печати, поскольку в этом случае она может сместиться.

## **Регулировка высоты**

Оптимальной высотой печатного стола является его положение на одно деление ниже положения, в котором на панели управления появляется сообщение **Ошибка высоты проклад**.

Убедитесь, что печатный стол выдвинут вперед.

Если нет, то чтобы вывести печатный стол вперед, нажмите кнопку $\overleftrightarrow{\mathbf{t}}$ .

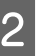

Ослабьте фиксирующий рычаг под печатным столом.

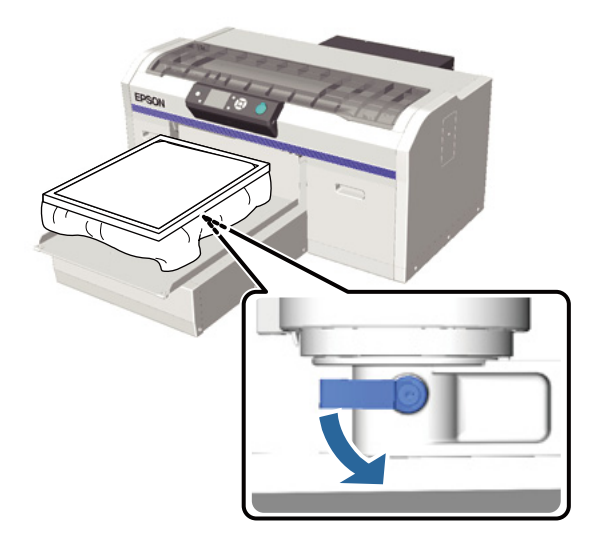

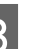

З Перемещайте рычаг регулировки высоты и отрегулируйте высоту печатного стола.

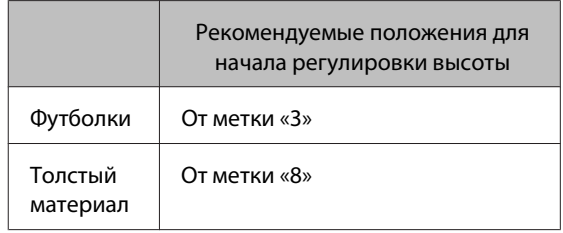

Чтобы еще раз отрегулировать высоту, передвиньте рычаг регулировки высоты и тем самым измените рекомендуемое положение.

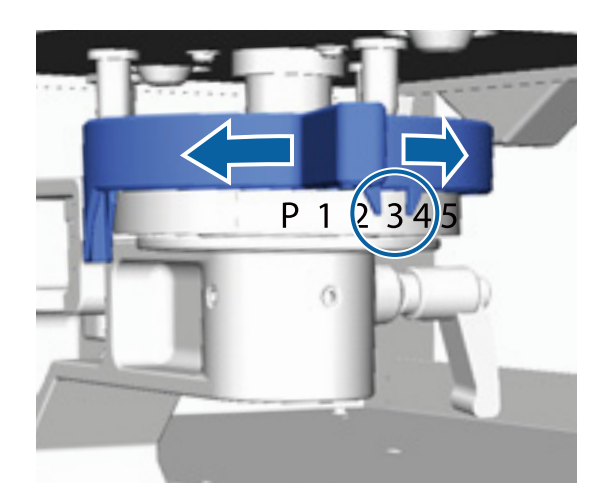

#### **Базовая печать**

#### *Примечание:*

*Если для печати на толстой ткани снять круглую деталь с нанесенными на нее метками, метки больше не будут выводится на экран.*

U*[«Как снять круглую деталь с](#page-46-0) [нанесенными на нее метками» на стр. 47](#page-46-0)*

D Затяните фиксирующий рычаг и затем закрепите рычаг регулировки высоты.

Можно отрегулировать угол наклона фиксирующего рычага.

U«Регулировка угла наклона фиксирующего рычага» на стр. 42

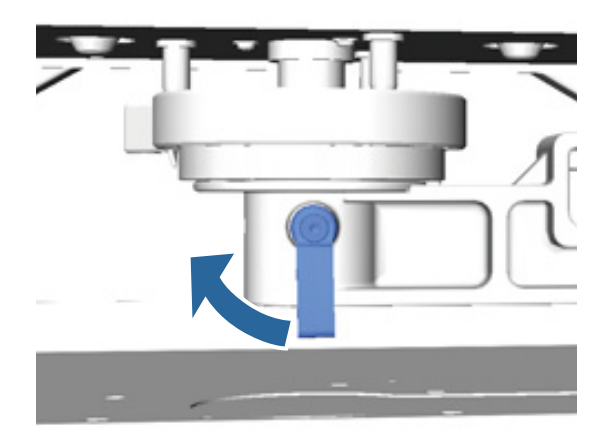

#### *Примечание:*

*Если фиксирующий рычаг не затянут, качество печати может ухудшиться.*

- E Чтобы переместить печатный стол в принтер, нажмите кнопку $\overrightarrow{\mathbf{t}}$ .
- F Убедитесь, что на панели управления появилось сообщение **Ошибка высоты проклад**. Если такое сообщение не появилось, повторите действия с 1 по 5, передвигайте рычаг регулировки высоты на один шаг влево, чтобы поднять печатный стол. Продолжайте поднимать печатный стол до тех пор, пока не появится сообщение об ошибке.

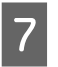

G Когда появится сообщение **Ошибка высоты проклад.**, еще раз повторите действия с 1 по 5, переведите рычаг регулировки высоты на одно деление вправо, чтобы опустить печатный стол.

#### **Пример оптимальной высоты**

Если сообщение **Ошибка высоты проклад.** появится при нижеописанных условиях, то правильная высота будет соответствовать метке «2».

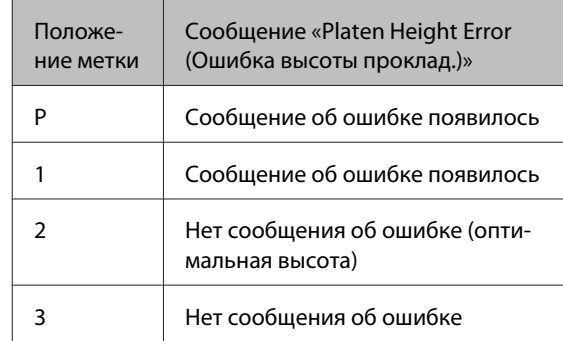

#### **P** Важно:

*Если поверхность печати находится слишком далеко от печатающей головки, качество печати ухудшается, и чернила могут испачкать внутренние детали принтера. Установите оптимальную высоту печатного стола.*

### **Регулировка угла наклона фиксирующего рычага**

Можно установить любой угол наклона фиксирующего рычага. Угол наклона должен быть удобным для оператора.

A Потяните фиксирующий рычаг вправо, а затем отрегулируйте его до положения, которое будет удобно оператору.

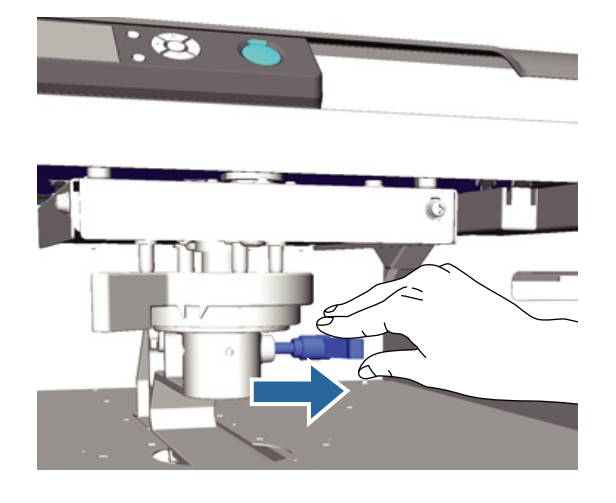

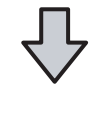

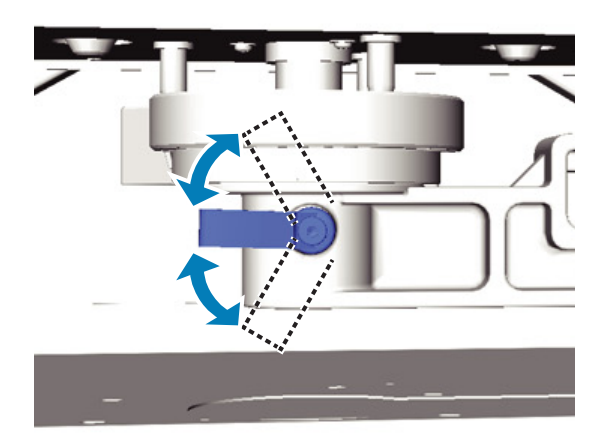

B После того, как удобное положение выбрано, отпустите рычаг.

## **Пуск печати и отмена печати**

## **Пуск**

Когда принтер завершил прием данных, загорится индикатор  $\lozenge$ . Убедитесь, что футболка загружена и нажмите кнопку  $\Diamond$ . Если индикатор  $\Diamond$  не горит, принтер не будет печатать, даже если нажимать кнопку  $\lozenge$ .

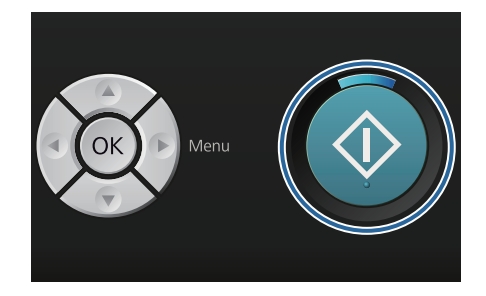

#### *Примечание:*

*Если нажать кнопку* -*, когда горит индикатор* x*, то можно выбрать Проверка дюз или Прочистка, не отменяя задания на печать.*

*Если выбрать параметр Проверка дюз из меню, то тестовый шаблон будет напечатан в соответствии с размером печатного стола, который указан на экране панели управления.*

### **Отмена задания на печать**

Используйте эту функцию для отмены задания на печать или отмены данных, которые получает принтер.

#### Нажмите кнопку  $\overline{\mathbb{m}}$ .

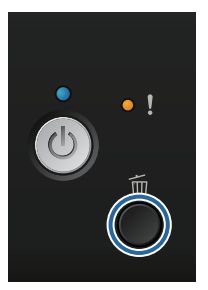

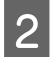

Кнопками **▲/▼** выберите параметр Да и затем нажмите кнопку ОК.

При нажатии этой кнопки печать сразу остановится, и данные будут удалены.

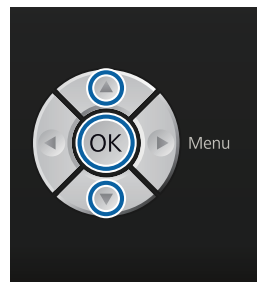

#### **Отмена печати из компьютера**

Отменить печать можно через ПО Garment Creator принтера. Но отменить задание на печать после того, как компьютер завершил передачу данных в принтер, невозможно. Отмените печать через принтер.

Дополнительную информацию можно посмотреть в интерактивной справке Garment Creator.

#### **Отмена задания на повторную печать**

Если данные передаются и распечатываются с принтера с картой памяти USB или печать идет через меню **Список файлов USB** на панели управления, то после того как будет напечатано заданное количество копий, эти данные можно будет печатать неограниченное количество раз. Что напечатать другие данные, нажмите кнопку + и отмените данные, полученные принтером.

## **Обработка после печати**

Поскольку чернила не были закреплены после печати, необходимо использовать термопресс или печь для закрепления чернил.

## **Извлечение футболки (носителя)**

Поскольку чернила не были закреплены, следует соблюдать осторожность и не касаться отпечатка, когда достаете футболку.

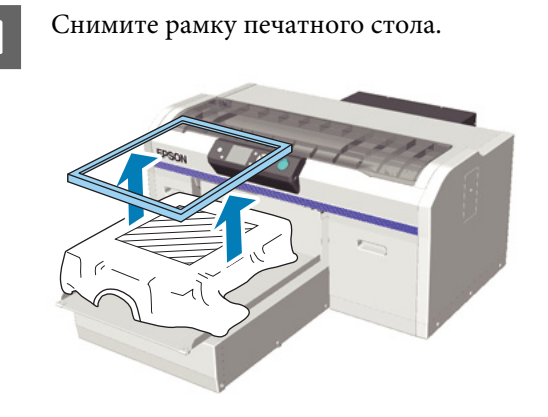

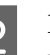

B Возьмите футболку за плечи и снимите ее с печатного стола.

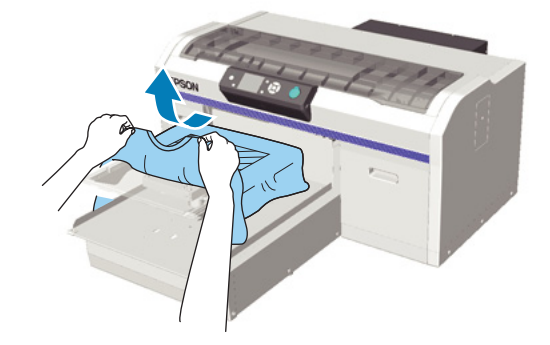

Закрепите чернила на футболке в термопрессе или в печи.

### **Закрепление чернил**

Закрепите чернила в термопрессе или в печи.

Если на футболку наносили жидкость для предварительной обработки и закрепляли чернила, то, прежде чем надеть футболку, ее следует постирать в воде.

Условия закрепления чернил в термопрессе и в печи отличаются. Поскольку оптимальные условия зависят от типа термопресса или печи, а также от количества нанесенных чернил, нижеприведенные значения можно использовать только в качестве справочных. Если чернила не были закреплены должным образом, цвета могут поблекнуть во время стирки или трения с чем-либо.

### **Условия для закрепления чернил (термопресс)**

Условия закрепления чернил White (Белый) и цветных чернил отличаются.

#### **Закрепление только цветных чернил**

Если печать выполняется только цветными чернилами, то размер области печати не имеет значения. Если для подложки используются чернила White (Белый), следует неукоснительно соблюдать правила закрепления чернил White (Белый).

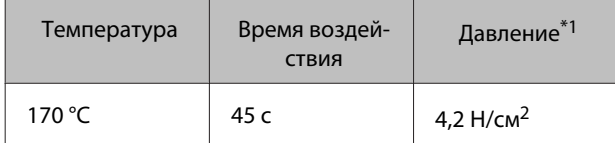

\*1Оптимальные условия зависят от типа используемого термопресса, например, пресс с регулировкой параметров вручную. Чтобы определить правильное значение давления, рекомендуется заранее провести тестовое испытание закрепления чернил и проанализировать результаты.

#### **Закрепление чернил White (Белый)**

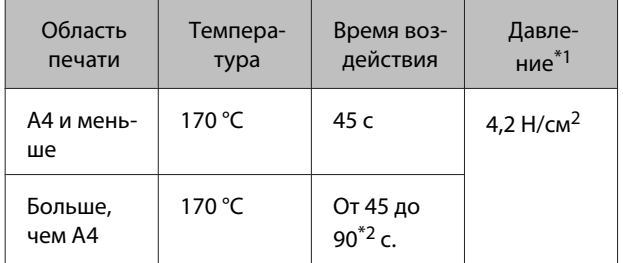

\*1Оптимальные условия зависят от типа используемого термопресса, например, пресс с регулировкой параметров вручную. Чтобы определить правильное значение давления, рекомендуется заранее провести тестовое испытание закрепления чернил и проанализировать результаты.

\*2 Если через 45 с жидкость для предварительной обработки не высохнет, продлите продолжительность периода сушки и внимательно проверяйте, не высохла ли жидкость для предварительной обработки.

## **Условия закрепления чернил (в печи)**

Поскольку оптимальные условия зависят от типа печи, то чтобы определить температуру и время воздействия, заранее проведите тестовое закрепление чернил и проанализируйте результаты.

#### **Закрепление только цветных чернил**

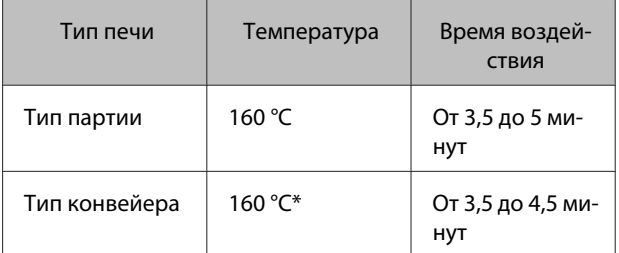

Температура на поверхности футболки, где выполняется закрепление чернил. Не равна температуре внутри футболки. Если температура поверхности футболки превышает 180 °C, цвет футболки и отпечатка могут измениться.

#### **Закрепление чернил White (Белый)**

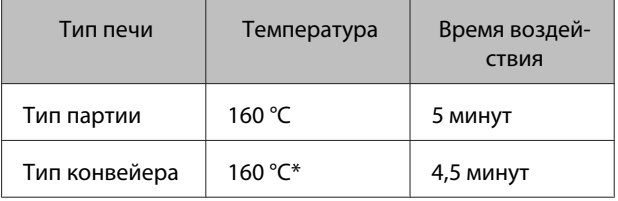

\* Температура на поверхности футболки, где выполняется закрепление чернил. Не равна температуре внутри футболки. Если температура поверхности футболки превышает 180 °C, цвет футболки и отпечатка могут измениться.

# <span id="page-45-0"></span>**Другие способы печати**

## **Печать с карты памяти USB**

Подсоединив карту памяти USB к принтеру, можно печатать данные, которые ранее были сохранены на карту памяти USB с Garment Creator.

#### *Примечание:*

- ❏ *Если данные переносятся на принтер, к которому подсоединена карта памяти USB, данные сохраняются на карту памяти USB в формате Epson\_repeat\_print.prn.*
- ❏ *Задания на печать можно сохранить из ПО принтера Garment Creator в любое место на компьютер (или на карту памяти USB).*
- ❏ *Дополнительную информацию о сохранении данных можно посмотреть в интерактивной справке Garment Creator.*

## **Требования к памяти USB**

Использование памяти USB возможно, если выполнены следующие требования. Соединения с использованием удлинительного кабеля, концентратора USB или устройства считывания не обеспечивают гарантированного соединения.

- ❏ Устройство FAT, совместимое с Windows
- ❏ Тип формата: FAT 32
- ❏ Без функций обеспечения безопасности, например, кодирование или пароли
- ❏ Объём памяти: до 128 Гб
- ❏ Количество секций: 1
- **Требования к поддерживаемым данным** ❏ Имя данных: до 255 символов
- ❏ Размер данных: до 4 Гб

❏ Количество элементов данных: до 256 (только файлы prn)

Сохраните данные в корневую папку на карту памяти USB. Если данные сохранены во вложенную папку, она не будет отражаться на экране, даже если карта памяти USB подсоединена к принтеру.

В нижеописанных условиях данные не будут отражаться, даже если карта памяти USB подсоединена к принтеру:

- ❏ Файлы сохранены во вложенные папки, а не в корневую папку карты памяти USB
- ❏ Файлы имеют другое расширение, не .prn

## **Печать**

Кнопки, используемые для выполнения операций печати

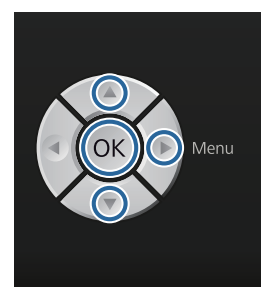

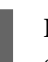

A Подсоедините карту памяти USB с сохраненными данными к порту для карты памяти USB на панели управления.

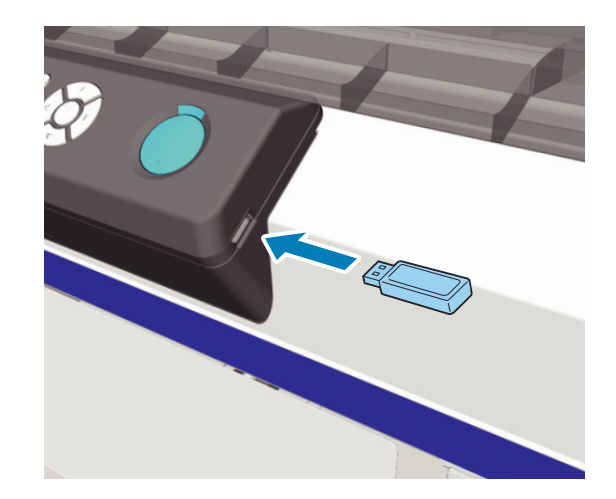

- <span id="page-46-0"></span>c*Важно: Не подсоединяйте и не отсоединяйте карту памяти USB, если индикатор* P *мигает.*
- B Для отображения экрана меню нажмите кнопку **.**
- C Подтвердите выбор **Список файлов на USB** и нажмите кнопку $\blacktriangleright$ .
- D Подтвердите выбор **Выбор файла печати**<sup>и</sup> нажмите кнопку».
- Кнопками ▲/▼ выберите данные, которые необходимо распечатать, и нажмите кнопку OK.
- Нажимайте кнопки ▲/▼ для выбора количества копий, затем нажмите кнопку OK.
	- Поместите футболку на печатный стол и нажмите кнопку  $\lozenge$ .

#### U[«Загрузка печатного стола» на стр. 39](#page-38-0)

#### *Примечание:*

*Если нажать кнопку* -*, когда горит индикатор* x*, то можно выбрать Проверка дюз или Прочистка, не отменяя задания на печать. Если выбрать параметр Проверка дюз из меню, то тестовый шаблон будет напечатан в соответствии с размером печатного стола, который указан на экране панели управления.*

*На экран также будет выведено Обнулить счет отпечатков и, если выбрать эту функцию, можно сбросить счетчик и таким образом обнулить количество копий, выведенных на панель управления.*

Чтобы напечатать другие данные, нажмите  $\mathbb{I}$ , печать текущих данных будет отменена.

# **Печать на толстой ткани (носителе)**

Можно уменьшить высоту поверхности печати на 10 мм, для этого необходимо снять круглую деталь с нанесенными на нее метками, которая находится под рычагом регулировки высоты.

U[«Регулировка высоты» на стр. 41](#page-40-0)

## **Как снять круглую деталь с нанесенными на нее метками**

Круглую деталь можно снять с помощью крестовой отвертки.

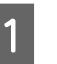

Убедитесь, что печатный стол выдвинут вперед.

Если нет, то чтобы вывести печатный стол вперед, нажмите кнопку $\overleftrightarrow{\mathbf{t}}$ .

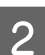

2 Выключите принтер.

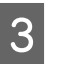

C Поднимите печатный стол, удерживая его за правую и левую стороны.

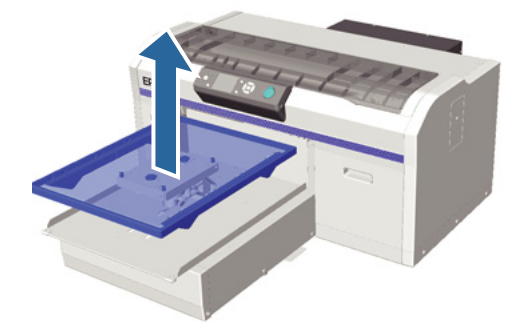

#### **Другие способы печати**

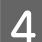

D Ослабьте фиксирующий рычаг.

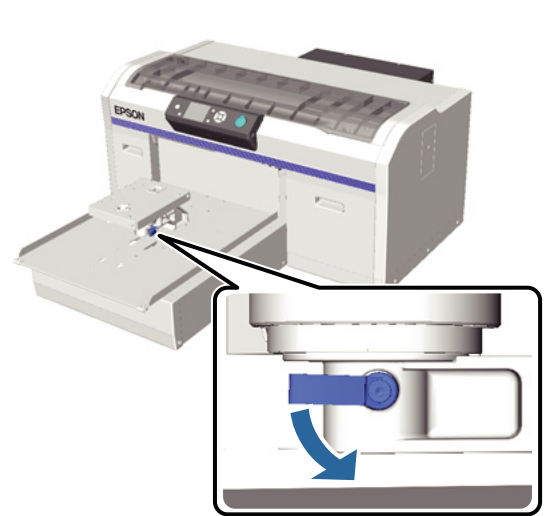

Б Выкрутите винт, который удерживает параллельную установочную пластину.

Положите снятые винты в безопасное место.

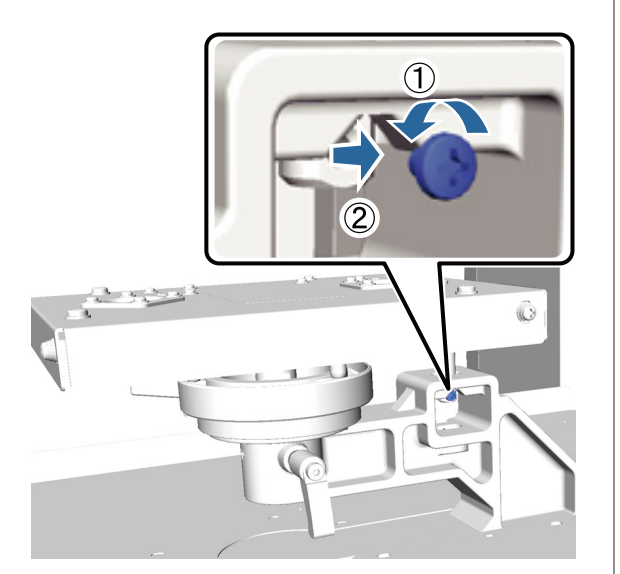

**6** Снимите параллельную установочную пластину.

#### c*Важно:*

*Обращайтесь с параллельной установочной пластиной с осторожностью, поскольку это прецизионная деталь и ее нельзя ронять.*

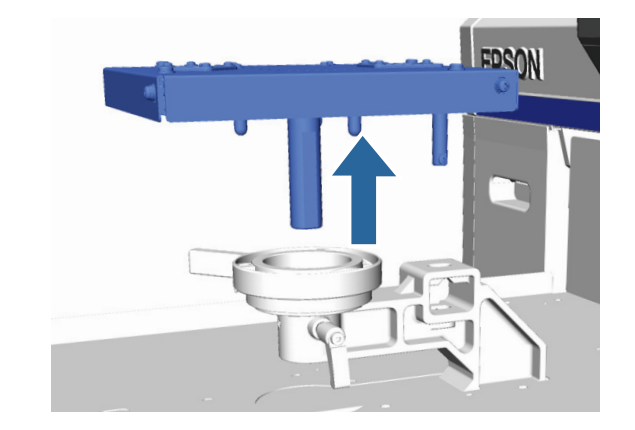

7 Открутите три винта внутри рычага регулировки высоты.

Положите снятые винты в безопасное место.

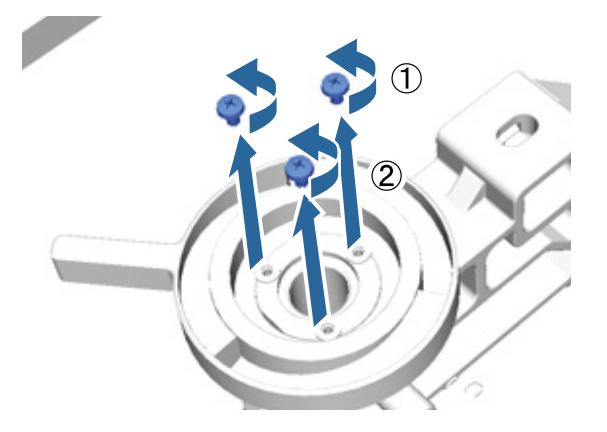

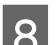

В Снимите рычаг регулировки высоты.

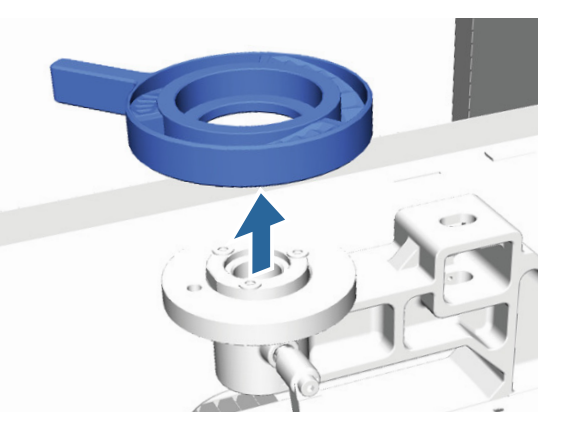

### **Другие способы печати**

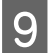

I Снимите круглую деталь с метками, которая находится под рычагом регулировки высоты.

#### **Важно:**

*Когда круглая деталь с метками снята, величина текущей высоты не выводится на экран. Чтобы отрегулировать высоту во время загрузки носителя, выполните процедуру регулировки высоты.*

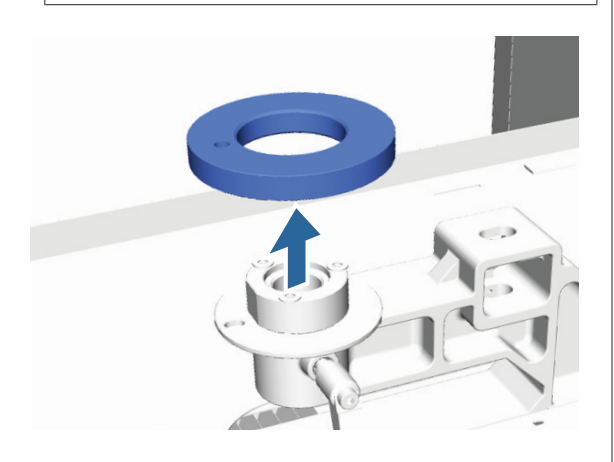

10 Установите рычаг регулировки высоты.

Не вкручивайте винт, который был выкручен на этапе 7.

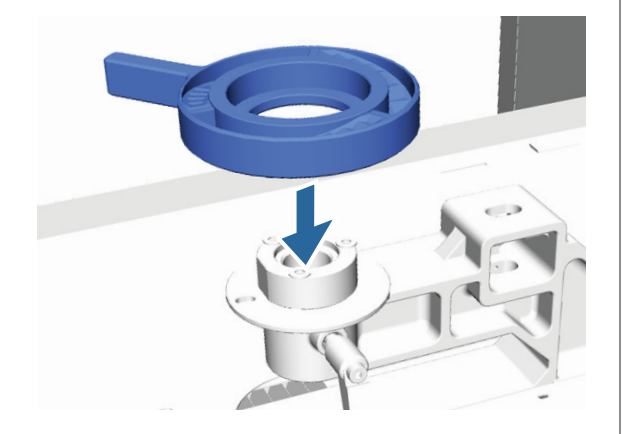

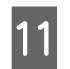

11 Подсоедините параллельную установочную пластину.

> Не вкручивайте винт, который был выкручен на этапе 5.

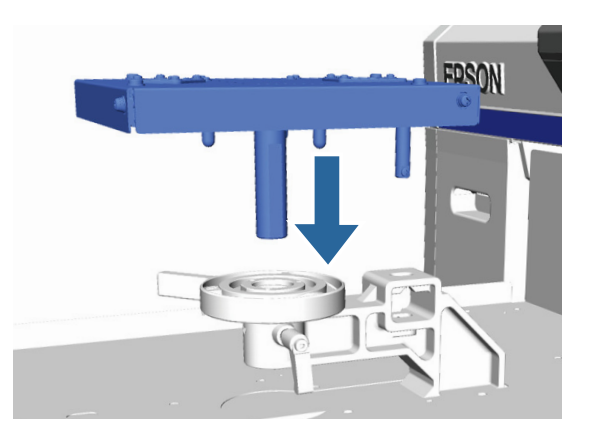

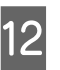

12 Затяните фиксирующий рычаг и затем закрепите рычаг регулировки высоты.

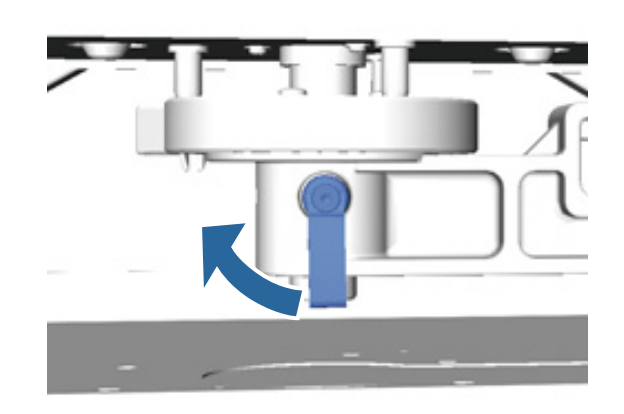

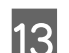

13 Установите печатный стол.

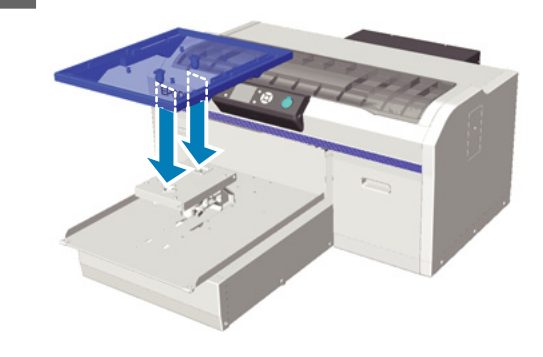

## **Как установить круглую деталь с нанесенными на нее метками**

Выполните действия снятия круглой детали с метками в обратном порядке, установите круглую деталь и закрепите ее винтом. Устанавливая круглую деталь с метками, выровняйте выступающую часть на круглой части с отверстием, как показано на рисунке ниже. Если круглая деталь вставлена неверно, рычаг регулировки высоты не будет передвигаться.

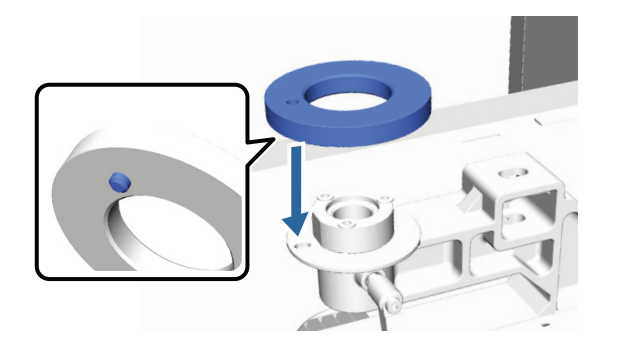

# <span id="page-50-0"></span>**Регулировка печатающей головки и т. д.**

Настройку печатающей головки нужно выполнять, когда на отпечатках появляются белые полосы и другие недостатки или вы заметили, что качество печати ухудшилось. Принтер имеет специальные функции для поддержания печатающей головки в оптимальном состоянии для обеспечения высокого уровня печати.

Выполняйте необходимые операции обслуживания в зависимости от результатов печати и общего состояния принтера.

#### **Проверка состояния дюз**

Проверяйте состояние дюз, если принтер не использовался в течение продолжительного времени, и перед выполнением важных печатных работ. Проведите визуальный осмотр шаблона и в случае обнаружения блеклых или отсутствующих цветов выполните прочистку печатающей головки.

#### **Очистка печатающей головки**

Если на отпечатках есть области с блеклыми цветами или непропечатанные области, печатающую головку необходимо прочистить. Эта функция позволяет прочистить поверхность печатающей головки для улучшения качества печати. Есть три уровня прочистки: легкая, средняя и усиленная.

#### U[«Очистка печатающей головки» на стр. 53](#page-52-0)

Для нормальной очистки используйте легкую или среднюю прочистку. Усиленную прочистку выполняйте в том случае, если после легкой или средней прочисток, выполненных несколько раз подряд, дюзы не прочистились.

#### **Корректировка смещения печати**

Если отпечаток кажется зернистым или печать не совпадает слои краски, следует выровнять печатающую головку или отрегулировать подачу печатного стола.

U[«Корректировка смещения печати» на](#page-53-0) [стр. 54](#page-53-0)

## **Проверка состояния дюз**

Для поддержания оптимального качества печати рекомендуется перед печатью проверять засорение дюз.

## **Загрузка бумаги**

В этом разделе объясняется, как загрузить бумагу для распечатки шаблона проверки дюз. Подготовьте носитель размером А4 или Letter в зависимости от используемого режима.

Режим печати чернилами White (Белый): Прозрачный носитель, например, прозрачная пленка, или цветная бумага

Режим печати цветными чернилами или режим высокоскоростной цветной печати: простая бумага

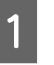

Убедитесь, что печатный стол выдвинут вперед.

Если нет, то чтобы вывести печатный стол вперед, нажмите кнопку $\overrightarrow{\mathbf{t}}$ .

**2** Убедитесь, что установлен размер М (стандартный) печатного стола.

> Тестовый шаблон не будет распечатан корректно, если установлены столы дополнительных размеров.

U[«Замена печатного стола» на стр. 38](#page-37-0)

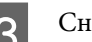

З Снимите рамку печатного стола.

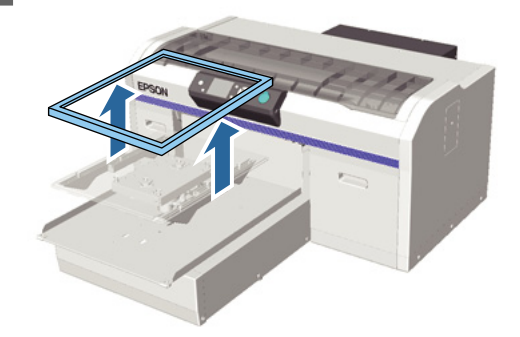

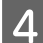

Загрузите бумагу на печатный стол.

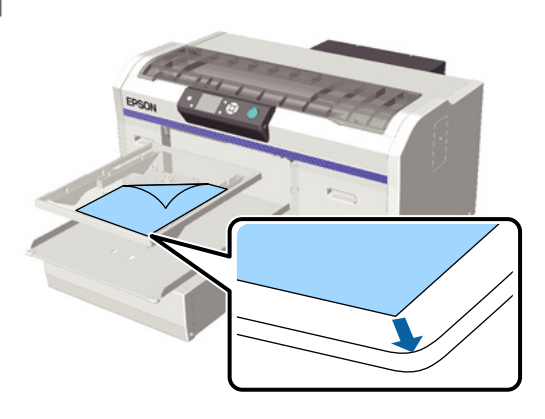

E Закрепите лист бумаги целлофановой плёнкой или аналогичным материалом, чтобы он был неподвижен.

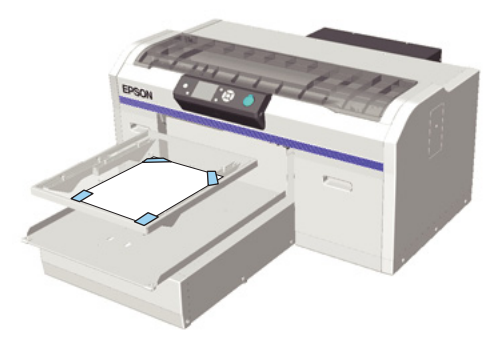

**6** Убедитесь, что рычаг регулировки высоты на круглой детали с метками находится в положении Р.

> Если рычаг регулировки высоты находится не в положении Р, передвиньте его.

#### U[«Регулировка высоты» на стр. 41](#page-40-0)

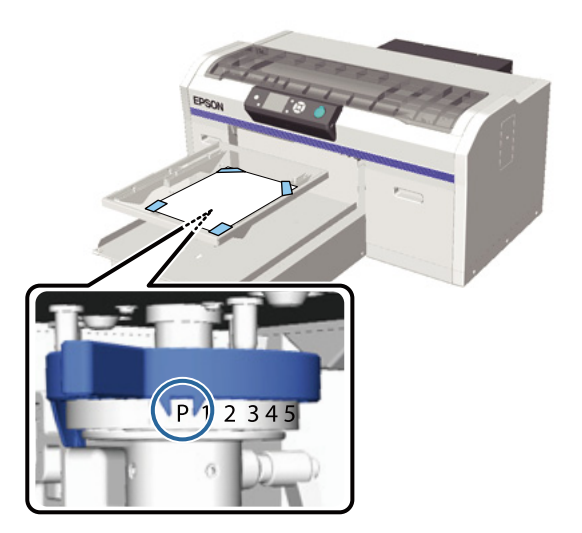

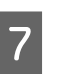

Нажмите кнопку <sup>1</sup>.

#### **Панель управления**

Кнопки, используемые при выполнении описанных ниже операций

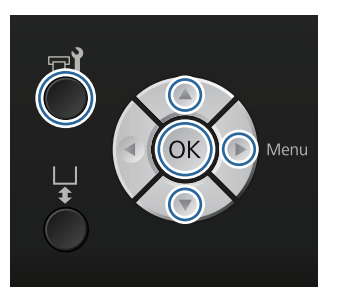

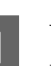

Убедитесь, что бумага загружена на печатный стол.

U[«Загрузка бумаги» на стр. 51](#page-50-0)

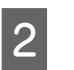

 $2$  Нажмите кнопку  $\blacktriangleright$ ?

Откроется меню Обслуживание.

 $\overline{S}$  Кнопками  $\Delta$ / $\overline{V}$  выберите параметр Проверка дюз и нажмите кнопку **.** 

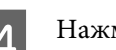

Нажмите кнопку ОК.

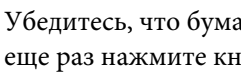

E Убедитесь, что бумага загружена и затем еще раз нажмите кнопку ОК.

Будет напечатан тестовый шаблон.

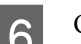

F Осмотрите тестовый шаблон.

Поскольку ряды чистящей жидкости трудно увидеть в режиме печати цветными чернилами, они не подлежат проверке.

Пример шаблона, когда дюзы не засорены

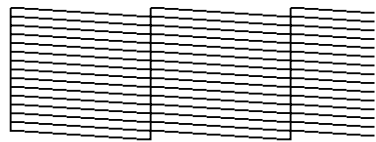

На шаблоне нет пропусков.

<span id="page-52-0"></span>Пример шаблона, когда есть засоренные дюзы

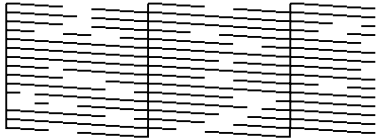

Если на шаблоне есть пропуски, прочистите головку.

U«Очистка печатающей головки» на стр. 53

## **Очистка печатающей головки**

Если цвета на шаблоне блеклые или имеются пропуски, то прочисткой головки можно очистить засорившиеся дюзы.

#### **Уровни прочистки головки**

Можно выбрать один из трех уровней прочистки головки. Для нормальной очистки используйте легкую или среднюю прочистку. Усиленную прочистку выполняйте в том случае, если после легкой или средней прочисток, выполненных несколько раз подряд, дюзы не прочистились.

#### **Функция автоматического технического обслуживания**

Данный принтер имеет удобную встроенную функцию автоматического технического обслуживания (Чистка при вкл. пит.), которая выполняет прочистку головки после включения принтера.

#### U[«Настройка принтера» на стр. 79](#page-78-0)

### **Заметки по очистке печатающей головки**

При выполнении прочистки печатающей головки помните о следующих моментах.

- ❏ Прочищайте печатающую головку, только если качество печати резко ухудшилось (например, текст блеклый или цвета неправильные). При очистке печатающей головки расходуются чернила.
- ❏ При прочистке всех дюз расходуются чернила всех цветов.

### **Очистка печатающей головки**

В данном разделе объясняется, как прочистить печатающую головку после выявления засоренных дюз по тестовому шаблону.

Кнопки, используемые при выполнении описанных ниже операций

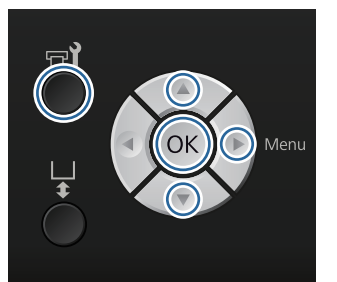

Нажмите кнопку -?.

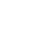

Откроется меню Обслуживание.

 $2$  Кнопками  $\blacktriangle/\blacktriangledown$  выберите параметр Прочистка и затем нажмите кнопку **•.** 

 $\overline{S}$  Кнопками  $\Delta$ / $\blacktriangledown$  выберите способ прочистки ряда дюз и затем нажмите кнопку .

#### **Выбранные дюзы**

Выберите эту опцию, если увидели блеклость печати или пропуски в конкретном месте (ряд дюз) в шаблоне проверки дюз. Можно выбрать несколько рядов дюз.

#### **Все дюзы**

Выберите эту опцию, если увидели блеклые части или пропуски во всех шаблонах. После выбора **Все дюзы** перейдите к шагу 5.

- D Выберите ряды дюз для очистки.
	- ❏ Кнопками u/d выберите число, соответствующее шаблону, в котором обнаружены блеклые или пропущенные места и нажмите кнопку ОК.
	- ❏ После того как выбраны все ряды дюз, которые Вы хотите очистить, нажмите кнопку  $\blacktriangleright$ .

<span id="page-53-0"></span>Кнопками ▲/▼ выберите уровень прочистки и затем нажмите кнопку ОК.

Прочистка головки завершена. По завершении прочистки головки меню Settings (Настройки) закроется.

Распечатайте тестовый шаблон и убедитесь, что дюзы очищены.

U[«Проверка состояния дюз» на стр. 51](#page-50-0)

## **Корректировка смещения печати**

Небольшое расстояние между печатающей головкой и футболкой может привести к смещению чернил из-за температуры, влажности, силы движений печатающей головки, направления движения печатающей головки (справа налево и слева направо), толщины и структуры носителя. Смещение чернил может также произойти, если подача печатного стола изменилась по какой-либо причине. В результате отпечаток может быть смазанным или зернистым. Отрегулируйте принтер для корректировки смещения.

Для корректировки смещения используйте три нижеописанных варианта.

- ❏ Калибровка головки (при наличии вертикальных полос или блеклого текста)
- ❏ Калибр. смещ. головки (если хотите точно отрегулировать после Калибровки головки)
- ❏ Настройка подачи (при наличии горизонтальных полос)

В этом разделе объясняется, как визуально проверить тестовый шаблон и использовать **Калибровку головки** для выполнения корректировки. Более подробная информация по **Калибр. смещ. головки** и **Настройке подачи** приведена ниже.

U[«Настройка принтера» на стр. 79](#page-78-0)

### **Калибровка головки**

Кнопки, используемые при выполнении описанных ниже операций

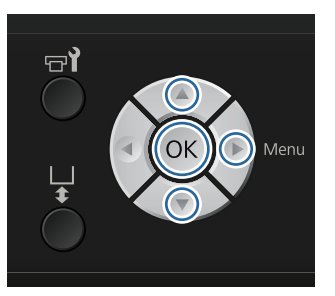

A Загрузите футболку, для которой необходимо выполнить регулировку, на печатный стол и отрегулируйте высоту рычагом регулировки высоты.

U[«Загрузка футболки \(носитель\)» на](#page-37-0) [стр. 38](#page-37-0)

#### *Примечание:*

*Тестовый шаблон распечатывается такого же, что и размер верхней поверхности параллельной установочной пластины.*

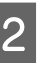

Для отображения меню Settings (Настройки) нажмите кнопку».

**G** Кнопками <sup>∆/▼</sup> выберите Настройка **принтера** и нажмите кнопку •.

- Кнопками **∆/▼** выберите Калибровка **головки** и нажмите кнопку  $\blacktriangleright$ .
- **Б** Кнопками ▲/▼ выберите размер<br>Установленного печатного стола и нажмите кнопку  $\blacktriangleright$ .

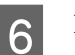

**6** Нажмите кнопку ОК.

G Убедитесь, что футболка загружена и затем еще раз нажмите кнопку ОК.

Будет напечатан тестовый шаблон.

В Рассмотрите напечатанный тестовый шаблон и сравните его с номером шаблона с наименьшим количеством полос.

> Например, на рисунке ниже наилучшим является шаблон «5».

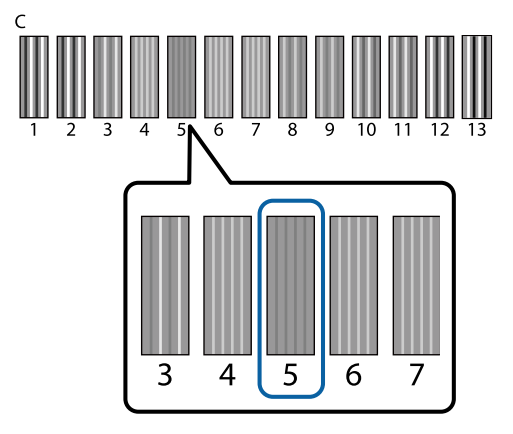

I Если на панели управления отображается **C**, нажимайте кнопки ▲/▼ для выбора номера, указанного в шаге 8, затем нажмите кнопку OK.

> Если в тестовом шаблоне нет оптимального номера, введите «1» или «13», в зависимости от того, что лучше, и повторите Выравнивание печатающей головки.

Выберите число для всех цветов и нажмите **OK** 

После завершения настройки последнего цвета, Вы вернетесь к экрану **Режим ожидания**.

# **Текущее техническое обслуживание**

Для поддержания оптимального качества печати, а также для выравнивания печатающей головки и других процедур, необходимо периодически очищать и заменять детали.

Если техническое обслуживание не проводится, срок службы принтера сократится, или Вам придется оплатить стоимость ремонта.

## **Периодичность проведения технического обслуживания**

#### **Встряхивание чернильных картриджей**

Одной из характеристик используемых в принтере чернил (особенно чернил White (Белый)) является быстрое выпадение этих чернил в осадок. Если использовать чернила с осадком, качество печати может ухудшиться, и может произойти сбой принтера. Для сохранения высокого качества печати чернильные картриджи необходимо периодически встряхивать.

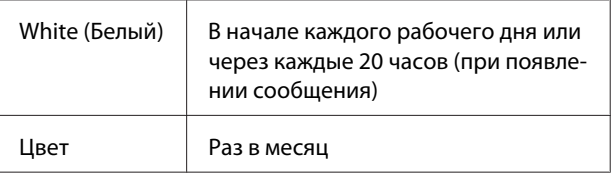

Сообщение с напоминаем о необходимости встряхнуть чернильный картридж появляется:

- при включении принтера после того, как он был выключен в течение 20 часов и более;

- при нажатии кнопки  $\otimes$ , если принтер был включен в течение 20 часов.

Встряхивание картриджей  $\mathscr{F}$  [«Порядок](#page-66-0) [действий» на стр. 67](#page-66-0)

#### **Пром. труб.**

Поскольку в чернилах White (Белый) легко образуется осадок, то качество белого слоя может ухудшиться или он будет неравномерным, если продолжать печатать белыми чернилами. Для получения самого высокого качества трубку необходимо периодически промывать. Всегда, когда трубка для чернил White (Белый) требует промывки, на панель управления выводится соответствующее сообщение.

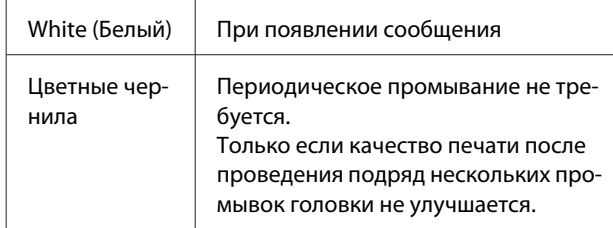

#### U[«Пром. труб.» на стр. 64](#page-63-0)

#### **Чистка крышек**

Когда наступает время очистки крышки, на панель управления выводится соответствующее сообщение.

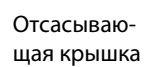

При появлении сообщения

#### U[«Очищающие крышки» на стр. 59](#page-58-0)

#### **Замена**

Когда наступает время замены расходных материалов, на панель управления выводится соответствующее сообщение. Чтобы проверить уровень расходных материалов, выберите параметр **Уровень** из меню **Состояние принтера** на панели управления. Выберите расходный материал, уровень которого Вы хотите проверить.

#### U[«Работа с меню» на стр. 74](#page-73-0)

В верхнем окне экрана панели управления можно получить информацию о свободном объеме в емкости для отработанных чернил.

#### U[«Вид экрана» на стр. 17](#page-16-0)

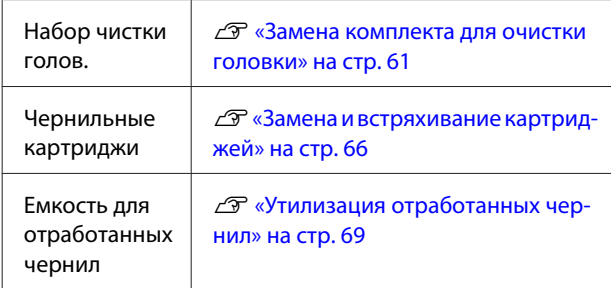

## **Подготовка к периодической очистке и замечания о правилах проведения такой очистки**

## **Подготовка**

Перед очисткой крышек, заменой комплекта для прочистки головки и утилизацией отработанных чернил следует подготовить следующее:

❏ Защитные очки (из имеющихся на рынке)

Для защиты глаз от чернил и чистящей жидкости.

❏ Комплект инструментов для технического обслуживания и текущего ремонта (входит в комплект поставки)

Потребуется для очистки крышек.

В комплект входят перчатки, очищающая палочка, очищающая жидкость и чашка. После израсходования поставляемого комплекта инструментов для технического обслуживания и текущего ремонта необходимо купить новый комплект.

U[«Дополнительное оборудование и](#page-92-0) [расходные материалы» на стр. 93](#page-92-0)

❏ Металлический или пластиковый поддон (полипропиленовый или полиэтиленовый) (из имеющихся на рынке)

Для складывания в него использованных очищающих палочек, снятых абсорберов или промокающих подушечек и пр. Для утилизации отработанных чернил такой поддон не требуется.

### **Замечания по выполнению работ**

- ❏ Перед началом работ извлеките футболку из принтера.
- ❏ Не касайтесь линейки позиционирования каретки или направляющего вала каретки внутри принтера. Это может привести к операционной ошибке или сбою. U[«Внутренняя часть» на стр. 10](#page-9-0)

- <span id="page-56-0"></span>❏ Чтобы не допустить высыхание печатающей головки, очистку крышек и замену комплекта прочистки головки следует завершить в течение 10 мин. Через 10 мин. будет выведено соответствующее сообщение.
- ❏ Не касайтесь никаких деталей или монтажных плат, кроме тех, которые должны быть очищены. Это может стать причиной сбоя или ухудшения качества печати.
- ❏ Всегда используйте новые очищающие палочки. Использованные очищающие палочки могут испачкать детали, которые Вы пытаетесь очистить.
- ❏ Не трогайте руками кончик очищающей палочки. Жир с Ваших рук может ухудшить очищающую способность палочки.
- ❏ Не используйте воду или органические растворители, такие как спирт, для очистки крышек, абсорберов и др. Если чернила, смешанные с водой или спиртом, могут загустеть.
- ❏ Перед началом работ коснитесь металлического предмета, чтобы снять статическое электричество.
- ❏ Не протирайте отсасывающие крышки и крышки, предотвращающие высыхание чернил, органическим растворителем, например, спиртом. В противном случае может произойти сбой печатающей головки.

### **Использование очищающей жидкости для чернил**

Обмакните очищающую палочку в чистящую жидкость и сотрите чернильные следы вокруг абсорбера, которые не удалось убрать сухой очищающей палочкой.

Перед началом работы ознакомьтесь с паспортом безопасности материала. Паспорт безопасности материала можно загрузить с веб-сайта Epson.

URL:<http://www.epson.com>

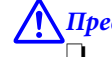

#### !*Предостережение:*

❏ *При работе с жидкостью всегда надевайте защитные очки и перчатки.*

*При попадании очищающей жидкости на кожу, в глаза или рот необходимо незамедлительно выполнить следующие действия.*

*- При попадании жидкости на кожу незамедлительно смыть ее большим количеством воды с мылом. Если на коже появилось раздражение или изменился цвет кожи, необходимо проконсультироваться с врачом.*

*- При попадании жидкости в глаза незамедлительно промойте их водой. Невыполнение правил техники безопасности может привести к кровоизлиянию или воспалению глаз. Если симптомы сохраняются, необходимо проконсультироваться с врачом.*

*- При попадании жидкости в рот необходимо незамедлительно проконсультироваться с врачом.*

*- При попадании жидкости внутрь, не вызывайте у пострадавшего рвоту, необходимо проконсультироваться с врачом. Если вызвать у пострадавшего рвоту, жидкость может попасть в трахею, а это может быть опасным.*

- ❏ *Храните жидкость в недоступном детям месте.*
- ❏ *По окончании работы тщательно вымойте руки и прополощите рот.*

#### <span id="page-57-0"></span>c*Важно:*

- ❏ *Использовать только для очистки отсасывающей крышки.*
- ❏ *В зависимости от того, использовалась ли она ранее, а также от условий хранения цвет чистящей жидкости может измениться после открывания.*
- ❏ *Не используйте чистящую жидкость, цвет которой изменился или появился неприятный запах, откройте новый комплект для технического обслуживания и текущего ремонта.*
- ❏ *После использования плотно закрывайте крышку и не храните в местах, где жидкость будет подвергаться воздействию высоких температур, влажности или прямых солнечных лучей.*

Снимите крышку и воздухонепроницаемое уплотнение.

B Налейте необходимое количество жидкости в чашку из комплекта для технического обслуживания.

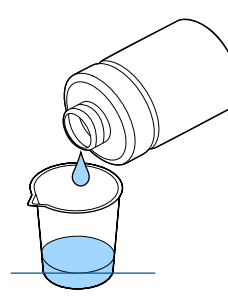

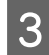

Намочите очищающую палочку в чистящей жидкости.

Чистящая жидкость не должна капать с палочки.

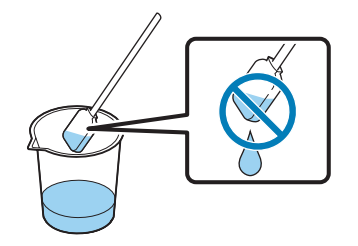

Протрите детали, которым необходима очистка.

#### **Способ утилизации**

Промывочная жидкость классифицируется как промышленные отходы. Промывочную жидкость следует утилизировать в соответствии с местными законами и регламентами, например, поручить утилизацию этой жидкости компании по утилизации промышленных отходов. Если ответственность за утилизацию жидкости для предварительной обработки передается компании по утилизации промышленных отходов, необходимо вручить ей паспорт безопасности материалов.

## **Утилизация расходных и дополнительных материалов и деталей**

Для утилизации материалов и деталей необходимо выполнить нижеописанные действия.

#### Утилизация

Расходные материалы и дополнительные детали следует утилизировать в соответствии с местными законами и регламентами, например, поручить утилизацию этой жидкости компании по утилизации промышленных отходов.

Перед утилизацией остатков жидкости для предварительной обработки и чистящей жидкости следует ознакомиться с нижеуказанной информацией.

U[«Использование жидкости для](#page-30-0) [предварительной обработки» на стр. 31](#page-30-0)

 $\mathscr{D}$  [«Использование очищающей жидкости для](#page-56-0) [чернил» на стр. 57](#page-56-0)

Перед утилизацией отработанных чернил следует ознакомиться с нижеуказанной информацией.

U[«Утилизация отработанных чернил» на](#page-68-0) [стр. 69](#page-68-0)

## <span id="page-58-0"></span>**Очищающие крышки**

Когда наступает время очистки крышки, на панель управления выводится соответствующее сообщение. Если продолжать использовать принтер, не очистив его, дюзы могут засориться, а качество печати ухудшится. Если Вы заметили, что крышки загрязнились, их необходимо очистить, даже если нет соответствующего сообщения.

### **Важно:**

*Не перемещайте печатающую головку или печатный стол вручную. Может произойти сбой принтера.*

#### Кнопки, используемые при выполнении описанных ниже операций

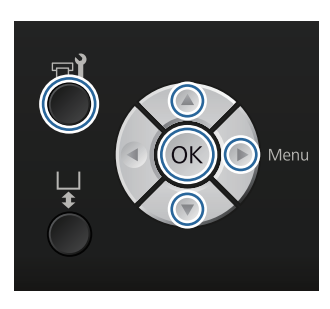

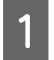

Убедитесь, что принтер включен и нажмите  $K$ нопку  $\blacksquare$ ?

Откроется меню Обслуживание.

Кнопками **▼/▲** выберите **Чистка крышек** и нажмите кнопку».

Кнопками **▼/▲** выберите параметр Да и затем нажмите кнопку ОК.

При нажатии кнопки ОК печатный стол и печатающая головка перемещаются в положение технического обслуживания.

D Откройте верхнюю крышку принтера.

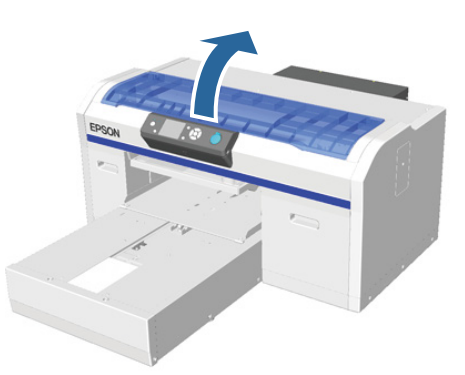

E Если на отсасывающей крышке образовался сгусток или тонкий слой отработанной жидкости, снимите их пинцетом из комплекта технического обслуживания.

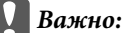

❏ *Не соскабливайте загрязнение с крышки. Если крышка повреждена, возможен подсос воздуха, и печатающая головка может высохнуть или ее трудно будет прочистить.*

❏ *Используйте только пинцет, входящий в комплект технического обслуживания.*

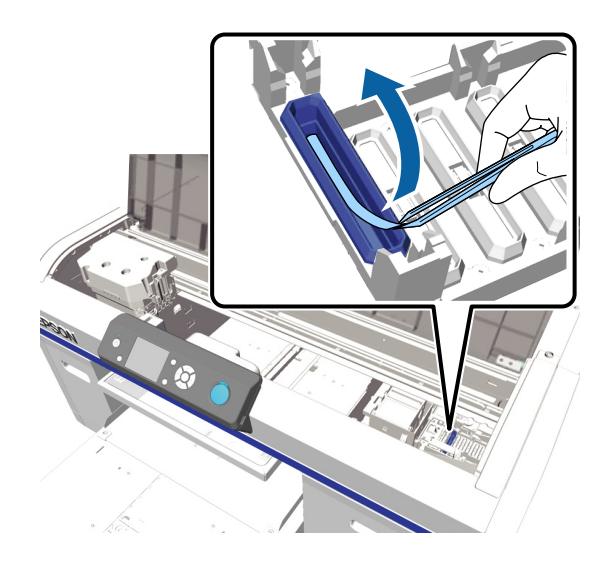

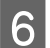

**6** Вращая очищающую палочку, очистите<br>внутреннюю поверхность отсасывающей крышки.

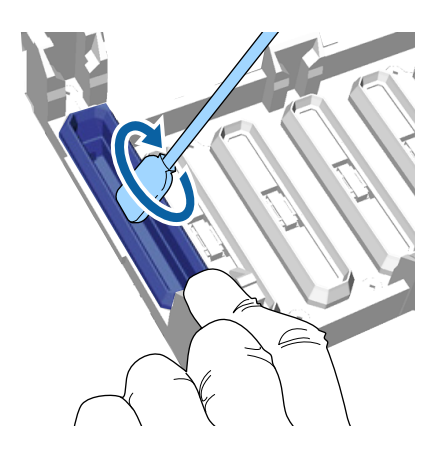

#### c*Важно:*

*Не допускайте попадания чистящей жидкости на крышки, предотвращающие высыхание. Если чистящая жидкость попадет на крышку, высушите ее сухой очищающей палочкой. Если оставить чистящую жидкость на крышках, предотвращающих высыхание, дюзы*

*печатающей головки могут засориться.*

G Протрите внешнюю поверхность

всасывающей крышки большой очищающей палочкой.

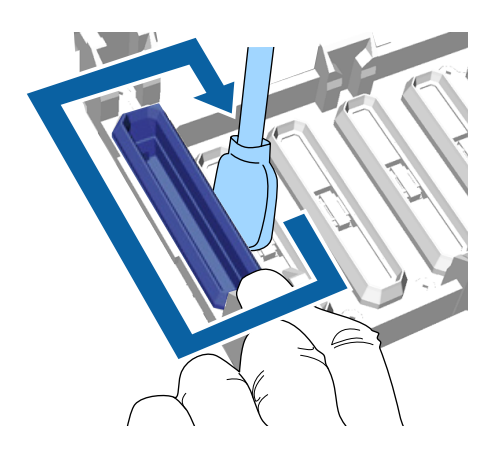

В Протирая внешнюю поверхность всасывающего колпачка, протрите также верхнюю кромку.

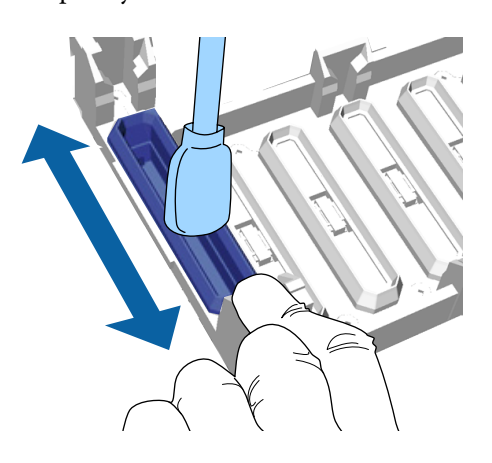

Удалив чернила из крышки, как показано на рисунке выше, перейдите к следующему шагу.

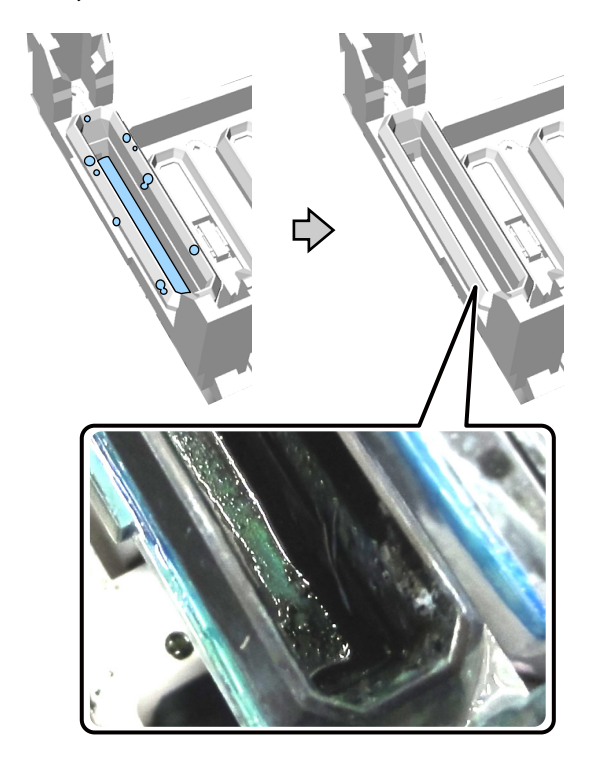

I Закройте крышку принтера и нажмите кнопку ОК.

> Когда печатающая головка вернется в нормальное положение, меню Settings (Настройки) закроется. По завершении очистки рекомендуется проверить засорение дюз.

U[«Проверка состояния дюз» на стр. 51](#page-50-0)

## <span id="page-60-0"></span>**Замена комплекта для очистки головки**

Когда наступает время замены комплекта для очистки головки, на панель управления выводится соответствующее сообщение.

Подготовьте новый комплект для очистки головки.

U[«Дополнительное оборудование и расходные](#page-92-0) [материалы» на стр. 93](#page-92-0)

Перед началом работы ознакомьтесь с паспортом безопасности материала. Паспорт безопасности материала можно загрузить с веб-сайта Epson.

#### URL:<http://www.epson.com>

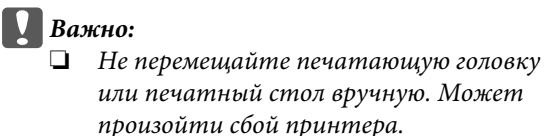

❏ *В принтер встроена система, предупреждающая, что комплект для прочистки головки заканчивается. Но система выдает предупреждение, исходя из оставшегося количества, рассчитанного на основе состояния печати, а не определяет фактически оставшееся количество. Поэтому система предупреждений не будет работать должным образом до тех пор, пока не будет заменен комплект для очистки головки.*

Кнопки, используемые при выполнении описанных ниже операций

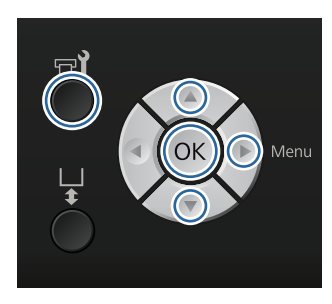

Убедитесь, что принтер включен и нажмите  $K$ нопку  $\blacksquare$ .

Откроется меню Обслуживание.

**2** Кнопками ▼/▲ выберите Набор чистки голов. и нажмите кнопку  $\blacktriangleright$ .

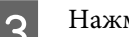

З Нажмите кнопку  $\blacktriangleright$ .

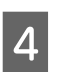

Кнопками **▼/▲** выберите параметр Да и затем нажмите кнопку ОК.

При нажатии кнопки ОК печатный стол и печатающая головка перемещаются в положение технического обслуживания.

Замените детали в следующем порядке: абсорбер, колпачки, предотвращающие высыхание, и затем промокающая подушечка.

U«Замена абсорбера/колпачков, предотвращающих высыхание» на стр. 61

U[«Промокающая подушечка» на стр. 63](#page-62-0)

## **Замена абсорбера/колпачков, предотвращающих высыхание**

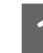

Откройте крышку принтера.

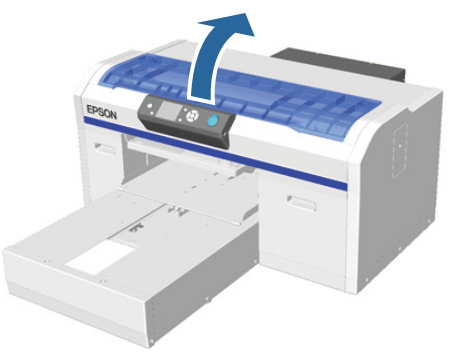

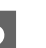

B Распакуйте новый абсорбер.

C Наденьте перчатки, поставляемые с комплектом для прочистки головки.

Вставьте пальцы в канавку на тыльной стороне абсорбера и слегка приподнимите его в направлении к себе.

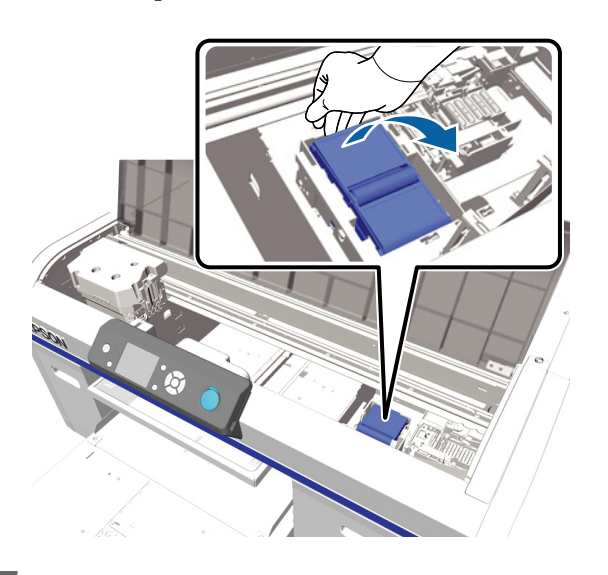

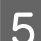

**Б** Охватите абсорбер пальцами и достаньте его.

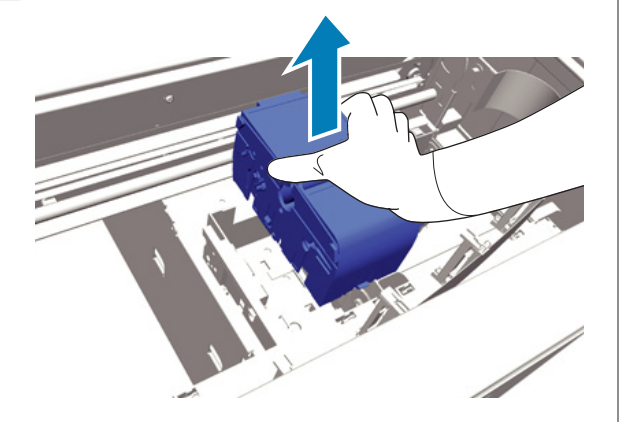

F Заверните использованный абсорбер в упаковку от нового абсорбера.

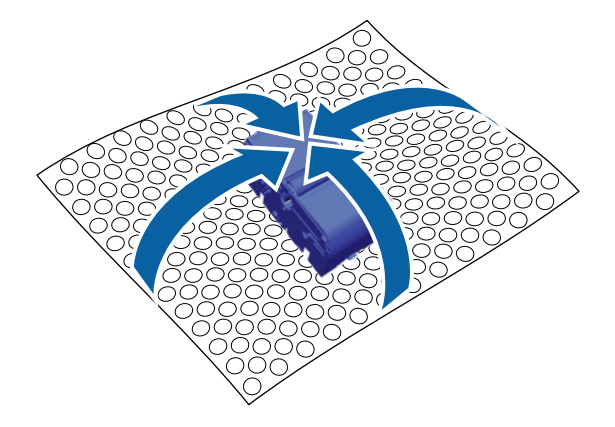

#### **Способ утилизации**

Абсорбер классифицируется как промышленные отходы. Абсорбер следует утилизировать в соответствии с местными законами и регламентами, например, поручить утилизацию компании по утилизации промышленных отходов. Если ответственность за утилизацию жидкости для предварительной обработки передается компании по утилизации промышленных отходов, необходимо вручить ей паспорт безопасности материалов.

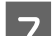

7 Вставьте новый абсорбер в принтер.

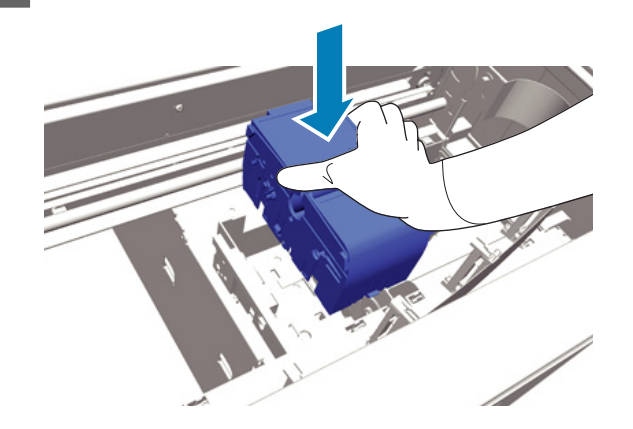

В Прижимайте его, пока не услышите щелчок, свидетельствующий о том, что абсорбер встал на место.

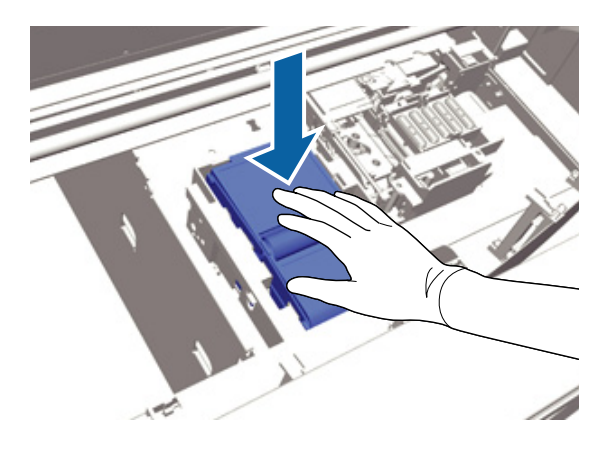

После установки абсорбера замените колпачок, предотвращающий высыхание.

<span id="page-62-0"></span>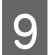

I Распакуйте новый колпачок, предотвращающий высыхание, затем снимите крышку.

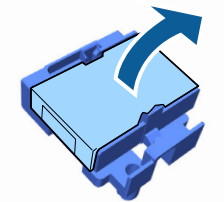

10 Нажмите на рычаг в направлении к себе, затем поднимите крышку, предотвращающую высыхание, и достаньте ее.

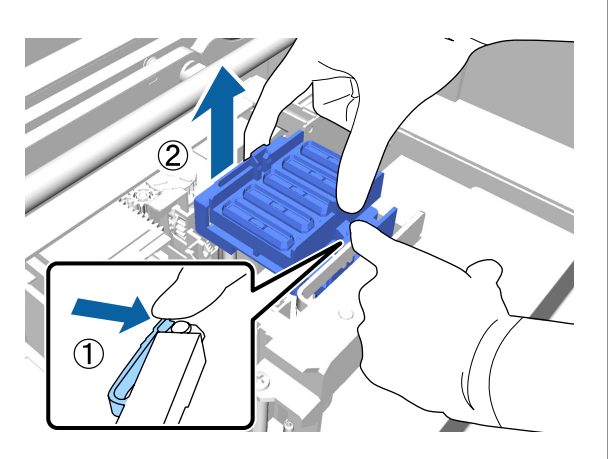

11 Подсоедините крышку к использованному<br>колпачку, предотвращающему высыхание, и положите его в пакет от нового колпачка, предотвращающего высыхание.

#### U[«Утилизация расходных и](#page-57-0)

[дополнительных материалов и деталей» на](#page-57-0) [стр. 58](#page-57-0)

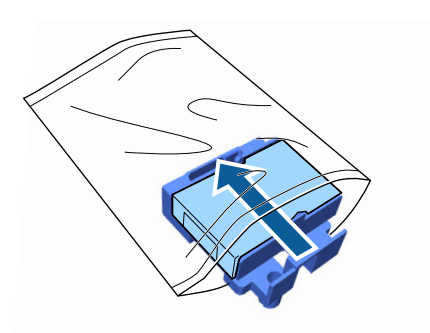

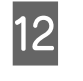

12 Надавите на рычаг в направлении вперед и затем расположите отверстия в крышке над двумя опорами в принтере.

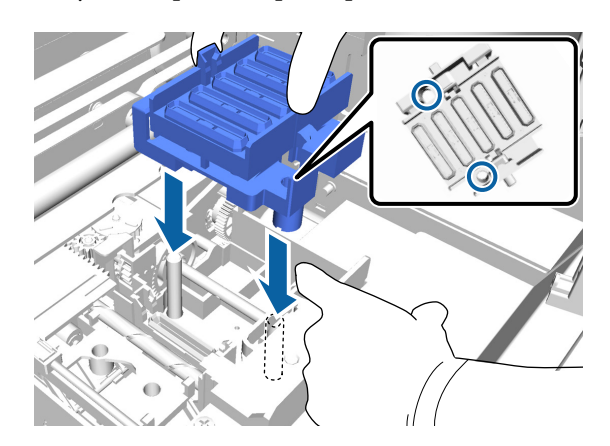

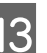

13 Закройте крышку принтера.

Нажмите кнопку ОК.

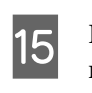

15 Кнопками <sup>1</sup> выберите параметр Да и нажмите кнопку ОК.

> Нажмите кнопку ОК, чтобы переместить печатающую головку в положение для замены промокающей подушечки.

### **Промокающая подушечка**

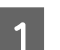

Откройте крышку принтера.

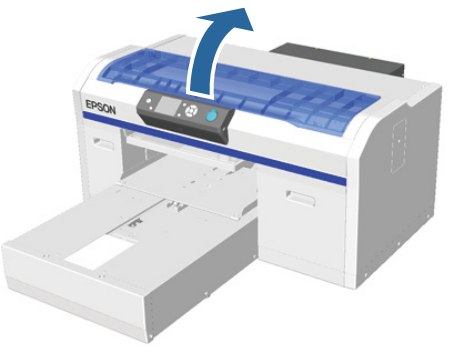

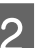

B Распакуйте новую промокающую подушечку.

<span id="page-63-0"></span>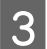

C Возьмитесь за ушко на промокающей подушечке и достаньте ее.

Следите, чтобы с подушечки не капали отработанные чернила. Если отработанные чернила попадут в принтер, обязательно вытрите их.

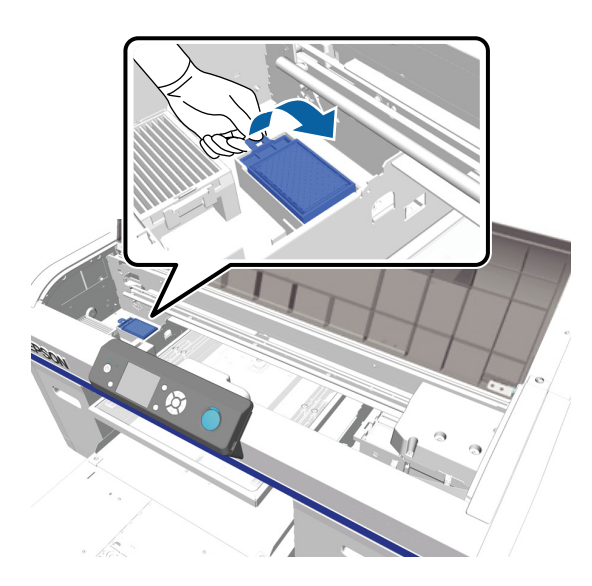

D Положите использованную подушечку в пакет от новой промокающей подушечки.

#### U[«Утилизация расходных и](#page-57-0) [дополнительных материалов и деталей» на](#page-57-0) [стр. 58](#page-57-0)

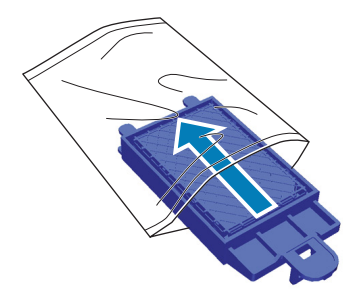

E Установите новую промокающую подушечку.

Вставьте два выступа на конце подушечки в отверстия в принтере, нажимайте на нее, пока не услышите, что ушко встало на место.

#### **Важно:**

*Если выступы вставлены неверно, печатающая головка может быть повреждена.*

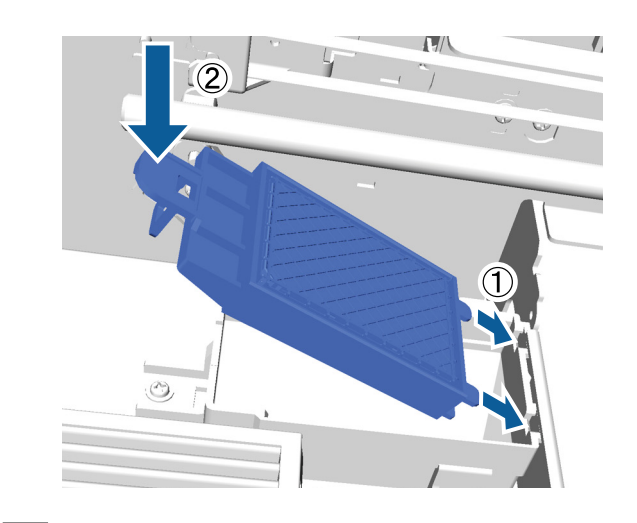

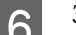

F Закройте крышку принтера.

7 Нажмите кнопку ОК.

Когда печатающая головка вернется в нормальное положение, меню Settings (Настройки) закроется.

## **Пром. труб.**

Поскольку в чернилах White (Белый) легко образуется осадок, то качество белого слоя может ухудшиться, или он распределится неравномерно, если продолжать печатать белыми чернилами. Для получения самого высокого качества трубку необходимо периодически промывать. Всегда, когда трубка для чернил White (Белый) требует промывки, на панель управления выводится соответствующее сообщение.

Трубке для цветных чернил периодические промывки не требуются.

Промывка трубки может также помочь прочистить засорившиеся дюзы. Если не удалось прочистить засорившиеся дюзы даже после многократного выполнения прочистки головки, промойте трубки для чернил.

Для промывки трубки чернила в трубке заменяют чистящей жидкостью, затем трубку снова заполняют чернилами.

Подготовьте чернильные и Cleaning (Чистящие) картриджи, поскольку если осталось незначительное количество чернил, то могут потребоваться новые картриджи. Рекомендуем иметь наготове новую емкость для отработанных чернил, т. к. может появиться сообщение о необходимости заменить емкость для отработанных чернил, если в используемой емкости осталось недостаточно свободного объема.

U[«Дополнительное оборудование и расходные](#page-92-0) [материалы» на стр. 93](#page-92-0)

Потребность в новых картриджах зависит от настроек (цвета) и режима принтера.

#### **Режим печати чернилами White (Белый)**

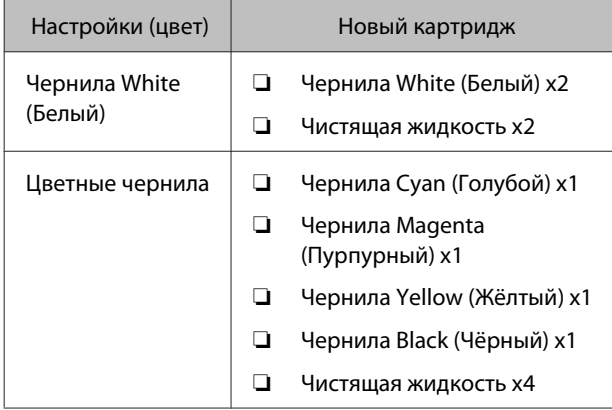

#### **Режим печати цветными чернилами**

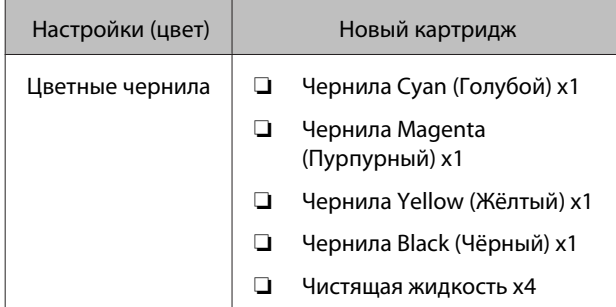

#### **Режим высокоскоростной цветной печати**

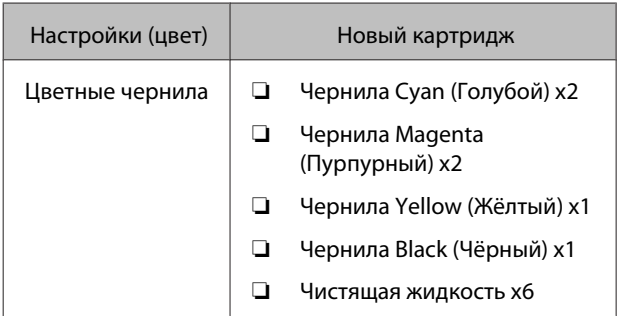

Кнопки, используемые при выполнении описанных ниже операций

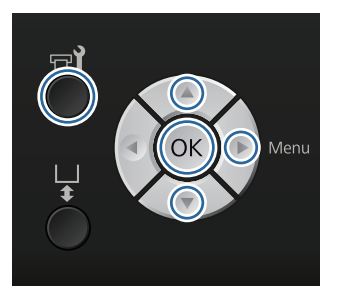

A Убедитесь, что принтер включен и нажмите  $K$ нопку  $\blacksquare$ ?

Откроется меню Обслуживание.

- **2** Кнопками ▼/▲ выберите **Пром. труб.** и нажмите кнопку».
- **S** Кнопками ▼/▲ выберите Белые черн. или **Цвет. чернила** и нажмите кнопку •.
- **Д** Кнопками **V**/▲ выберите параметр Да и нажмите кнопку ОК.

Чтобы начать промывку трубок, нажмите кнопку ОК.

E Откройте крышку отсека для картриджей.

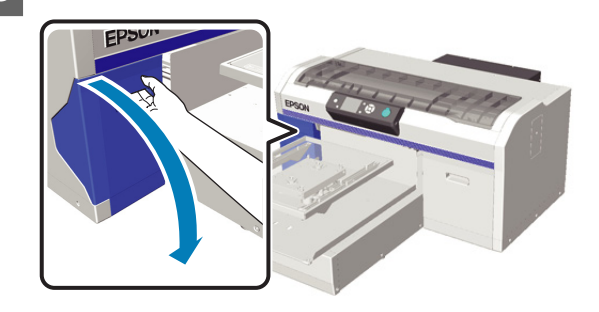

<span id="page-65-0"></span>F Поместите палец в углубление сверху чернильного картриджа, информация о котором выведена на экран, и вытяните его наружу.

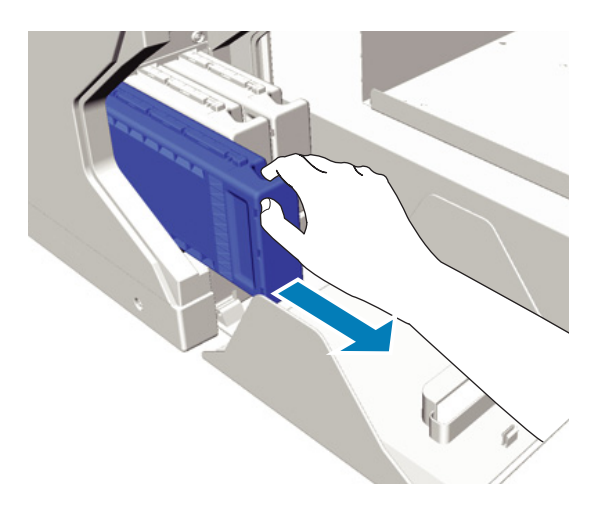

#### c*Важно:*

*На снятых чернильных картриджах могут остаться чернила вокруг отверстия канала подачи чернил, поэтому следует соблюдать осторожность, чтобы чернила не попали на окружающие поверхности.*

G Подготовьте Cleaning (Чистящий) картридж.

#### c*Важно:*

*Не прикасайтесь к микросхеме сверху картриджа. Иначе картридж не будет распознаваться или принтер не будет печатать должным образом.*

 $\mathbf{S}$  Удерживая картридж этикеткой наружу, поместите его в слот до упора.

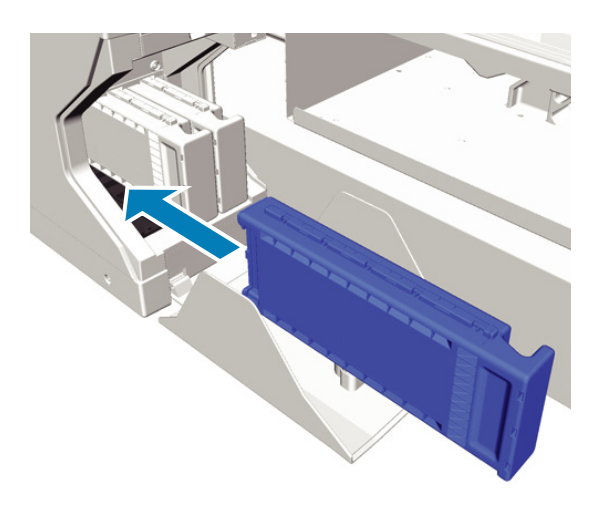

I Закройте крышку отсека для картриджей.

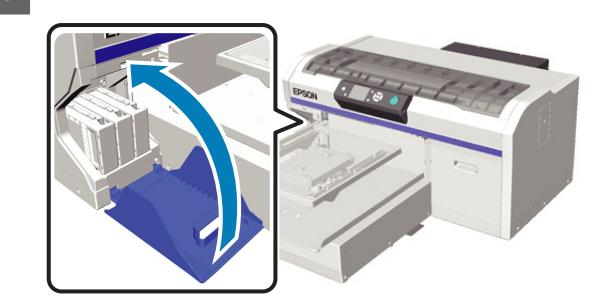

10 Нажмите кнопку ОК.

Нажмите кнопку ОК, чтобы начать закачку

чистящей жидкости.

11 Если сообщение на панели управления о том, что выполняется операция по очистке, сменится на сообщение, подсказывающее, что нужно открыть крышку отсека для картриджа, выполняйте указания на экране по замене Cleaning (Чистящего) картриджа чернильным картриджем.

> Чернильный картридж необходимо встряхнуть. Более подробная информация о встряхивании картриджей приведена в указанном разделе.

U«Замена и встряхивание картриджей» на стр. 66

12 После завершения процедуры замены чернил, экран на панели управления сменится экраном **Режим ожидания** из вкладки **Информация**.

## **Замена и встряхивание картриджей**

Принтер не будет печатать до тех пор, пока не будут установлены все картриджи. При отображении сообщения, информирующего о том, что чернила заканчиваются, мы рекомендуем производить замену картриджа(ей) как можно скорее.

Если чернила в картридже закончились в процессе печати, вы сможете продолжить печать после замены нужного картриджа. Но если чернильный картридж будет заменен во время выполнения печатных работ, оттенки принта могут отличаться в зависимости от условий сушки.

<span id="page-66-0"></span>Одной из характеристик используемых в принтере чернил (особенно чернил White (Белый)) является быстрое выпадение этих чернил в осадок. Если использовать чернила с осадком, качество печати может ухудшиться, и может произойти сбой принтера. Для сохранения высокого качества печати чернильные картриджи необходимо периодически встряхивать.

### **Порядок действий**

Такая же процедура используется для замены чернильного картриджа и встряхивания уже установленного картриджа.

#### c*Важно:*

*Epson рекомендует использовать только оригинальные чернильные картриджи Epson. Epson не может гарантировать качество или надежность неоригинальных чернил. В результате использования неоригинальных чернил может появиться повреждение, не подпадающее под действие гарантии Epson. При определенных условиях такие чернила могут стать причиной неустойчивой работы принтера. Информация об уровне чернил в неоригинальных картриджах может не отображаться.*

Убедитесь, что принтер включен.

Откройте крышку отсека для картриджей.

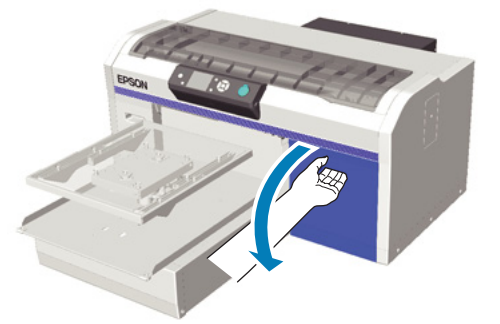

З Поместите палец в углубление сверху чернильного картриджа и потяните картридж на себя.

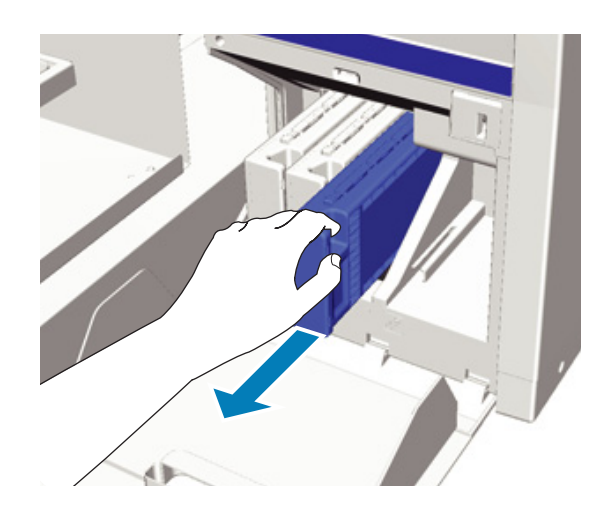

#### **P** Важно:

*На снятых чернильных картриджах могут остаться чернила вокруг отверстия канала подачи чернил, поэтому следует соблюдать осторожность, чтобы чернила не попали на окружающие поверхности.*

D Встряхните картридж в горизонтальном направлении из стороны в сторону движениями длиной 5 см, как показано на рисунке ниже.

При замене картриджа его сначала необходимо достать из пакета, а затем встряхнуть.

В таблице ниже показано, что количество встряхиваний картриджей зависит от цвета чернил.

#### **Цветные чернила**

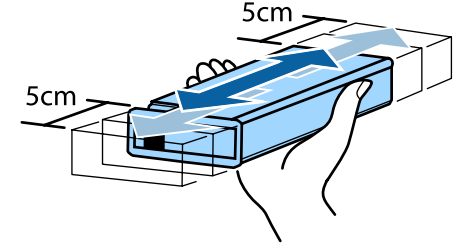

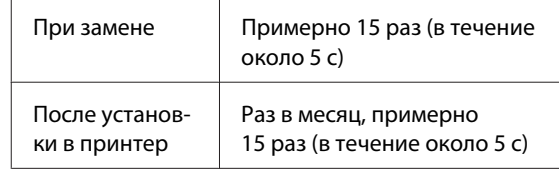

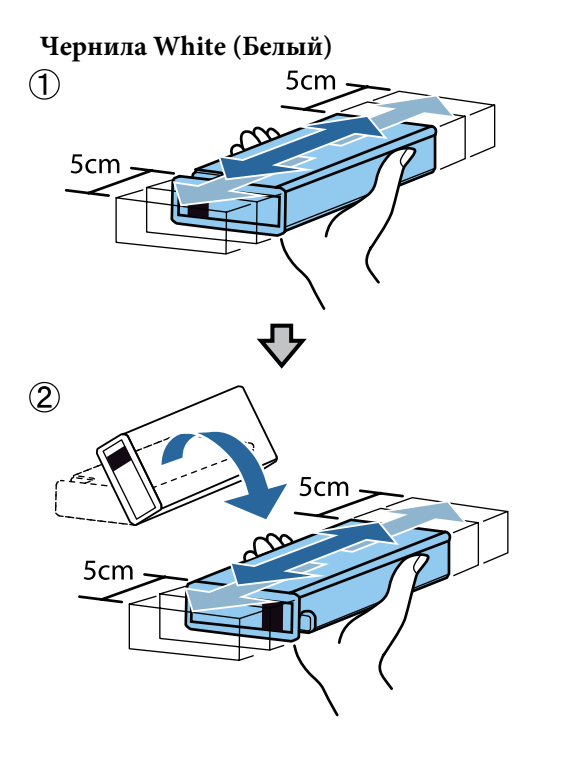

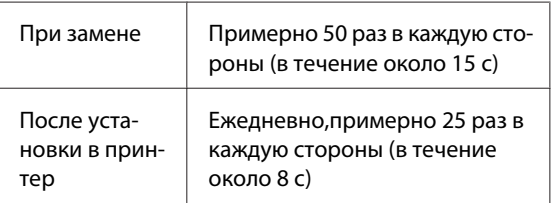

#### c*Важно:*

*Не прикасайтесь к микросхеме сверху чернильного картриджа. Иначе картридж не будет распознаваться или принтер не будет печатать должным образом.*

 $5$  Удерживая картридж этикеткой наружу, поместите его в слот до упора.

> Проследите, чтобы цвет чернильного картриджа и цвет этикетки на принтере совпадали.

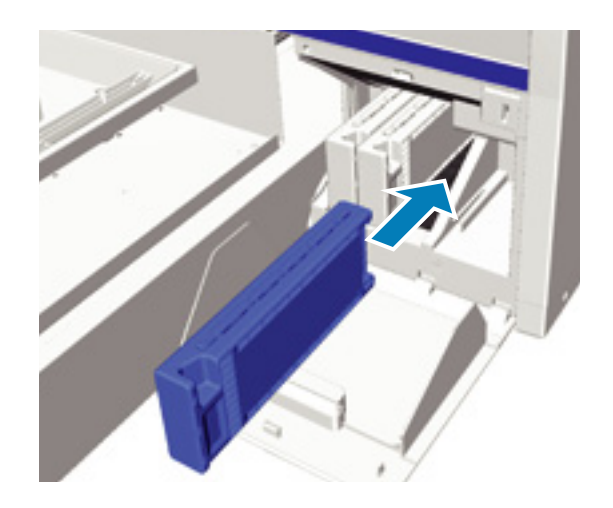

Если необходимо заменить или встряхнуть другой картридж, повторите шаги с 3 по 5.

#### c*Важно:*

*Вставьте чернильные картриджи во все предназначенные для них места. Принтер не будет печатать до тех пор, пока чернильные картриджи не будут установлены во все предназначенные для них места.*

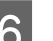

 $\overline{6}$  Закройте крышку отсека для картриджей.

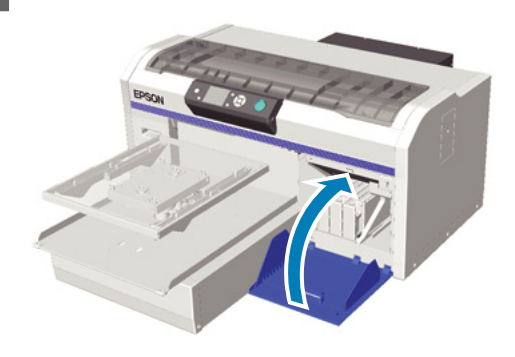

## <span id="page-68-0"></span>**Утилизация отработанных чернил**

### **Когда следует утилизировать отработанные чернила**

Когда на панели управления появляется соответствующее сообщение, рекомендуется заменить емкость для отработанных чернил как можно скорее.

❏ Подготовьте пустой флакон для израсходованных чернил.

Утилизируйте отработанные чернила в емкости для отработанных чернил. Не переливайте их в другой контейнер.

Перед заменой емкости для отработанных чернил ознакомьтесь с паспортом безопасности материала. Паспорт безопасности материала можно загрузить с веб-сайта Epson.

#### URL:<http://www.epson.com>

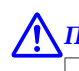

#### !*Предостережение:*

❏ *При работе с жидкостью всегда надевайте защитные очки и перчатки.*

*При попадании отработанных чернил на кожу, в глаза или рот необходимо незамедлительно выполнить следующее.*

*- При попадании жидкости на кожу незамедлительно смыть ее большим количеством воды с мылом. Если на коже появилось раздражение или изменился цвет кожи, необходимо проконсультироваться с врачом.*

*- При попадании чернил в глаза незамедлительно промойте их водой. Невыполнение правил техники безопасности может привести к кровоизлиянию или воспалению глаз. Если симптомы сохраняются, необходимо проконсультироваться с врачом.*

*- При попадании жидкости в рот необходимо незамедлительно проконсультироваться с врачом.*

*- При попадании жидкости внутрь, не вызывайте у пострадавшего рвоту, необходимо проконсультироваться с врачом. Если вызвать у пострадавшего рвоту, жидкость может попасть в трахею, а это может быть опасным.*

- ❏ *Храните отработанные чернила в недоступном детям месте.*
- ❏ *После замены емкости для отработанных чернил тщательно вымойте руки и прополощите рот.*

Отработанные чернила классифицируются как промышленные отходы. Отработанные чернила следует утилизировать в соответствии с местными законами и регламентами, например, поручить утилизацию этой жидкости компании по утилизации промышленных отходов. Если ответственность за утилизацию жидкости для предварительной обработки передается компании по утилизации промышленных отходов, необходимо вручить ей паспорт безопасности материалов.

#### <span id="page-69-0"></span>c*Важно:*

*Никогда не меняйте емкость для отработанных чернил во время печати, прочистки печатающей головки или проведения нижеперечисленных процедур технического обслуживания. Может произойти утечка отходов чернил.*

- ❏ *Пром. труб.*
- ❏ *Замена белых чернил*
- ❏ *Продленное хранение*

Принтер рассчитывает объем отработанных чернил и выдает предупреждающее сообщение, если их объем приближается к предельному. Если емкость для отработанных чернил заполнится до предела во время печати, то в соответствии с сообщением на панели управления замените ее новой емкостью для отработанных чернил и нажмите кнопку ОК, чтобы обнулить счетчик и продолжить печать. Но во время замены емкости чернила на футболке высыхают, поэтому оттенок принта может отличаться.

#### *Примечание:*

*Если емкость с отработанными чернилами была заменена до появления на панели управления сообщения о необходимости заменить емкость, следует обнулить Счетчик израсх. чернил из меню Обслуживание.*

U*[«Обслуживание» на стр. 77](#page-76-0)*

#### c*Важно:*

*Обнуляйте счетчик отработанных чернил только в случае замены емкости для отработанных чернил. В противном случае время, когда нужно сменить емкость для отработанных чернил, будет рассчитано неверно.*

### **Замена емкости для отработанных чернил**

Руки могут быть испачканы отработанными чернилами. При необходимости наденьте перчатки, которые включены в комплект инструментов для технического обслуживания.

U[«Дополнительное оборудование и расходные](#page-92-0) [материалы» на стр. 93](#page-92-0)

A Снимите внешний и внутренний колпачки с новой бутылки для отработанных чернил.

#### c*Важно:*

*Эти колпачки потребуются для утилизации заполненной емкости с отработанными чернилами. Храните их в надежном месте.*

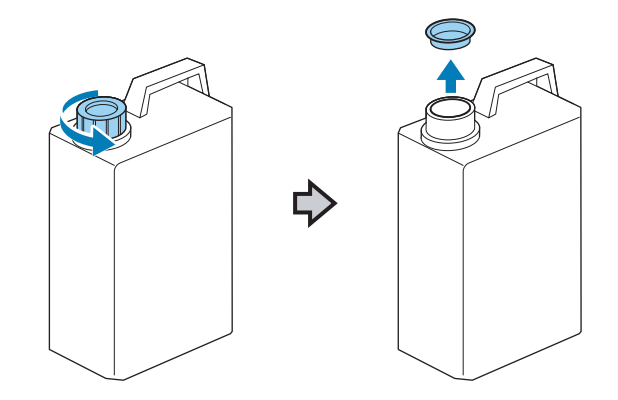

Достаньте трубку для отработанных чернил из емкости для отработанных чернил и вставьте ее в новую емкость для отработанных чернил. Соблюдайте осторожность, чтобы не пролить отработанные чернила.

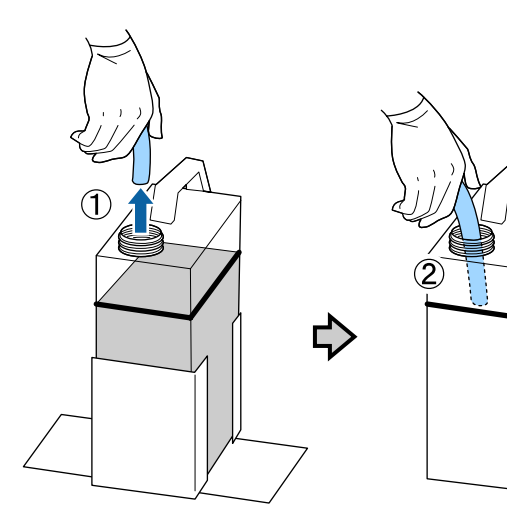

<span id="page-70-0"></span>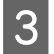

C Наденьте колпачки на заполненную емкость с отработанными чернилами.

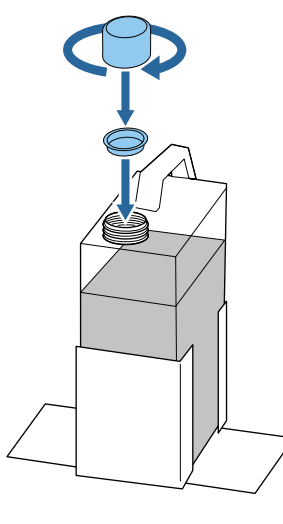

**Достаньте заполненную емкость для** отработанных чернил из держателя и вставьте в него новую емкость.

#### c*Важно:*

*Проверьте, что трубка для отработанных чернил вставлена в горлышко емкости. Если трубка для отработанных чернил выскочит из бутылки, отработанные чернила прольются.*

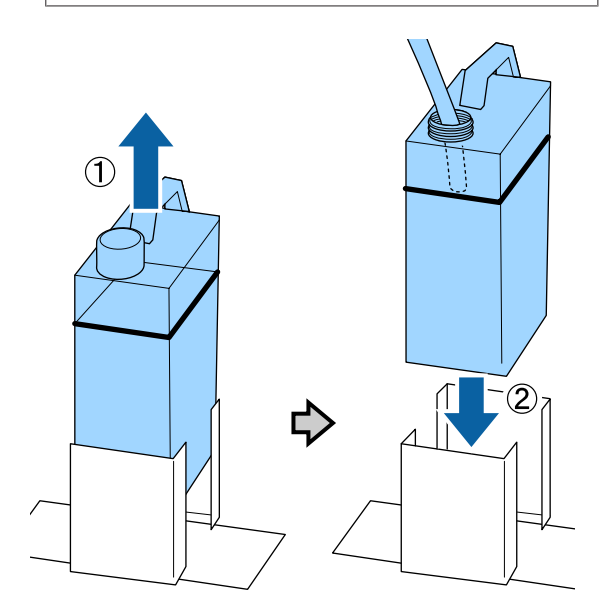

Б Нажмите кнопку ОК.

Если Вы заменили емкость до появления соответствующего сообщения на панели управления, нажмите кнопку <sup>-</sup>, чтобы обнулить **Счетчик израсх. чернил**.

U[«Работа с меню панели управления» на](#page-73-0) [стр. 74](#page-73-0)

**6** Еще раз проверьте, что новая емкость для отработанных чернил установлена правильно. Для обнуления счетчика отработанных чернил нажмите кнопку ОК.

## **Замена чернил White (Белый)**

Можно перейти из режима печати чернилами White (Белый) в режим печати цветными чернилами и из режима печати цветными чернилами в режим печати чернилами White (Белый); но переключение из режима высокоскоростной цветной печати невозможно.

Подготовьте картриджи (картридж с чернилами White (Белый) или Cleaning (Чистящий)) картридж, необходимые для режима, на который Вы хотите переключиться. В зависимости от оставшегося количества чернил Вам могут потребоваться новые картриджи. Рекомендуем иметь наготове новую емкость для отработанных чернил, т. к. может появиться сообщение о необходимости заменить емкость для отработанных чернил, если в используемой емкости осталось недостаточно свободного объема.

U[«Дополнительное оборудование и расходные](#page-92-0) [материалы» на стр. 93](#page-92-0)

Кнопки, используемые при выполнении описанных ниже операций

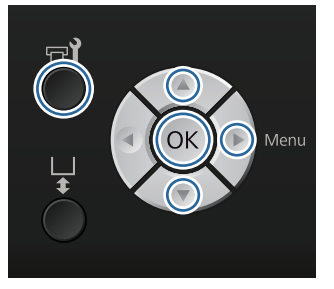

Убедитесь, что принтер включен и нажмите  $K$ нопку  $\blacksquare$ ?

Откроется меню Обслуживание.

**2** Кнопками  $\nabla/\blacktriangle$  выберите параметр Замена белых чернил и нажмите кнопку **•.** 

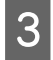

**С Кнопками ▼/▲ выберите Да** и нажмите кнопку ОК.

D Ознакомьтесь с процедурой замены картриджей и замените чернила White (Белый) чистящей жидкостью или чистящую жидкость чернилами White (Белый).

> U[«Замена и встряхивание картриджей» на](#page-65-0) [стр. 66](#page-65-0)

E По завершении замены экран на панели управления сменится на экран **Режим ожидания**.

### **Продленное хранение**

Если принтер не будет использоваться в течение месяца и более, замените все картриджи с цветными чернилами и чернилами White (Белый) Cleaning (Чистящими) картриджами. Если чернила White (Белый) не будут использоваться в течение двух недель и более, переключитесь на режим цветной печати, используя опцию **Замена белых чернил**.

U[«Замена чернил White \(Белый\)» на стр. 71](#page-70-0)

Приготовьте Cleaning (Чистящие) картриджи и емкости для отработанных чернил (x2). В зависимости от оставшегося количества чистящей жидкости Вам могут потребоваться новые картриджи.

U[«Дополнительное оборудование и расходные](#page-92-0) [материалы» на стр. 93](#page-92-0)

Кнопки, используемые при выполнении описанных ниже операций

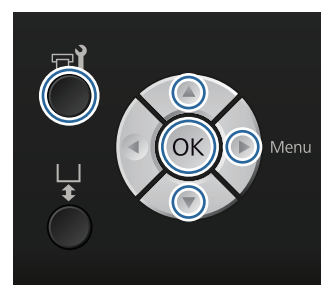

Убедитесь, что принтер включен и нажмите  $K$ нопку  $\blacksquare$ .

Откроется меню Обслуживание.

- $2^{\text{K}}$  Кнопками  $\nabla/\blacktriangle$  выберите параметр Продленное хранение и нажмите кнопку  $\blacktriangleright$ .
- **S** Кнопками ▼/▲ выберите Да и нажмите кнопку ОК.
- D Ознакомьтесь с процедурой смены чернильных картриджей и замените цветные чернила или чернила White (Белый) чистящей жидкостью.

U[«Замена и встряхивание картриджей» на](#page-65-0) [стр. 66](#page-65-0)

E По завершении процедуры замены на панели управления появится сообщение о необходимости заменить емкость для отработанных чернил. Утилизируйте отработанные чернила и выключите принтер.

> U[«Замена емкости для отработанных](#page-69-0) [чернил» на стр. 70](#page-69-0)

При последующем включении принтера выполняйте инструкции, выведенные на панель управления, и установите чернильные картриджи.

U[«Замена и встряхивание картриджей» на](#page-65-0) [стр. 66](#page-65-0)
# <span id="page-72-0"></span>**Очистка принтера**

Для поддержания принтера в оптимальном состоянии необходимо регулярно очищать принтер. Печатный стол и рамку печатного стола очищают в соответствии с этой же процедурой.

> Убедитесь, что печатный стол выдвинут вперед.

Если нет, то чтобы вывести печатный стол вперед, нажмите кнопку $\overleftrightarrow{\mathbf{t}}$ .

З Убедитесь, что принтер выключен и экран погашен, и затем отсоедините кабель питания принтера от розетки.

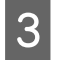

З Тщательно удалите пыль и грязь с помощью мягкой, чистой ткани.

> Если принтер очень грязный, очистите его мягкой, чистой тканью, смоченной в воде или небольшом количестве моющего средства и хорошо выжатой. Затем удалите влажность чистой мягкой тканью.

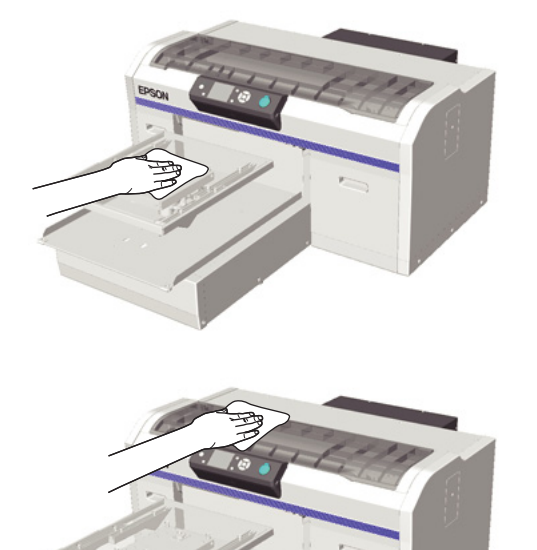

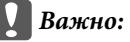

*Запрещается использовать бензол, растворители и спирт для очистки принтера. Это может изменить окраску и деформировать поверхность.*

# <span id="page-73-0"></span>**Работа с меню**

Ниже приведены действия, необходимые для отражения различных меню.

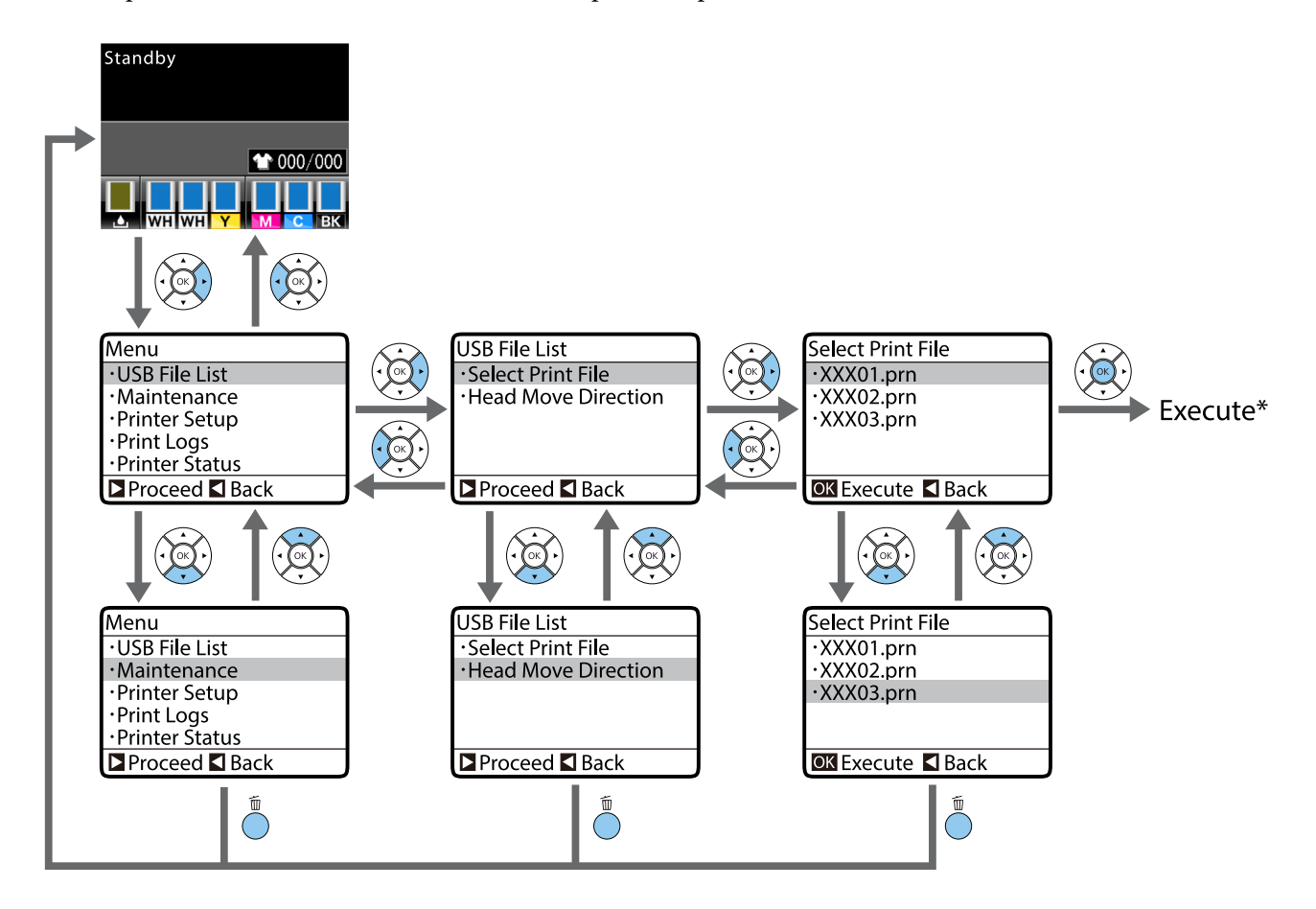

\* Операция, выполняемая после нажатия кнопки ОК, зависит от выбранного пункта меню.

## **Меню пуска и завершения Режима обслуживания**

Режим обслуживания не отражается при использовании вышеназванных операций меню. После пуска меню идентично показанному выше.

#### **Пуск**

Нажмите и удерживайте нажатой кнопку  $\mathbb{I}$ , затем нажмите и удерживайте нажатой кнопку  $\mathbb{O}$ . Когда загорится индикатор  $\mathcal{O}$ , отпустите только кнопку  $\mathcal{O}$ . Кнопку  $\mathbf{\tilde{m}}$  отпустите, когда появится меню Режим **обслуживания**.

### **Завершение**

Режим обслуживания завершается, когда принтер выключают.

# <span id="page-74-0"></span>**Список меню**

Элементы и параметры, доступные в этом меню, приведены ниже. Дополнительные сведения по каждому элементу приведены на справочных страницах.

\* Режим высокоскоростной цветной печати не поддерживается.

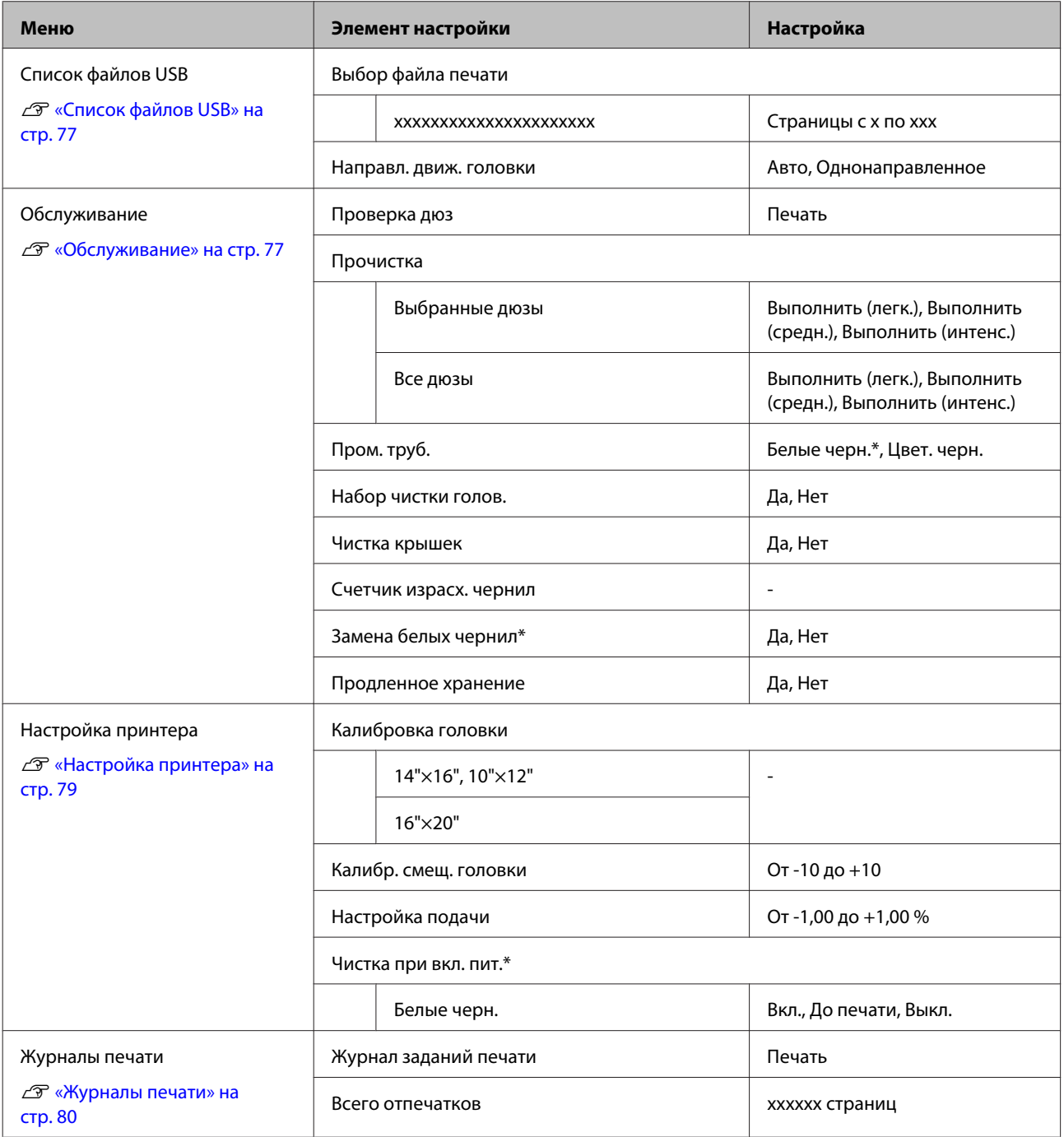

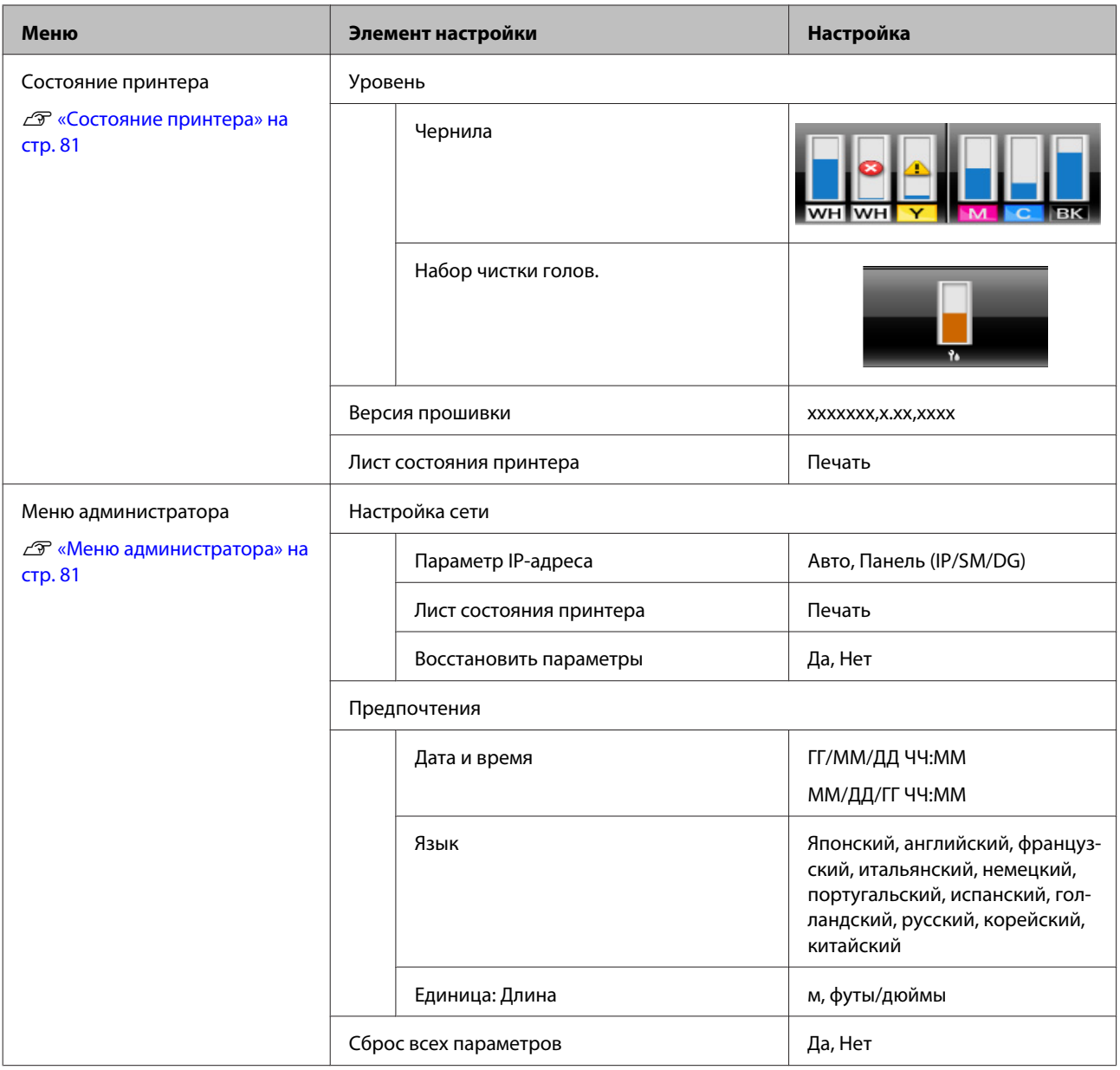

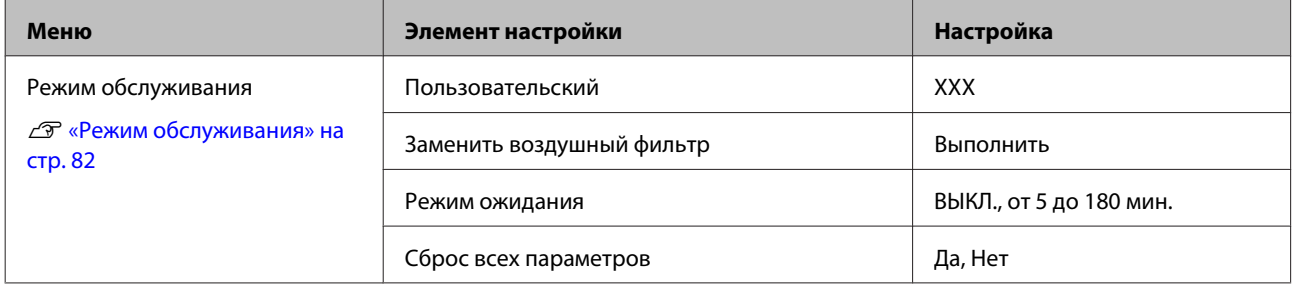

# <span id="page-76-0"></span>**Описания меню**

# **Список файлов USB**

\*1 означает настройки по умолчанию

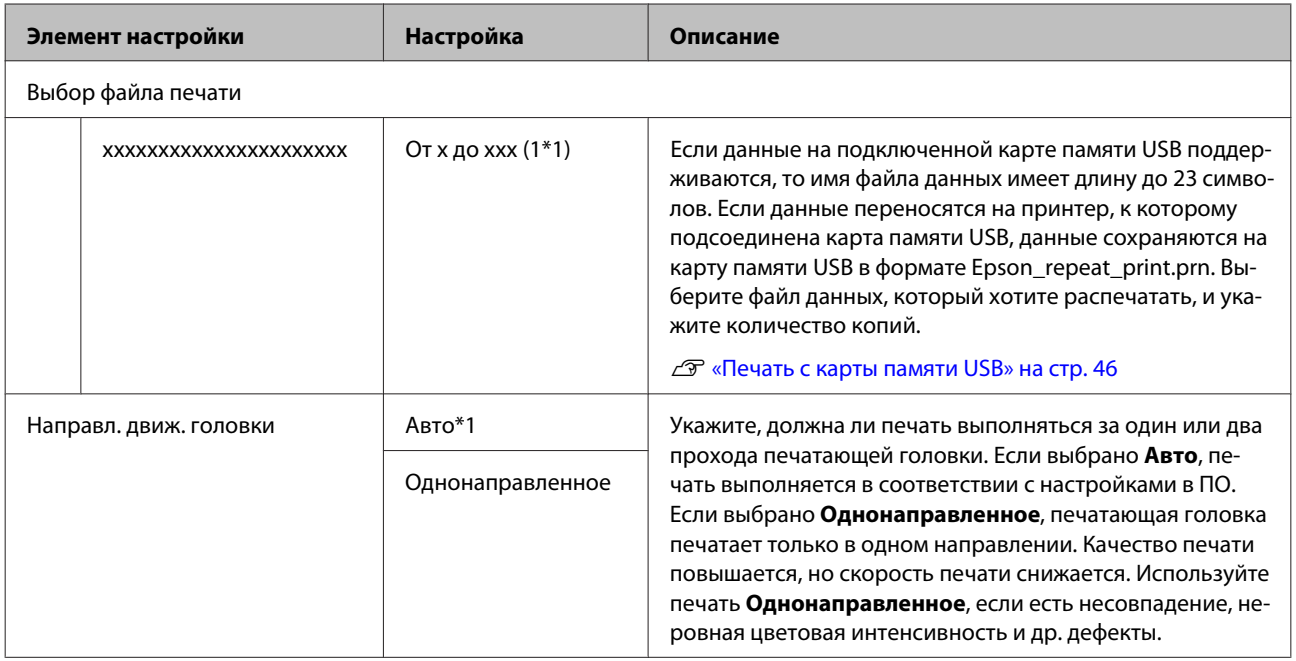

## **Обслуживание**

\*1 означает настройки по умолчанию, \*2 означает, что режим высокоскоростной цветной печати не поддерживается

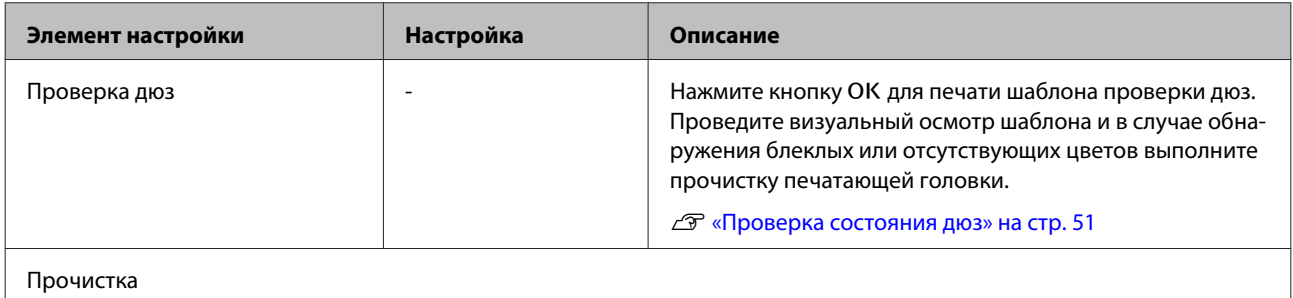

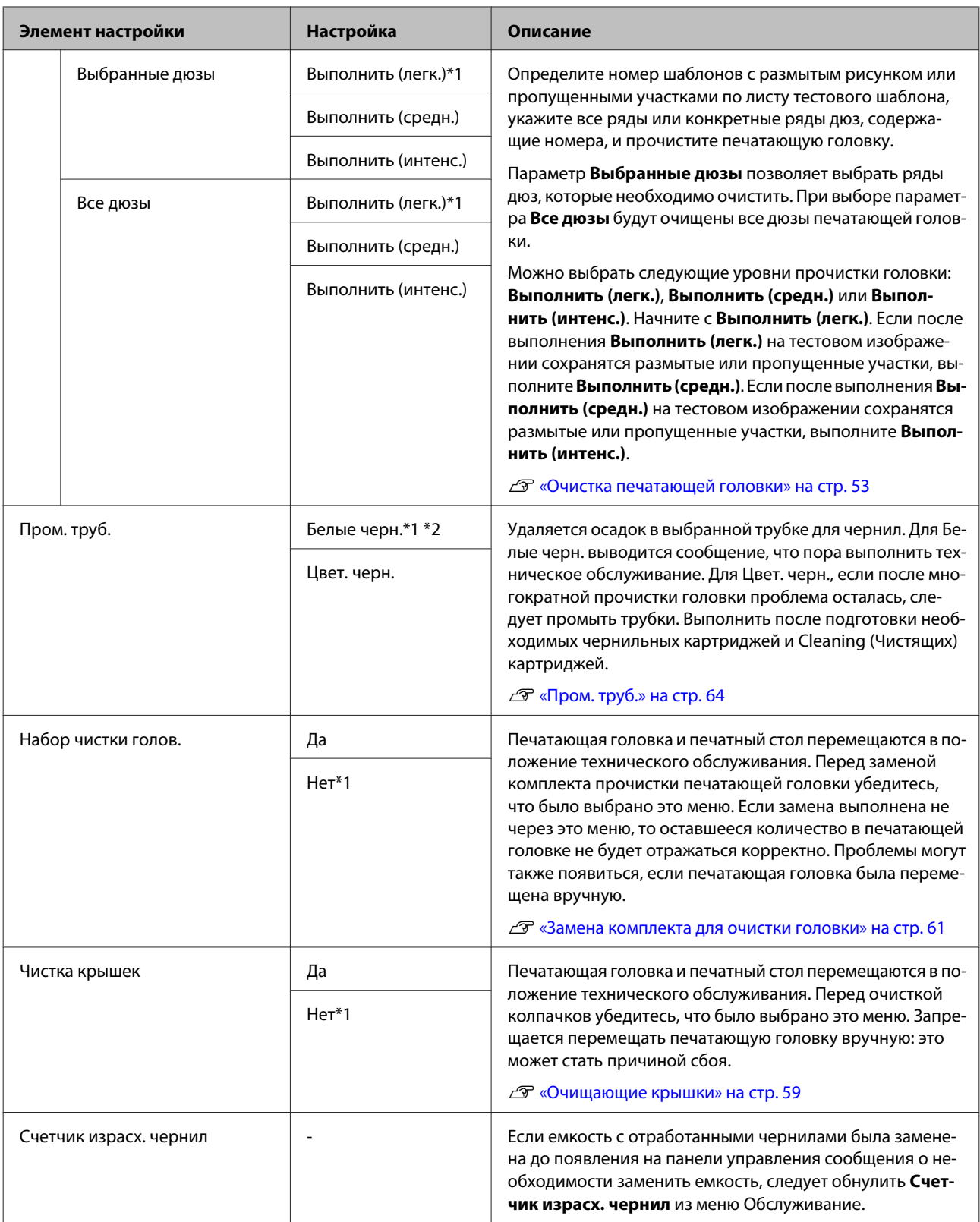

<span id="page-78-0"></span>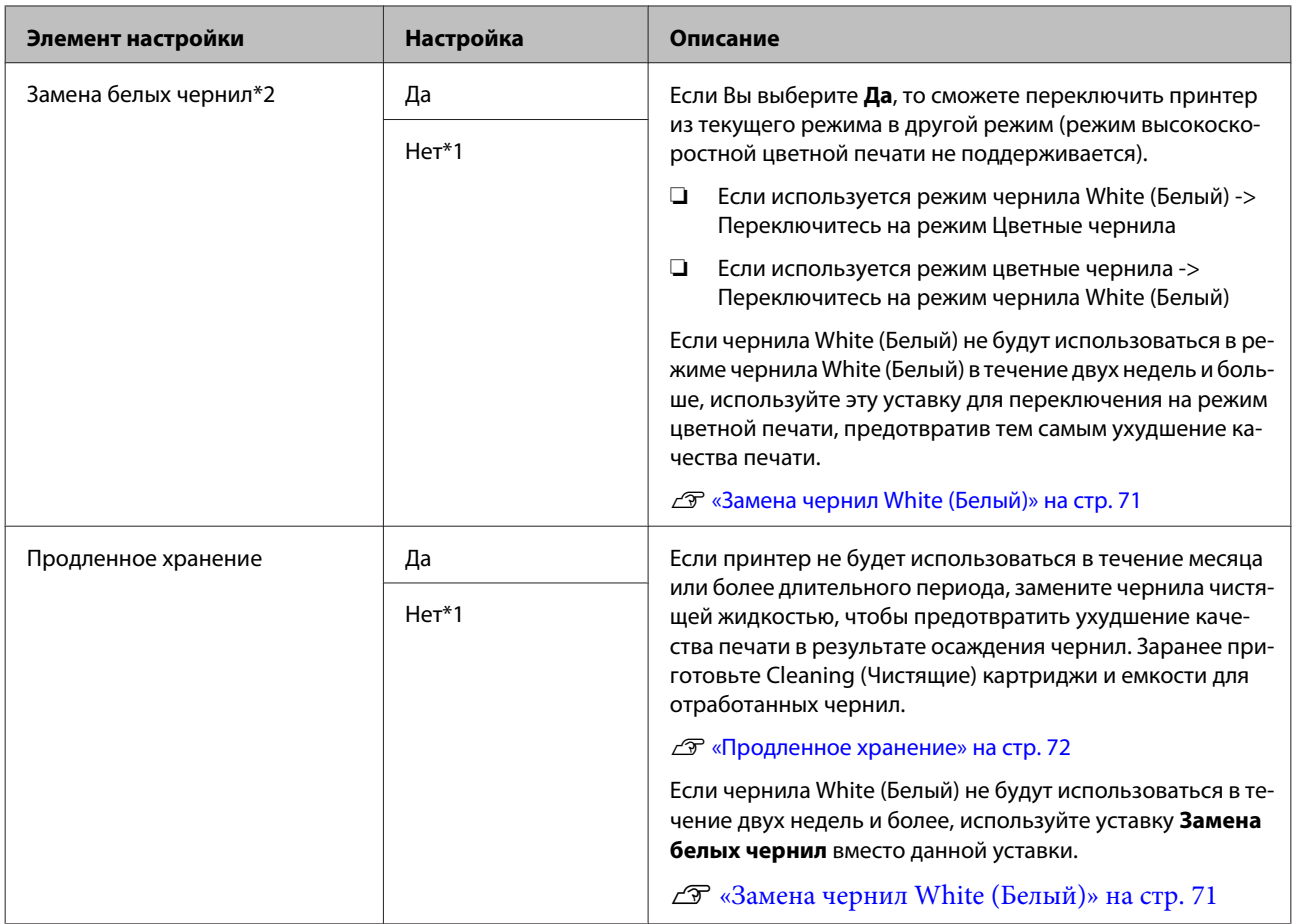

# **Настройка принтера**

\*1 означает настройки по умолчанию, \*2 означает, что режим высокоскоростной цветной печати не поддерживается

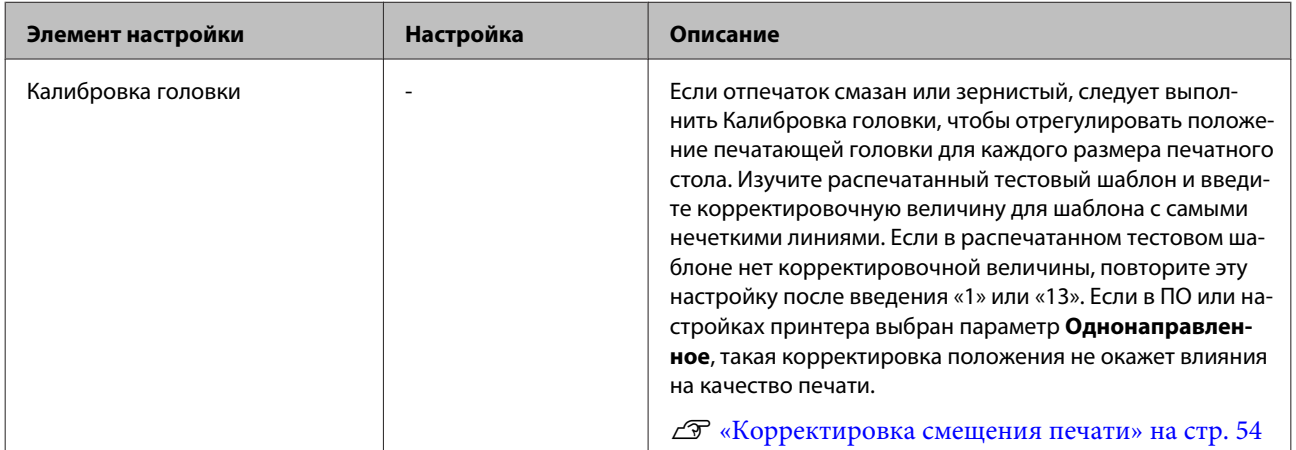

<span id="page-79-0"></span>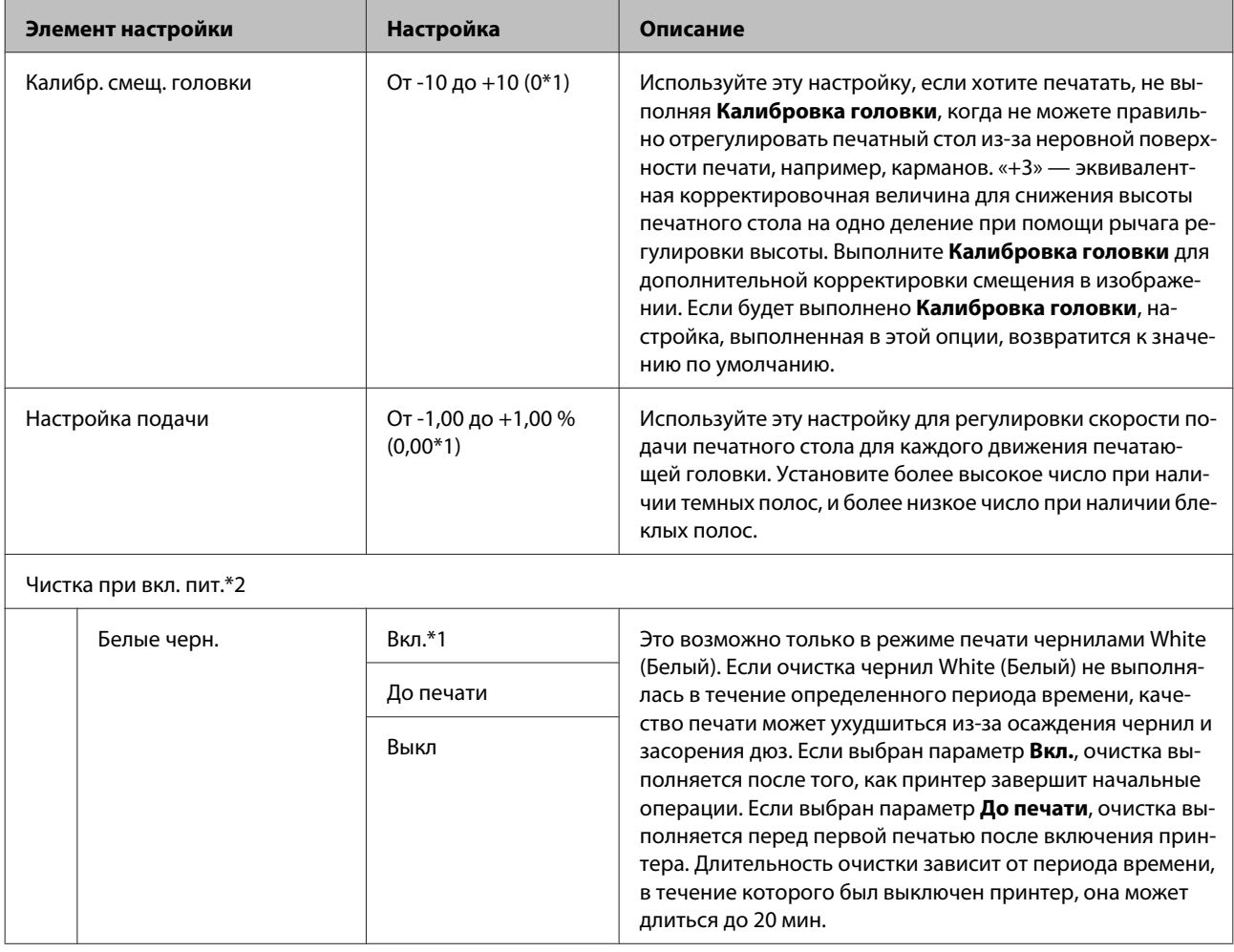

# **Журналы печати**

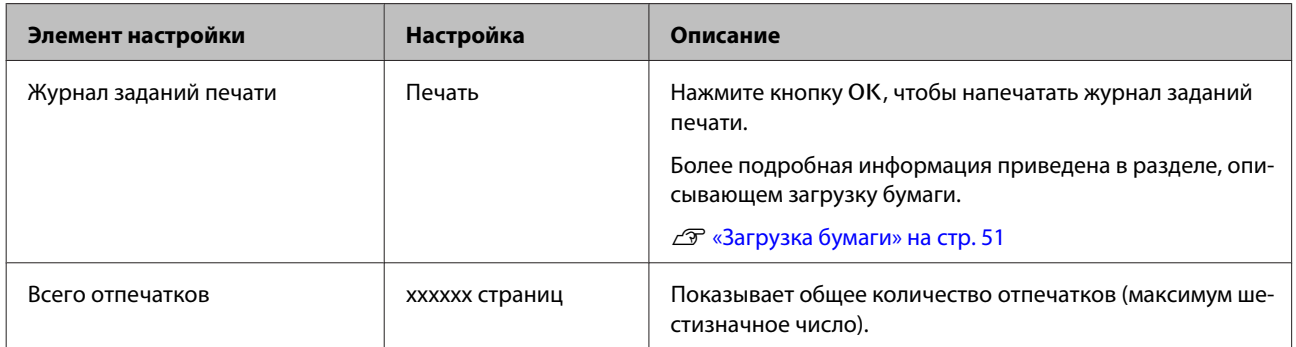

# <span id="page-80-0"></span>**Состояние принтера**

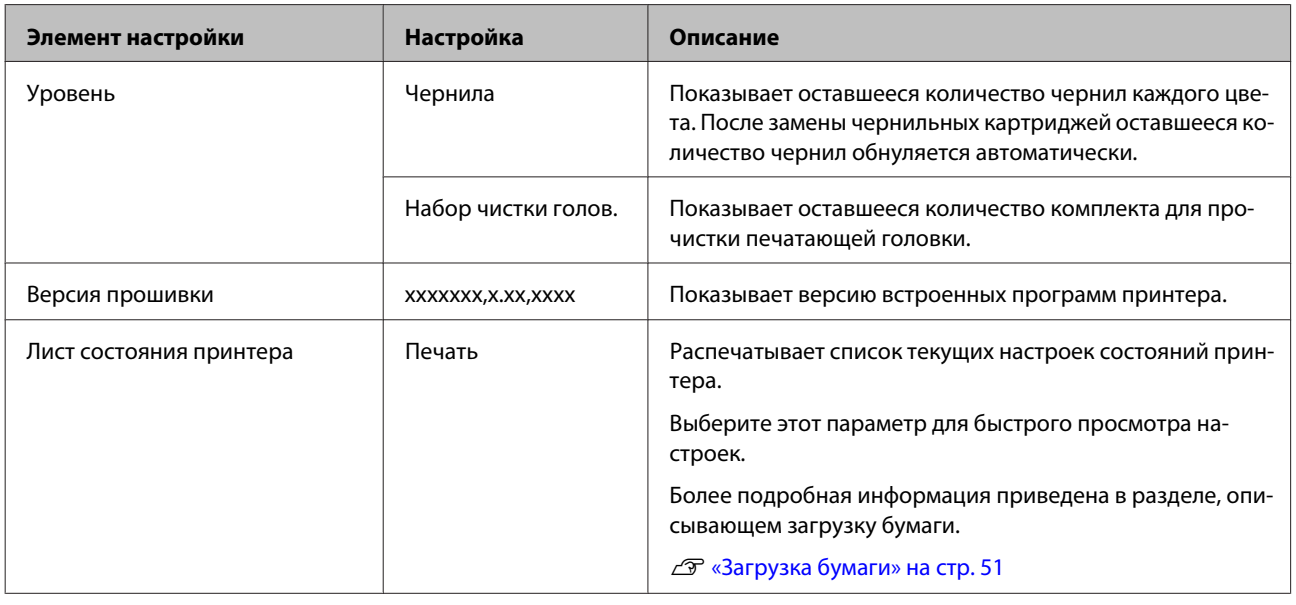

# **Меню администратора**

\*1 означает настройки по умолчанию

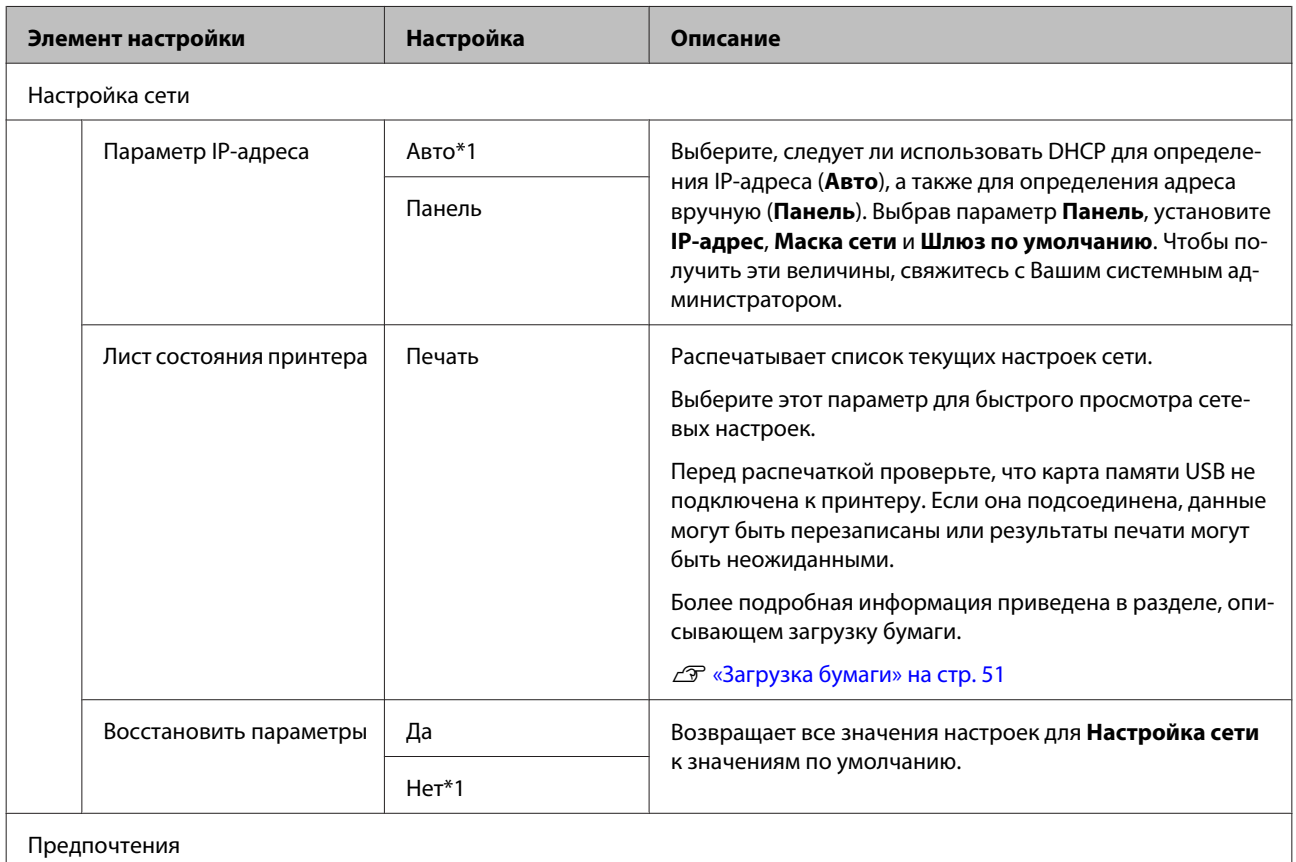

<span id="page-81-0"></span>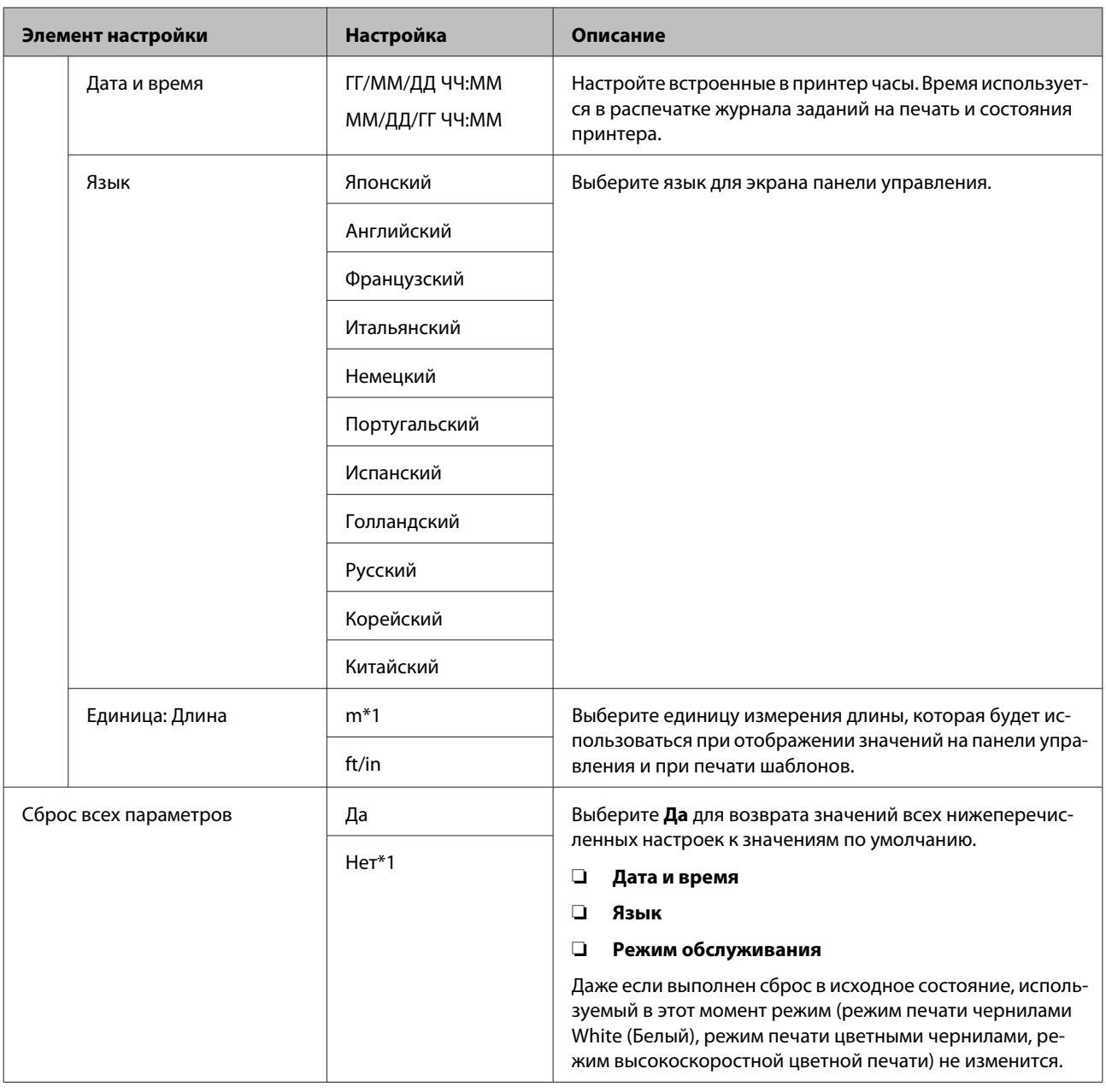

# **Режим обслуживания**

Более подробная информация о пуске Режим обслуживания приведена в указанном разделе.

### U[«Меню пуска и завершения Режима обслуживания» на стр. 74](#page-73-0)

### \*1 означает настройки по умолчанию

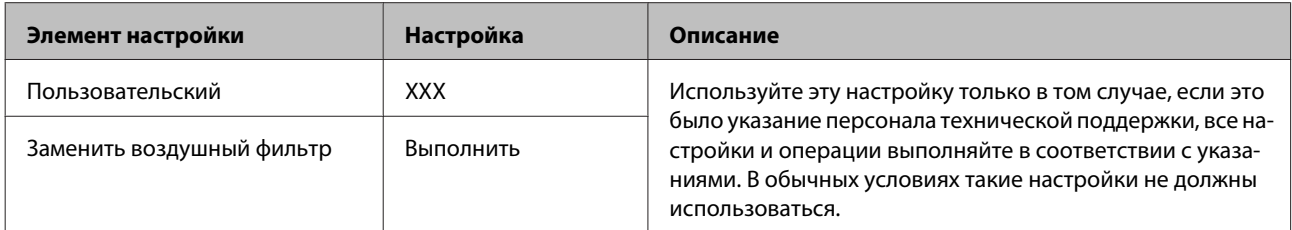

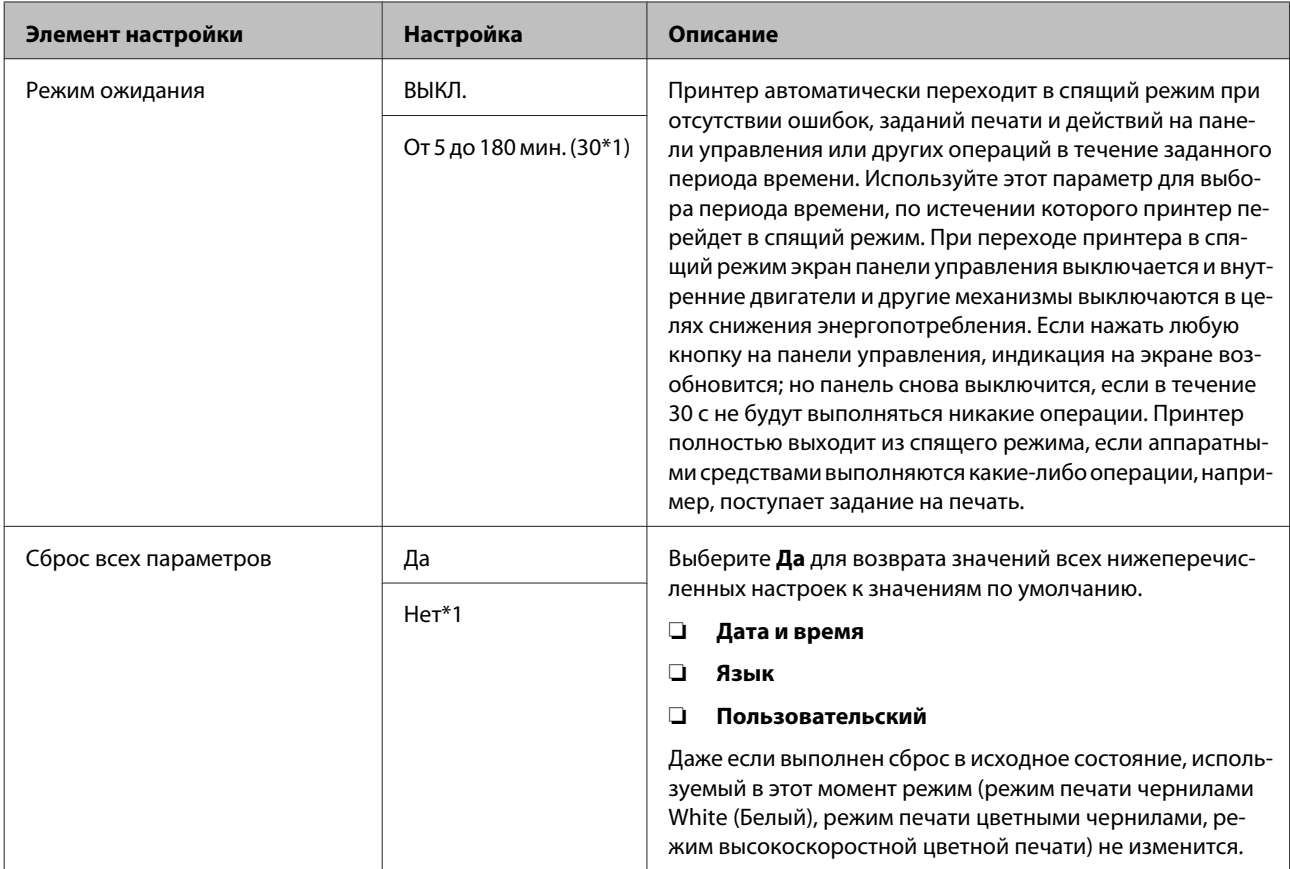

# <span id="page-83-0"></span>**Решение проблем**

# **Что следует предпринимать при отображении сообщения**

Если принтер отображает одно из приведенных ниже сообщений, ознакомьтесь с соответствующим приведенным решением и выполните необходимые действия.

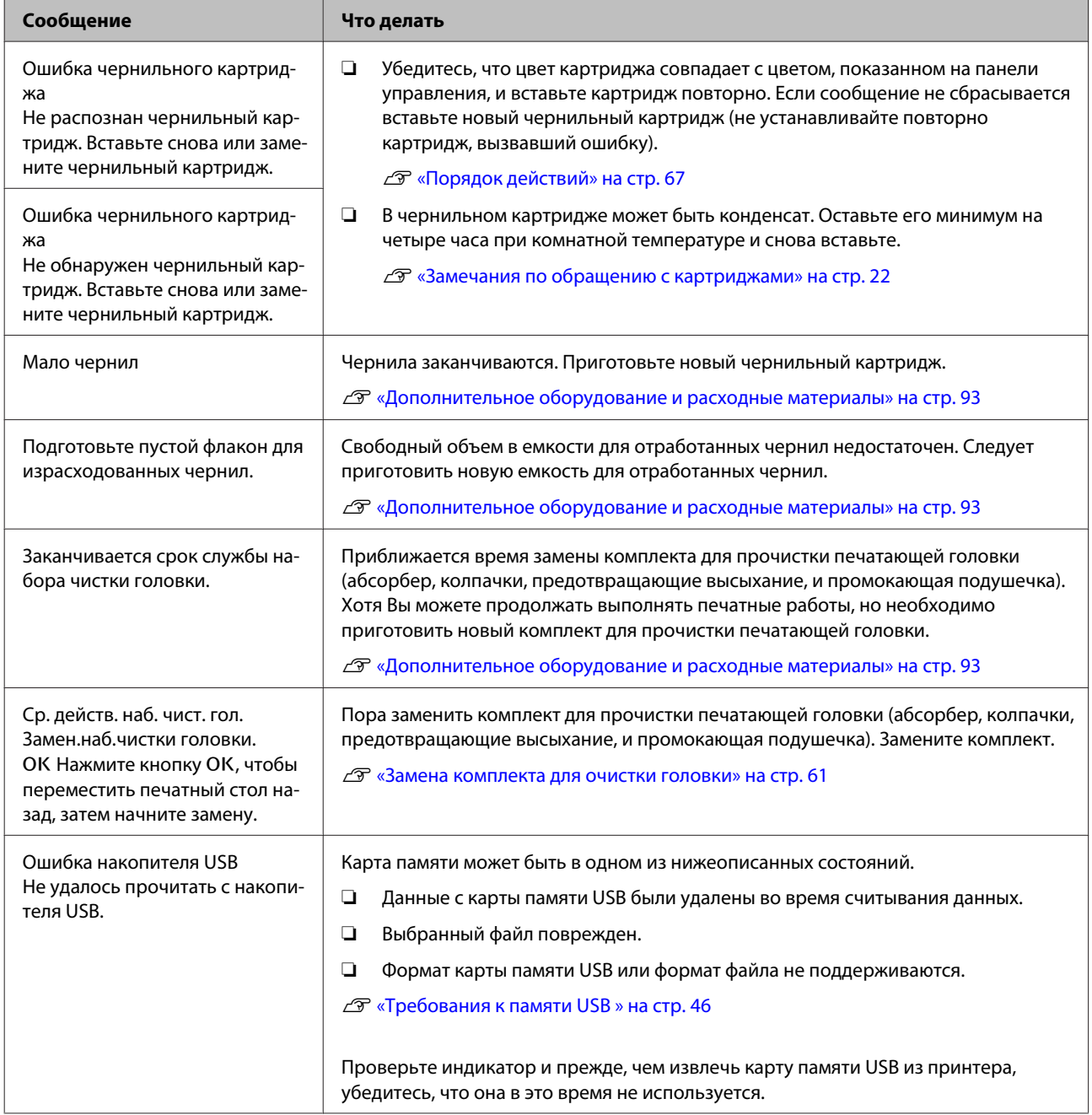

### **Решение проблем**

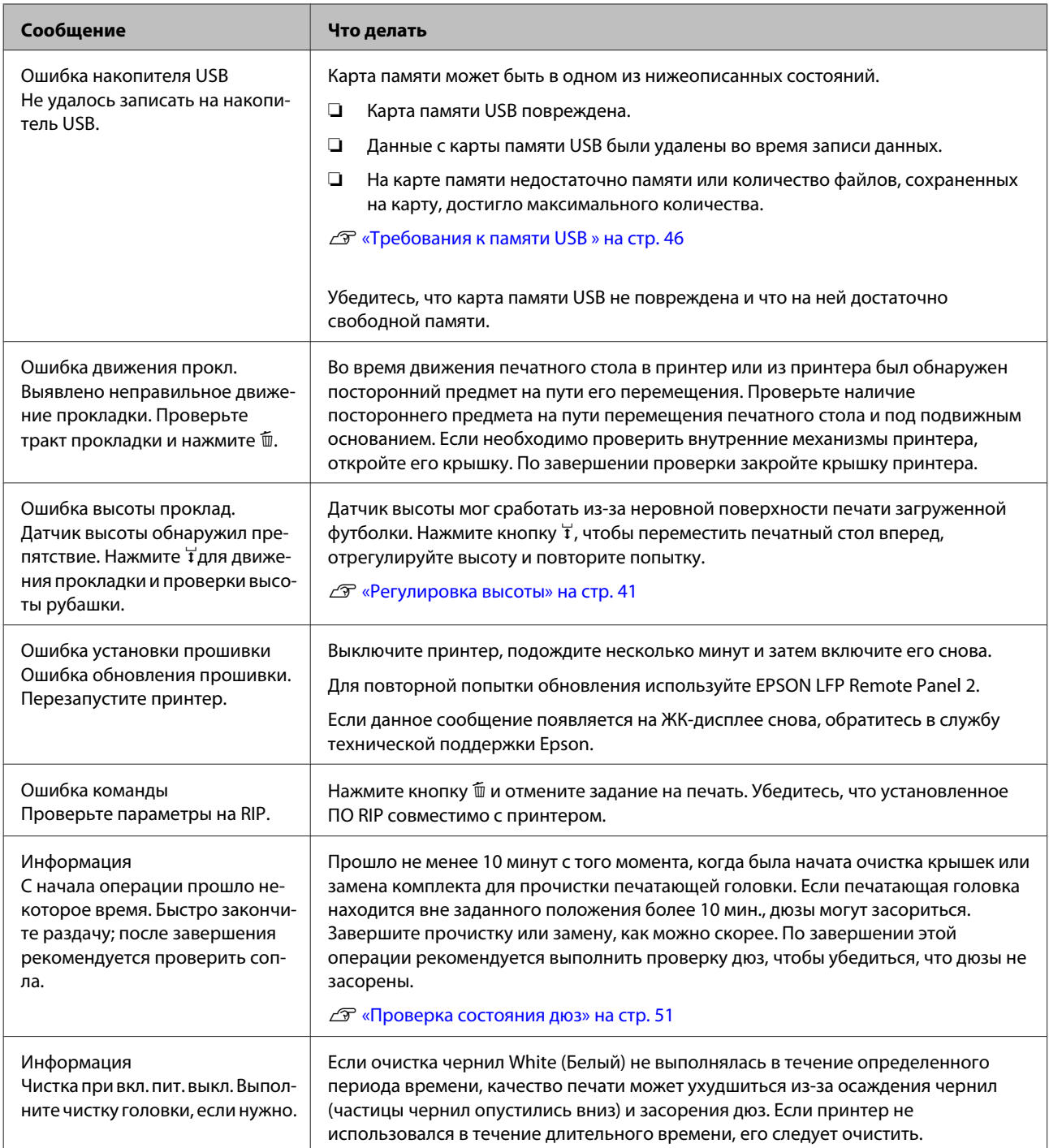

# **При возникновении сервисной ошибки или ошибки, требующей обращения в сервисную службу**

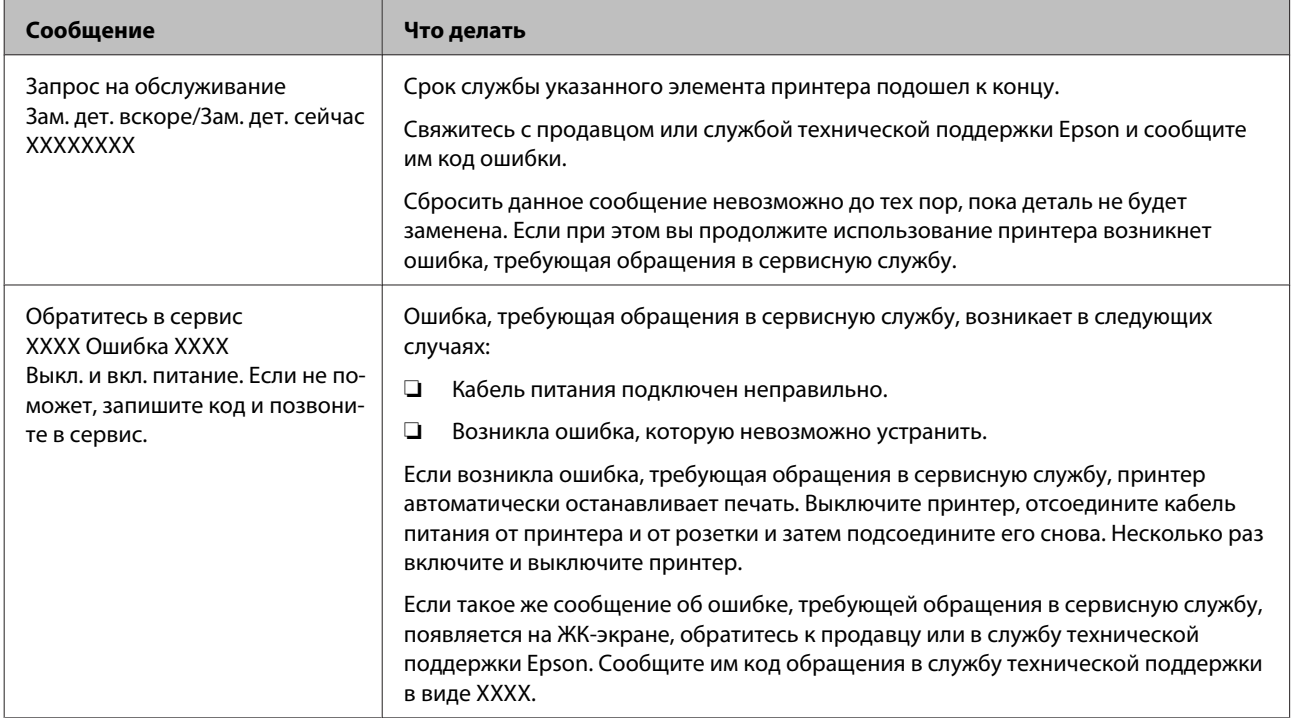

# **Устранение неполадок**

## **Вы не можете выполнить печать (так как принтер не работает)**

## **Принтер не включается**

o **Подключен ли провод питания к электрической розетке и принтеру?** Убедитесь, что провод питания подключен надежно.

o **Электрическая розетка исправна?** Убедитесь, что используемая электрическая розетка работает исправно, подключив к ней какое-нибудь другое устройство.

## **Принтер не взаимодействует с компьютером**

- o **Провод подключен правильно?** Убедитесь, что кабель интерфейса надежно подсоединен к порту принтера и к компьютеру. Также проверьте, что кабель не поврежден и не скручен. Если есть запасной кабель, попробуйте использовать его.
	- o **Технические характеристика провода соответствуют требованиям компьютера?** Проверьте модель и характеристики интерфейсного кабеля и убедитесь, что кабель может быть использован с этим типом компьютера и соответствует характеристикам принтера.

U[«Требования к системе» на стр. 98](#page-97-0)

#### o **Корректно ли используется USB-разветвитель?**

В соответствии со спецификациями USB можно подключить между собой до пяти USB-разветвителей (гирляндное подключение). Однако мы рекомендуем подключать принтер к тому USB-разветвителю, который напрямую подключен к компьютеру. Нормальное функционирование принтера зависит от того, к какому разветвителю подключен принтер. Если возникают проблемы в работе принтера, подсоедините USB кабель к USB-порту компьютера напрямую.

#### o **Правильно ли распознается USB-разветвитель?**

Убедитесь, что USB-разветвитель корректно распознается на компьютере. Если компьютер правильно определяет USB-разветвитель, отключите все разветвители от компьютера и подсоедините принтер непосредственно к порту USB на компьютере. Обратитесь к изготовителю USB-разветвителя за дополнительной информацией.

## **Вы не можете печатать в сетевой среде**

o **Правильно ли заданы сетевые настройки?** Правильные сетевые настройки может предоставить администратор сети.

```
o Подключите принтер напрямую к
компьютеру USB-кабелем и затем
попробуйте произвести печать.
Если печать через USB возможна, значит нужно
проверить сетевые настройки. Обратитесь к ва-
шему системному администратору или изучите
руководство по вашей сети. Если печать через
USB невозможна, изучите соответствующий раз-
дел настоящего Руководства пользователя.
```
## **В принтере произошла ошибка**

- o **Просмотрите сообщение, выведенное на панель управления.**
	- U[«Панель управления» на стр. 14](#page-13-0)
	- U[«Что следует предпринимать при отображе](#page-83-0)[нии сообщения» на стр. 84](#page-83-0)

## **Принтер работает, но не печатает**

## **Печатающая головка двигается, но не печатает**

o **Высота печатного стола установлена верно?**

Принтер не будет печатать должным образом, если поверхность для печати находится слишком далеко от печатающей головки. Отрегулируйте высоту печатного стола.

U[«Регулировка высоты» на стр. 41](#page-40-0)

#### o **Проверьте работу принтера**

Напечатайте шаблон проверки дюз. Так как шаблон проверки дюз может быть напечатан без подключения к компьютеру, можно проверить операции и состояние печати принтера.

U[«Проверка состояния дюз» на стр. 51](#page-50-0)

Ознакомьтесь со следующим разделом, если шаблон проверки дюз не печатается надлежащим образом.

## **Шаблон проверки дюз печатается неправильно**

#### o **Выполните прочистку печатающей головки.**

Дюзы могут быть засорены. Прочистите печатающую головку и снова напечатайте шаблон проверки дюз.

U[«Очистка печатающей головки» на стр. 53](#page-52-0)

Если после многократной прочистки головки проблема не устранена, следует промыть трубки.

 $\mathcal{D}$  [«Пром. труб.» на стр. 64](#page-63-0)

#### o **Принтер не использовался долгое время?** Если принтер не использовался в течение длительного периода времени, чернила на дюзах могли высохнуть или дюзы могли засориться.

Если после прочистки печатающей головки принтер не вернулся в нормальное рабочее состояние, следует заменить чернила чистящей жидкостью.

U[«Пром. труб.» на стр. 64](#page-63-0)

### o **Вы работаете в режиме печати цветными чернилами?**

Cleaning (Чистящие) картриджи установлены в режим печати цветными чернилами; поэтому трудно разглядеть ряды (CL), напечатанные чистящей жидкостью.

Это нормально, если Вы не можете разглядеть ряды, напечатанные чистящей жидкостью.

#### o **Вы печатаете на бумажном носителе в режиме использования чернил White (Белый)?**

Трудно увидеть чернила White (Белый), напечатанные на бумаге. Используйте прозрачную пленку (OHP sheet) или аналогичный носитель для печати шаблона проверки дюз чернилами White (Белый).

U[«Загрузка бумаги» на стр. 51](#page-50-0)

## **Результаты печати отличаются от ожидаемых**

**Качество печати низкое, печать неравномерная, слишком светлая или слишком темная или на отпечатках есть полосы**

o **Дюзы печатающей головки засорены?** Если дюзы засорены, чернила соответствующих цветов не попадают на носитель, что приводит к ухудшению качества печати. Напечатайте шаблон проверки дюз.

U[«Проверка состояния дюз» на стр. 51](#page-50-0)

#### o **Вы отрегулировали высоту печатного стола?**

Если печатная поверхность находится слишком далеко от печатающей головки, то на отпечатке могут быть следующие недостатки:

- ❏ Полосы на отпечатке
- ❏ Размытые границы изображения
- ❏ Текст и прямые линии дублируются
- ❏ Зернистость изображения
- Установите оптимальную высоту печатного стола.
- U[«Регулировка высоты» на стр. 41](#page-40-0)

#### o **Вы выровняли печатающую головку?**

Обычно печатающая головка печатает за два прохода. Линии могут быть смещены из-за смещения печатающей головки при печати за два прохода. При смещении вертикальных линий выполните Калибровку головки.

U[«Корректировка смещения печати» на стр. 54](#page-53-0)

#### o **Выполните Настройку подачи.**

Проблему можно устранить регулировкой скорости подачи печатного стола для каждого движения печатающей головки.

Если полосы темные, отрегулируйте в сторону увеличения (+), а если полосы неотчетливые, отрегулируйте в сторону уменьшения (-).

U[«Список меню» на стр. 75](#page-74-0)

#### o **Вы используете оригинальные чернильные картриджи Epson?**

Данный принтер предназначен для работы с чернильными картриджами Epson. При использовании неоригинальных чернильных картриджей Epson отпечаток может быть неотчетливым или цвет отпечатка может измениться, поскольку уровень оставшихся чернил в картриджах был определен некорректно. Убедитесь, что вы используете правильные чернильные картриджи.

#### o **Вы используете старые чернильные картриджи?**

При использовании старых чернильных картриджей качество печати может ухудшиться. Замените их новыми картриджами. Рекомендуется использовать чернильные картриджи до окончания срока их годности, который указан на упаковке (в течение одного года с момента установки в принтер).

o **Вы встряхивали чернильные картриджи?** Чернильные картриджи для данного принтера заполнены пигментированными чернилами. Перед установкой в принтер их следует тщательно встряхнуть. Для поддержания оптимального качества печати рекомендуется вынимать и встряхивать установленный картридж с чернилами White (Белый) в начале каждого рабочего дня или через каждые 20 часов (при появлении сообщения), а другие цветные чернила — раз в месяц.

 $\mathscr{D}$  [«Замена и встряхивание картриджей» на](#page-65-0) [стр. 66](#page-65-0)

#### o **Сравнивали ли вы результат печати с изображением на дисплее монитора?** Так как мониторы и принтеры воспроизводят цве-

та по-разному, цвета на отпечатке и цвета на экране не всегда выглядят одинаковыми.

### o **Была ли открыта крышка принтера во время печати?**

Если крышка принтера открыта во время печати, печатающая головка внезапно останавливается, что приводит к неравномерной цветопередаче. Не открывайте крышку принтера во время печати.

### o **Отображается ли на панели управления сообщение Мало чернил?**

Когда чернила заканчиваются, качество печати может ухудшиться. Мы рекомендуем заменить чернильный картридж новым. Если после замены картриджа вы заметили разницу в цветах, попробуйте выполнить процедуру прочистки печатающей головки несколько раз.

#### o **Вы печатаете насыщенные цвета?**

Насыщенные цвета могут быть в виде полос; это зависит от количества выброшенных на носитель чернил и разнотолщинности поверхности футболки. Настройте параметр [Качество печати] на [Качество] в ПО Garment Creator принтера.

#### o **Ткань футболки, на которой выполняется печать, быстро впитывает чернила?**

Поскольку трудно добиться, чтобы чернила оставались на поверхности футболки, смещение выглядит в виде полос при печати в Авто (два прохода) в зависимости от разнотолщинности поверхности футболки. В этом случае следует выполнить Выравнивание головки.

U[«Корректировка смещения печати» на стр. 54](#page-53-0)

Если после выполнения Выравнивания головки проблема сохранилась, через ПО Garment Creator принтера или меню панели управления измените движение печатающей головки на печать за один проход. Если полосы все же видимы, установите [Print Quality (Качество печати)] на [Quality (Качество)].

#### o **Раствор жидкости для предварительной обработки слишком слабый?**

Если жидкость для предварительной обработки была разведена до слишком низкой концентрации, в результате чернила White (Белый) стали слишком разбавленными, и края изображения могут быть размытыми. Попытайтесь снизить густоту чернил White (Белый) в ПО или повысить концентрацию жидкости для предварительной обработки.

### $\blacksquare$  Отрегулируйте густоту чернил White **(Белый).**

При печати на темных футболках цветовая интенсивность по вертикали может быть неравномерной: это зависит от цвета подложки. В этом случае попытайтесь снизить густоту чернил White (Белый) для подложки. Густоту чернил White (Белый) можно отрегулировать в ПО Garment Creator принтера.

### **Вертикальные линии не совпадают**

o **Печатающая головка неоткалибрована?** Обычно печатающая головка печатает за два прохода. Линии могут быть смещены из-за смещения печатающей головки при печати за два прохода. При смещении вертикальных линий выполните Калибровку головки. U[«Корректировка смещения печати» на стр. 54](#page-53-0) Если смещение линий сохранилось и после выполнения Калибровки головки, настройте **Направле-**

**ние движения головки** на **Однонаправленное** в ПО Garment Creator принтера или в списке меню панели управления.

U[«Список меню» на стр. 75](#page-74-0)

### **Печатная поверхность загрязнена**

#### o **Отсасывающая крышка чистая?**

Печатная поверхность может быть загрязнена каплями чернил, если на отсасывающем колпачке образовался сгусток чернил или на него налип ворс. Очистите отсасывающий колпачок.

U[«Очищающие крышки» на стр. 59](#page-58-0)

### o **На печатной поверхности есть ворс или торчащие нити?**

Ворс или торчащие нити на печатной поверхности могут прилипнуть к печатающей головке и окрасить другие участки на футболке. Удалите весь ворс клейкой лентой или чистящим валиком и, когда размещаете футболку на печатном столе, разложите ткань плоско, прижав ее тяжелым валиком.

 $\mathscr{D}$  [«Загрузка печатного стола» на стр. 39](#page-38-0)

## **Недостаточный или неравномерный белый слой**

o **Дюзы печатающей головки засорены?** Чернила не распыляются через засоренные дюзы, что приводит к ухудшению качества печати. Напечатайте шаблон проверки дюз.

U[«Проверка состояния дюз» на стр. 51](#page-50-0)

#### o **Вы встряхивали картриджи с чернилами White (Белый)?**

Поскольку частицы чернил White (Белый) могут быстро выпасть в осадок, их необходимо встряхивать в начале каждого рабочего дня или через каждые 20 часов (при появлении сообщения). Достаньте картридж и встряхните его.

U[«Замена и встряхивание картриджей» на](#page-65-0) [стр. 66](#page-65-0)

### o **Жидкость для предварительной**

**обработки была нанесена равномерно?** Если жидкость для предварительной обработки была нанесена неравномерно, отпечаток будет низкого качества. Изучите инструкции и наносите жидкость для предварительной обработки равномерно.

U[«Использование жидкости для предваритель](#page-30-0)[ной обработки» на стр. 31](#page-30-0)

### o **Вы хорошо высушили футболку после предварительной обработки?**

Белый слой может быть низкого качества в следующих случаях.

- ❏ Если футболка была недостаточно хорошо высушена в термопрессе.
- ❏ В результате длительного хранения на футболке конденсировалась влага.

После предварительной обработки тщательно высушите футболку в соответствии с правилами закрепления чернил. Если футболка хранилась длительное время, перед печатью ее необходимо высушить в течение нескольких секунд в термопрессе.

U[«Закрепление жидкости для предваритель](#page-35-0)[ной обработки \(в термопрессе\)» на стр. 36](#page-35-0)

o **В термопрессе используются наиболее эффективные значения температуры и давления?**

Температура термопресса снижается, когда в него помещается футболка после нанесения на нее жидкости для предварительной обработки. После последовательной обработки в термопрессе нескольких футболок следует проверить температуру в термопрессе, она не должна быть ниже заданной. Кроме того, белый слой будет неравномерным, если давление термопресса ниже необходимого, поскольку футболка не будет высушена полностью, и волокна не будут прижаты плоско. Обеспечьте оптимальное давление термопресса.

U[«Закрепление жидкости для предваритель](#page-35-0)[ной обработки \(в термопрессе\)» на стр. 36](#page-35-0)

#### o **Вы промыли трубки для чернил?**

Поскольку частицы чернил White (Белый) могут быстро выпасть в осадок, необходимо при появлении соответствующего сообщения промыть трубки. Для промывки трубок необходимо подготовить нижеперечисленные расходные материалы:

- ❏ Картриджи с чернилами White (Белый) x2
- ❏ Cleaning (Чистящие) картриджи x2
- ❏ Емкость для отработанных чернил

U[«Дополнительное оборудование и расход](#page-92-0)[ные материалы» на стр. 93](#page-92-0)

 $\mathcal{D}$  [«Пром. труб.» на стр. 64](#page-63-0)

## **Через белую подложку просвечивает изображение**

#### o **Скорректируйте настройки области печати белой подложки в ПО.** Отпечатанная белая подложка может просвечи-

вать через изображение, это зависит от материала футболки и количества нанесенных чернил. В этом случае следует отрегулировать зону печати белой подложки из ПО Garment Creator принтера или через RIP.

## **Прочее**

## **Экран панели управления не включается**

o **Принтер находится в спящем режиме?** Работоспособность можно восстановить, нажав любую из кнопок на панели управления для включения экрана, а затем выполнив какое-либо действие с оборудованием, например открыть крышку принтера или отправить задание на печать. Время задержки перед переходом принтера в спящий режим можно установить в меню Режим обслуживания.

U[«Режим обслуживания» на стр. 82](#page-81-0)

## **Во время печати появляется сообщение Ошибка высоты проклад.**

o **Вы запечатывает всю область печати, что требует большего количества чернил?** Поверхность печати разбухает, если распечатываются данные, печать которых требует большого количества чернил, в результате датчик высоты может быть заблокирован. В этом случае попробуйте загрузить футболку, как показано на рисунке ниже.

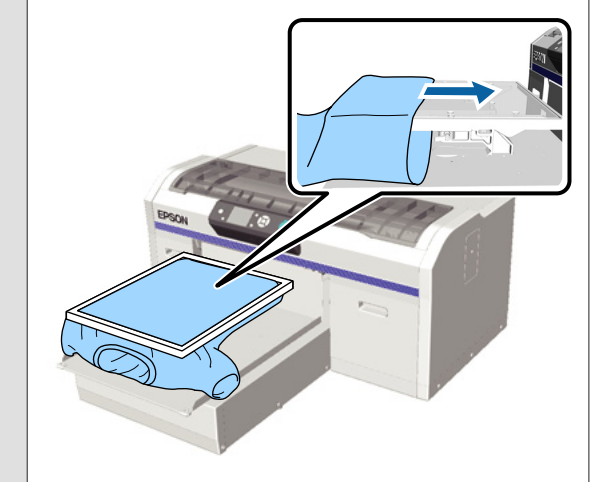

o **Вы полностью высушили жидкость для предварительной обработки?**

Если перед печатью жидкость для предварительной обработки не была высушена полностью, поверхность печати намокнет и вздуется, а это может заблокировать датчик высоты. Убедитесь, что жидкость для предварительной обработки полностью высохла.

## **Области, на которых не было печати, запачканы**

### o **Печатный стол чистый?**

Рамка печатного стола и верхняя пластина могут быть загрязнены. Проверьте печатный стол и при необходимости очистите его.

U[«Очистка принтера» на стр. 73](#page-72-0)

## **Состояние принтера и журнал печатаются за полями бумаги**

### o **Вы печатаете на печатном столе размера М (стандартный)?**

В зависимости от размера бумаги область печати может выйти за поля бумаги, если бумага загружена на печатный стол, поставляемый по специальному заказу. Загрузите бумагу на печатный стол размера М (стандартный) и затем печатайте.

U[«Загрузка бумаги» на стр. 51](#page-50-0)

## **Печать идет слишком медленно**

o **Направление движения печатающей головки настроено на печать за один проход? Направление движения головки** может быть на-

строено на печать **Однонаправленное** в ПО Garment Creator принтера или в настройках принтера. Через меню панели управления настройте **Направление движения головки** на любой другой параметр, кроме **Однонаправленное**.

U[«Список меню» на стр. 75](#page-74-0)

## **Печать не начинается**

o **Карта памяти USB подключена?** Если к принтеру подключена карта памяти USB, печать начнется после того, когда данные будут сохранены на эту карту памяти USB. Чтобы ускорить процесс печати, отсоедините карту памяти USB.

## **Невозможно использовать карту памяти USB**

### o **Был Список файлов USB выбран в меню Настройки после подключения карты памяти USB?**

После подключения карты памяти USB значок карты памяти USB не появляется на панели управления. Этот значок появится после того, как из меню Настройки будет выбран **Список файлов USB** и когда будут сохранены данные, или после того, как данные из компьютера будут переданы на подключенную к принтеру карту памяти USB.

## **Внутри принтера горит красный индикатор**

o **Это не является неисправностью.**

Свет производится индикатором, расположенным внутри принтера.

## **Я забыл пароль для входа в сеть**

Если Вы забыли пароль, сгенерированный во время настройки сети, выполните **Восстановить параметры** из меню панели управления.

U[«Список меню» на стр. 75](#page-74-0)

# <span id="page-92-0"></span>**Дополнительное оборудование и расходные материалы**

Для вашего принтера доступны следующие расходные материалы и дополнительное оборудование. (по состоянию на май 2013 г.)

Последние сведения можно получить на веб-сайте Epson.

#### **Чернильные картриджи\***

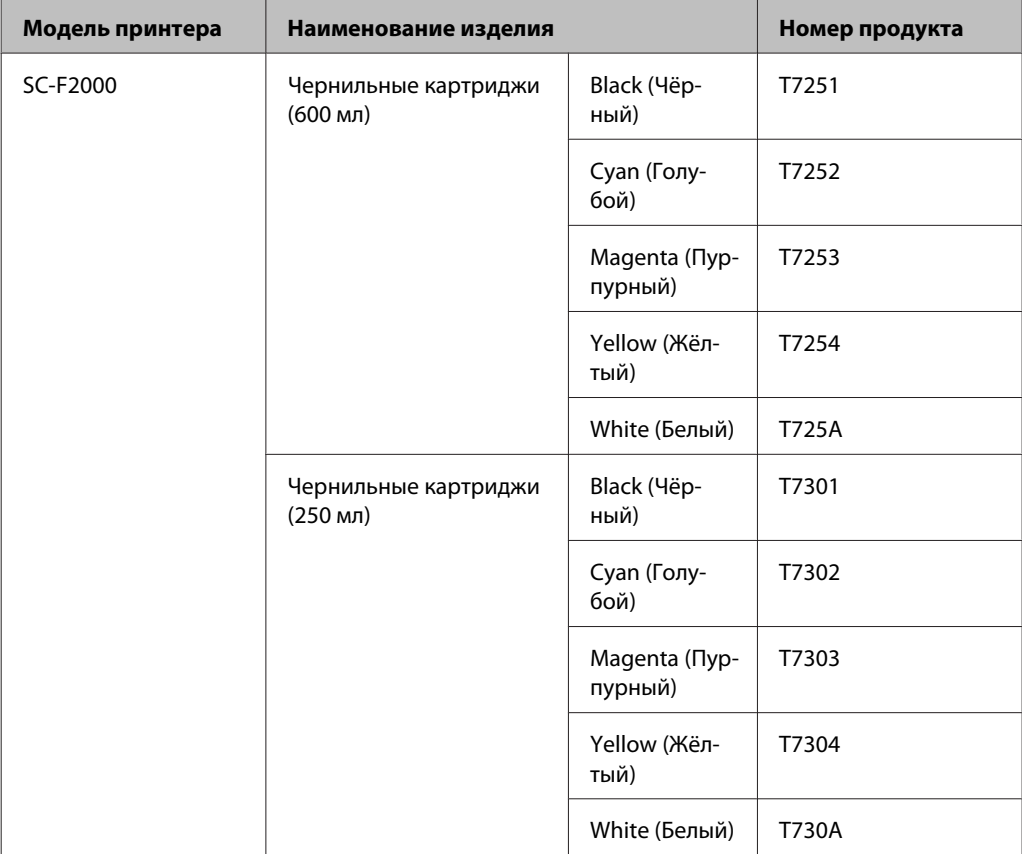

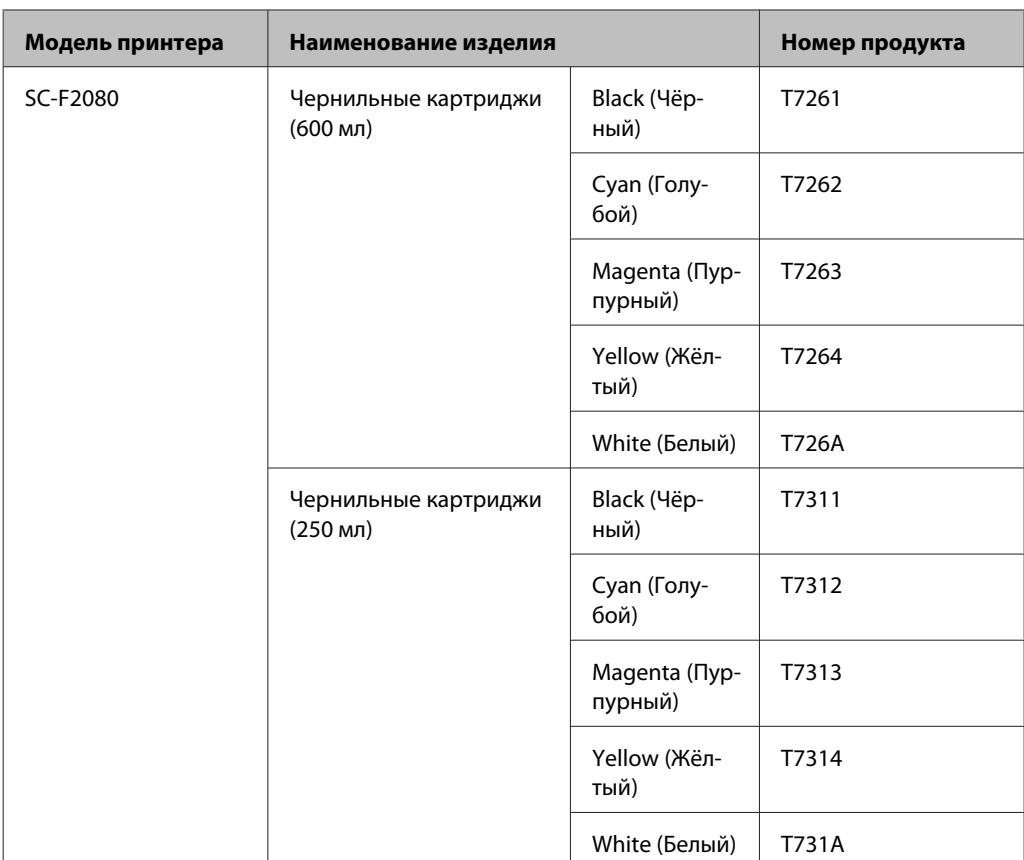

Компания Epson рекомендует использовать подлинные чернильные картриджи Epson. Компания не может гарантировать качество и надежность чернильных картриджей сторонних производителей. В результате использования неоригинальных чернил может появиться повреждение, не подпадающее под действие гарантии Epson. При определенных условиях такие чернила могут стать причиной неустойчивой работы принтера. Возможно, что не будет выводится информация об уровнях неоригинальных чернил; использование неоригинальных чернил зарегистрировано в службе технической поддержки как возможная причина неисправности.

### U[«Замена и встряхивание картриджей» на стр. 66](#page-65-0)

#### **Прочее**

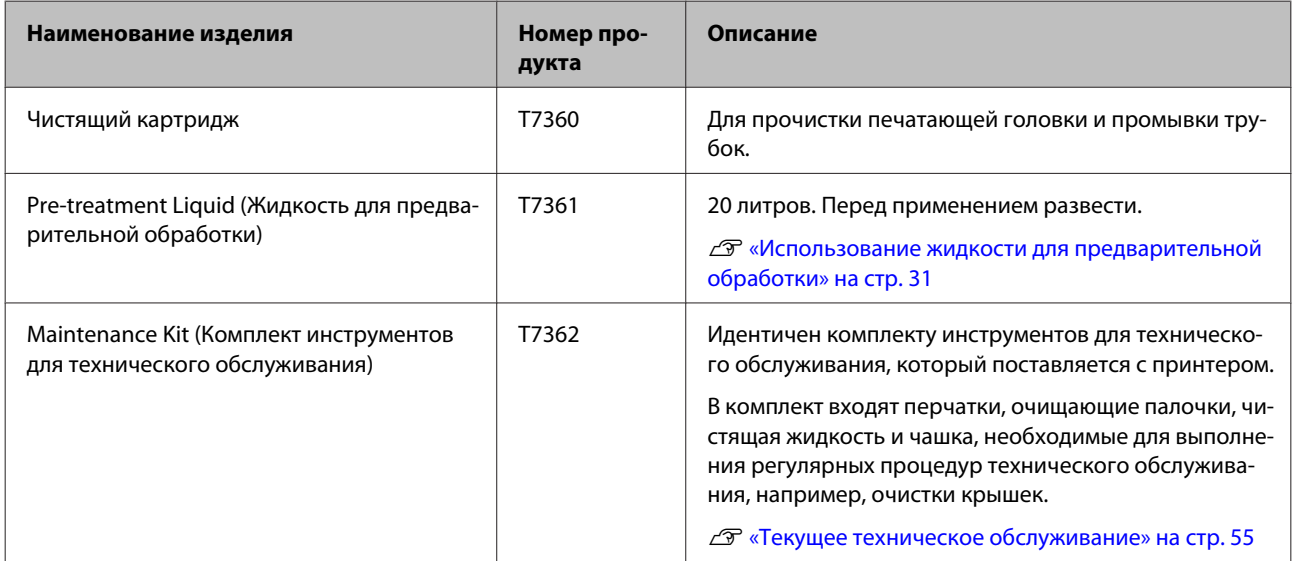

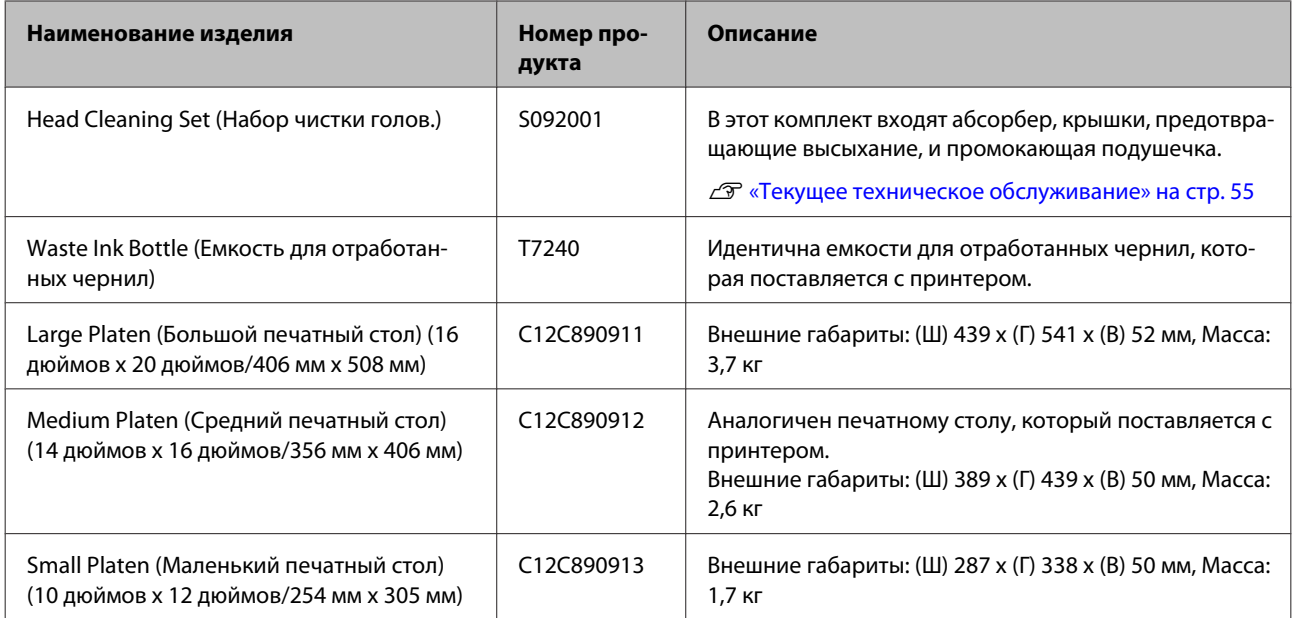

# <span id="page-95-0"></span>**Примечания к перемещению или транспортировке принтера**

В данном разделе объясняется, как перемещать или транспортировать принтер.

# **} Предостережение:**<br>□ *Не пытайтесь*

- ❏ *Не пытайтесь перенести принтер самостоятельно. Принтер должны упаковывать и перемещать три человека.*
- ❏ *Наклон принтера во время перемещения не должен превышать 10 градусов. В противном случае он может упасть и стать причиной несчастного случая.*
- ❏ *Будьте осторожны, когда поднимаете принтер.*
- ❏ *Поднимая принтер, держите его, как указано в руководстве.*

*Если будете поднимать принтер, держа его иначе, можно получить травму, т. к. принтер может упасть, или при установке принтера на место можно прищемить пальцы.*

### c*Важно:*

- ❏ *Касайтесь только разрешенных мест; в противном случае может произойти сбой принтера.*
- ❏ *Не перемещайте и не транспортируйте принтер с установленными чернильными картриджами; в противном случае дюзы могут засориться и печать будет невозможна, или чернила могут протечь.*

Подготовьте принтер к перемещению или транспортировке, как показано ниже.

- ❏ Выключите принтер и отсоедините все кабели.
- ❏ Снимите печатный стол.

U[«Замена печатного стола» на стр. 38](#page-37-0)

❏ Защелкните фиксирующий рычаг.

❏ Убедитесь, что отсек для хранения инструментов пуст.

U[«Лицевая сторона» на стр. 8](#page-7-0)

## **Подготовка к перемещению принтера**

В данном разделе объясняется, как переместить принтер на этом же этаже. Инструкции по перемещению принтера на другой этаж или в другое здание приведены в нижеуказанном разделе.

U[«Транспортировка принтера» на стр. 97](#page-96-0)

Руки могут быть испачканы отработанными чернилами. При необходимости наденьте перчатки, которые входят в комплект инструментов для технического обслуживания.

U[«Дополнительное оборудование и расходные](#page-92-0) [материалы» на стр. 93](#page-92-0)

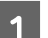

Убедитесь, что электропитание отключено.

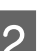

2 Снимите емкость для отработанных чернил.

U[«Замена емкости для отработанных](#page-69-0) [чернил» на стр. 70](#page-69-0)

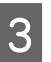

З Снимите зажим с трубки для отработанных чернил.

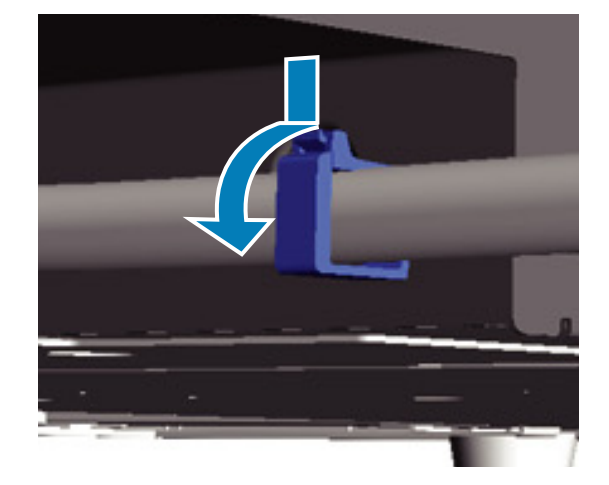

<span id="page-96-0"></span>Нажмите на край отверстия для выпуска отработанных чернил и удерживайте его, вытяните левую и правую трубки для отработанных чернил.

#### **Важно:**

*Отработанные чернила могут вылиться из отверстия или из трубки. Выполняйте эту операцию с осторожностью.*

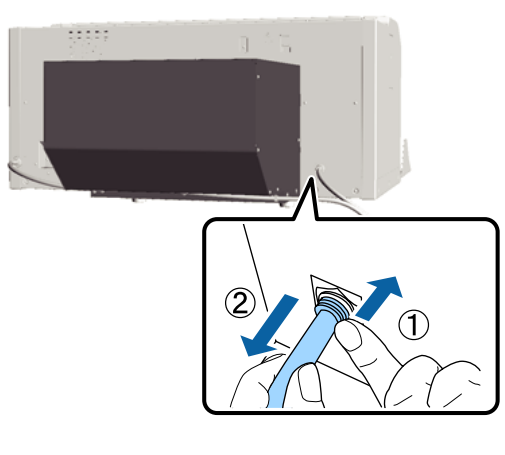

E Вставьте детали, которые были удалены во время установки.

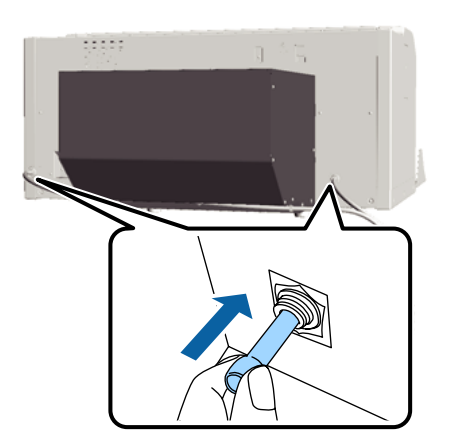

## **Установка принтера после транспортировки**

Перед использованием принтера после транспортировки необходимо выполнить нижеописанные действия:

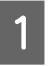

Убедитесь, что место подходит для установки принтера.

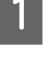

U *Руководство по установке* (буклет)

- B Установите трубку для отработанных чернил и емкость для отработанных чернил.
	- U *Руководство по установке* (буклет)
- З Включите провод питания в розетку и включите принтер.
	- U *Руководство по установке* (буклет)
- D Выполните проверку дюз и убедитесь, что все дюзы в работоспособном состоянии.
	- U[«Проверка состояния дюз» на стр. 51](#page-50-0)
- **Б** Выровняйте печатающую головку и проверьте качество печати.

U[«Корректировка смещения печати» на](#page-53-0) [стр. 54](#page-53-0)

## **Транспортировка принтера**

Для транспортировки упакуйте принтер в защитные и упаковочные материалы, в которые он был упакован при первоначальной доставке и которые уберегут его от ударов и вибрации.

#### U[«Подготовка к перемещению принтера» на](#page-95-0) [стр. 96](#page-95-0)

Ознакомьтесь с *Руководством по установке* (буклет) и в соответствии с приведенными в нем указаниями закрепите на подвижное основание защитную деталь, которая первоначально была там во время доставки.

U *Руководство по установке* (буклет)

#### !*Предостережение:*

*Во время транспортировки принтера не наклоняйте его, не ставьте на боковую сторону и не переворачивайте вверх дном. В противном случае чернила могут вытечь.*

После транспортировки выполните те же самые действия, что и после перемещения принтера.

U«Установка принтера после транспортировки» на стр. 97

# <span id="page-97-0"></span>**Требования к системе**

Для установки и использования программного обеспечения для данного принтера следует обеспечить соответствие принтера приведенным ниже системным требованиям.

#### **В Windows**

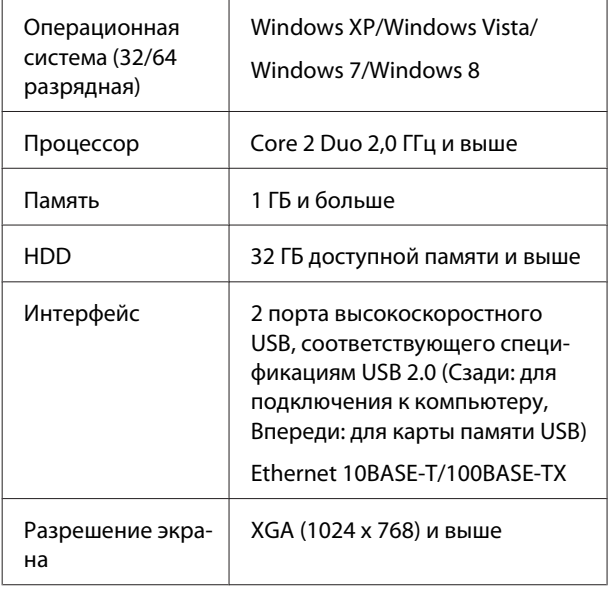

#### *Примечание:*

*При настройке Вы должны зарегистрироваться как Computer administrator (Администратор компьютера) (пользователь с Administrative Rights (Права администратора)).*

### **Mac OS X**

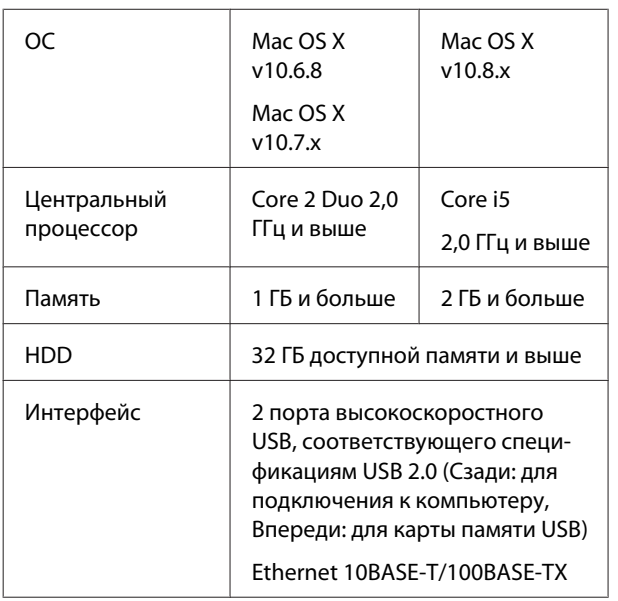

Разрешение экрана XGA (1024 x 768) и выше

# **Таблица спецификаций**

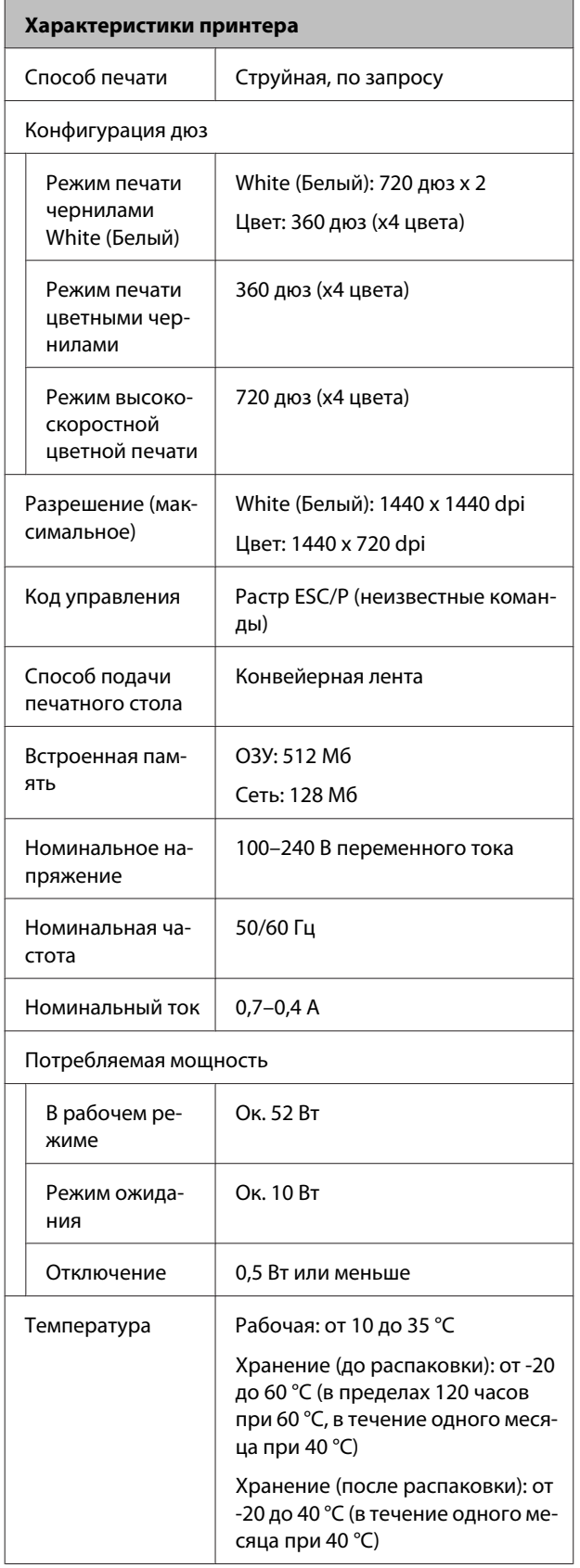

#### **Характеристики принтера** Рабочая: от 20 до 80 % Влажность (без конденса-Хранение (до распаковки): от 5 ции) до 85 % Хранение (после распаковки): от 5 до 85 % Рабочая температура и влажность  $(%)$  $90 -$ 80  $70 60 -$ 55  $50<sup>1</sup>$ 40 -30  $20$  $10$ 15  $\overline{20}$  $27.30$ 35  $40(°C)$ (Ш) 985 × (Г) 1425 × (В) 490 мм Внешние габариты (при хранении) Масса Ок. 82 кг (с установленным печатным столом, без чернильных картриджей и трубок для отработанных чернил)

#### **Характеристики чернил** Тип Специальные чернильные картриджи Пигментные чернила Режим печати чернилами White (Белый): Cyan (Голубой), Magenta (Пурпурный), Yellow (Жёлтый), Black (Чёрный), White (Белый) Режим цветной печати/высокоскоростной цветной печати Cyan (Голубой), Magenta (Пурпурный), Yellow (Жёлтый), Black (Чёрный) Дата истечения срока хранения См. дату на упаковке (при нормальной температуре) Срок окончания гарантии на качественную печать 1 год (после установки в принтер)

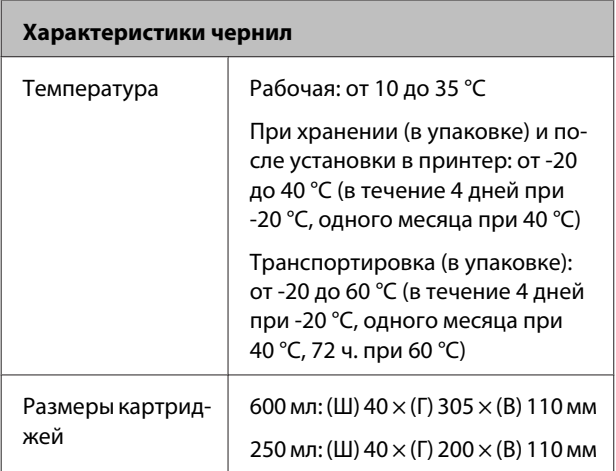

#### c*Важно:*

*Не заправляйте картриджи.*

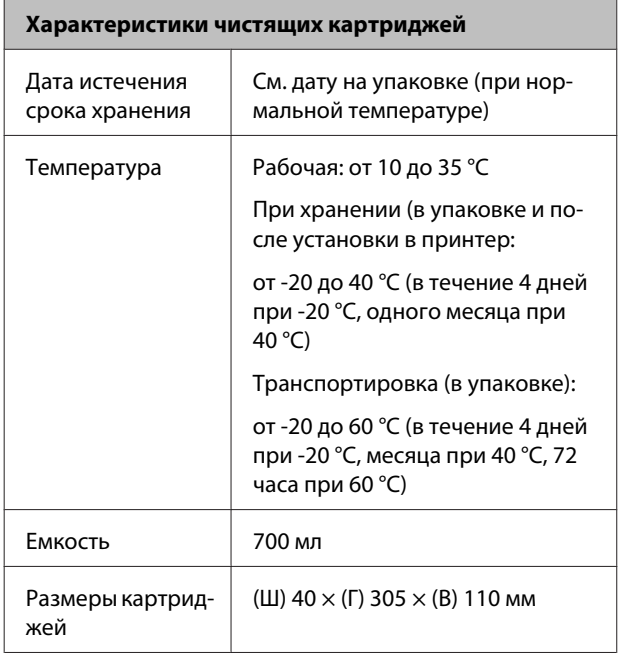

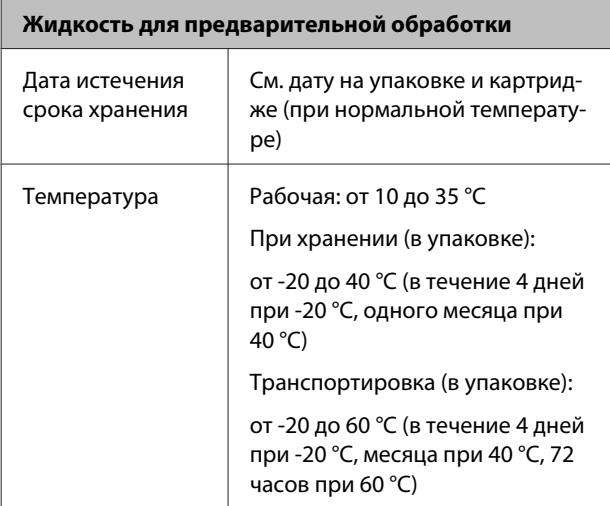

## **Жидкость для предварительной обработки** Емкость 20 л

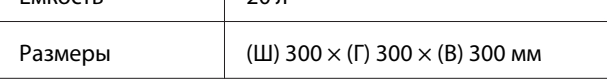

### **Характеристики чистящей жидкости для чернил**

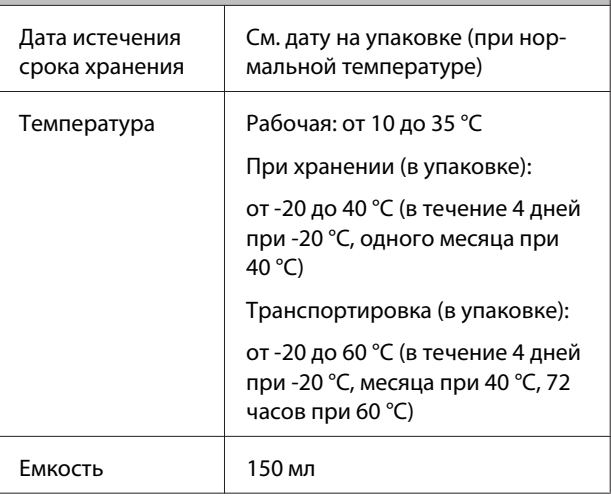

## **Соответствие стандартам и допускам**

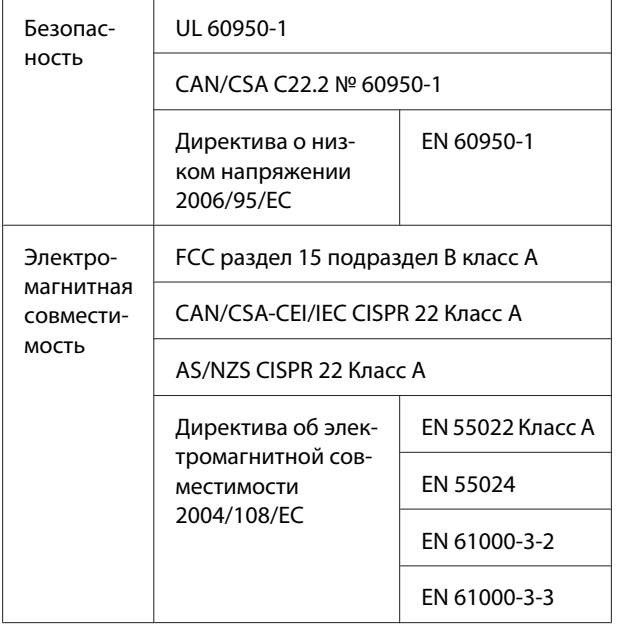

#### *ВНИМАНИЕ!*

*Настоящее изделие относится к оборудованию класса А. При использовании в бытовой обстановке это оборудование может нарушать функционирование других технических средств в результате создаваемых индустриальных радиопомех. В этом случае от пользователя может потребоваться принятие адекватных мер.*

## **Информация для потребителя**

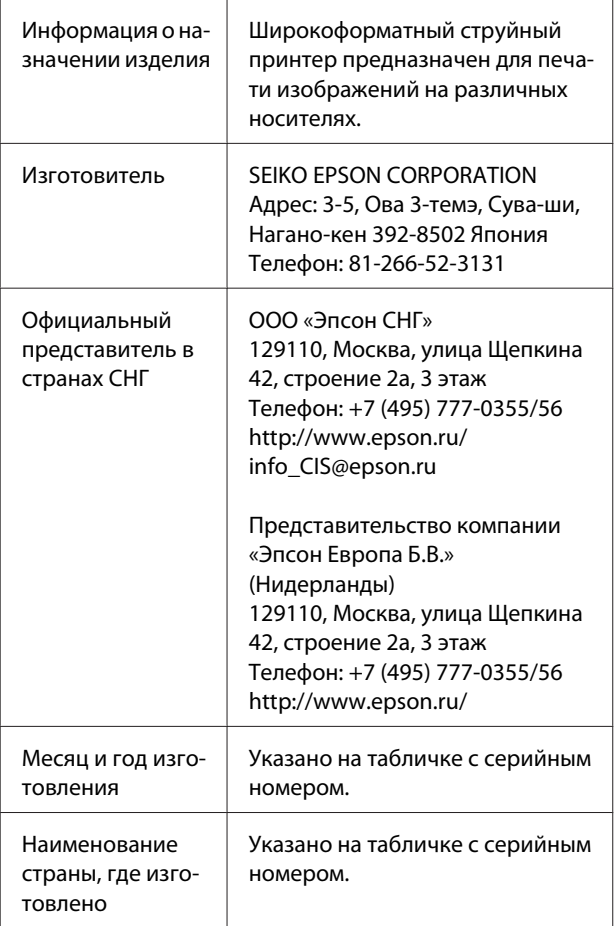

Cоответствует требованиям технического регламента Таможенного союза «О безопасности низковольтного оборудования» (ТР ТС 004/2011); Технического регламента Таможенного союза «Об электромагнитной совместимости технических устройств» (ТР ТС 020/2011).

Веб-сайт технической поддержки Epson обеспечивает помощь в решении проблем, которые не могут быть решены при использовании документации по продукту. Если у вас есть Web-браузер и вы можете подключиться к Интернет, то обратитесь к этому сайту по адресу: http://www.epson.ru/

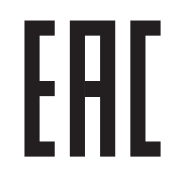

# **Служба поддержки**

# **Web-сайт технической поддержки**

Веб-сайт технической поддержки Epson предоставляет справочные сведения о проблемах, которые невозможно решить, руководствуясь сведениями по устранению неполадок, приведенными в документации по продукту. Если у вас есть Web-браузер и вы можете подключиться к Интернет, то обратитесь к этому сайту по адресу:

### <http://support.epson.net/>

Если вам нужны свежие версии драйверов, список часто задаваемых вопросов, инструкции или другие доступные файлы — заходите на сайт:

#### <http://www.epson.com>

После чего, обратитесь к разделу поддержки на локальном веб-сайте Epson.

# **Обращение в службу поддержки пользователей продукции EPSON**

## **Перед обращением в Epson**

Если продукт Epson работает ненадлежащим образом и не удается устранить неполадку с помощью сведений, приведенных в документации по этому продукту, обратитесь за помощью в службы технической поддержки Epson. Если адрес службы поддержки для вашего региона отсутствует в списке, обратитесь в сервисный центр.

Служба поддержки клиентов Epson быстрее окажет вам помощь, если вы предоставите следующие сведения.

- ❏ Серийный (заводской) номер вашего продукта EPSON (Обычно серийный номер находится на этикетке, наклеенной на тыльной стороне устройства.)
- ❏ Модель продукта
- ❏ Версия программного обеспечения продукта (Щелкните **About**, **Version Info** или аналогичную кнопку в программном обеспечении продукта.)
- ❏ Марка и модель используемого компьютера
- ❏ Название и версия используемой на компьютере операционной системы
- ❏ Названия и версии приложений, обычно используемых для работы

# **Служба поддержки пользователей в Северной Америке**

Epson предоставляет перечисленные ниже услуги технической поддержки.

## **Техническая поддержка в Интернете**

Посетите сайт поддержки Epson по адресу [http://](http://epson.com/support) [epson.com/support](http://epson.com/support) и выберите продукт для поиска сведений по устранению неполадок. Можно загрузить драйверы и документацию, получить ответы на часто задаваемые вопросы и рекомендации по устранению неполадок, а также задать вопросы специалистам Epson по электронной почте.

## **Поговорить с представителем службы технической поддержки**

Набрать: (562) 276-1300 (США) или (905) 709-9475 (Канада), с 06 до 18 часов по тихоокеанскому времени, с понедельника по пятницу. Дни и часы технической поддержки могут меняться без предварительного предупреждения. Может взиматься плата за междугороднее или международное соединение.

Прежде чем обратиться за технической поддержкой в Epson, подготовьте следующую информацию.

- ❏ Наименование изделия
- ❏ Серийный (заводской) номер вашего продукта EPSON
- ❏ Подтверждающие покупку документы (например, квитанция) и дата продажи
- ❏ Конфигурация компьютера
- ❏ Описание проблемы

#### *Примечание:*

*О технической поддержке другого ПО в вашей системе см. документацию к этому ПО.*

## **Приобретение расходных материалов и аксессуаров**

Можно приобрести подлинные чернильные картриджи Epson, ленточные картриджи, бумагу и аксессуары у авторизованных торговых посредников Epson. Чтобы найти ближайшего к вам торгового посредника, позвоните по телефону 800-GO-EPSON (800-463-7766). Можно также приобрести в Интернете по адресу [http://](http://www.epsonstore.com) [www.epsonstore.com](http://www.epsonstore.com) (продажи в США) или [http://](http://www.epson.ca) [www.epson.ca](http://www.epson.ca) (продажи в Канаде).

## **Служба поддержки пользователей в Европе**

Сведения о контактах компании Epson в Европе см. в **документе по общеевропейской гарантии**.

## **Служба поддержки пользователей в Австралии**

Не забывайте, что ваш продавец может часто помочь вам в определении неисправностей и способах их устранения. Специалисты могут часто решить ваши проблемы быстро и легко, а также дать совет, какие действия следует предпринять далее.

## **Ваш дилер**

Не забывайте, что ваш дилер готов помочь вам найти и устранить большинство возникших проблем. При возникновении проблем, следует в первую очередь обращаться к дилеру; работники могут оперативно предложить решение проблемы, либо посоветовать следующий шаг для ее решения.

## **URL-адрес в Интернете <http://www.epson.com.au>**

Обратитесь к Epson Australia World Wide Web pages. Стоит взять с собой модем для возможного просмотра Интернета! Данный сайт предоставляет возможность загрузки драйверов, сведения о контактных пунктах Epson, информацию о новых продуктах и доступ к технической поддержке (по электронной почте).

## **Служба поддержки Epson Helpdesk**

Служба поддержки Epson Helpdesk является последним резервом, призванным предоставить нашим клиентам доступ к нужному совету. Операторы службы поддержки могут оказать помощь при установке, настройке и эксплуатации пользователем продукта Epson. Персонал службы предпродажной поддержки может предоставить литературу о новых продуктах Epson и посоветовать местонахождение ближайшего дилера или сервисного центра. Служба поддержки может дать ответы на самые разнообразные вопросы.

Ниже приведены номера службы поддержки:

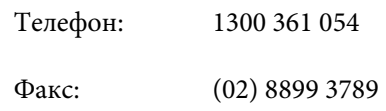

Хотелось бы, чтобы во время звонка вся соответствующая информация была у Вас под рукой. Чем больше информации подготовлено, тем быстрее мы поможем решить проблему. К такой информации относятся документация на используемый продукт Epson, тип компьютера, операционная система, прикладные программы и любые данные, которые могут, по Вашему мнению, понадобиться.

## **Служба поддержки пользователей в Сингапуре**

Epson Singapore предоставляет следующие источники информации, поддержки и обслуживания:

## **Интернет [\(http://www.epson.com.sg](http://www.epson.com.sg))**

Доступны: информация о характеристиках продуктов, драйверы для загрузки, ответы на часто задаваемые вопросы, ответы на запросы о продаже и техническая поддержка по электронной почте.

## **Служба поддержки Epson HelpDesk (Телефон: (65) 6586 3111)**

Наша служба поддержки поможет решить по телефону следующие вопросы:

- ❏ ответы на запросы о продаже и предоставление сведений о продуктах;
- ❏ решение вопросов или проблем, связанных с использованием продуктов;
- ❏ обработка запросов на обслуживание и гарантийный ремонт.

## **Служба поддержки пользователей в Таиланде**

Ниже приведены контакты для получения информации, поддержки и обслуживания:

## **Интернет ([http://www.epson.co.th\)](http://www.epson.co.th)**

Доступны: информация о характеристиках продуктов, драйверы для загрузки, ответы на часто задаваемые вопросы и электронная почта.

## **Горячая линия Epson Hotline (Телефон: (66) 2685-9899)**

Команда горячей линии поможет решить по телефону следующие вопросы:

- ❏ ответы на запросы о продаже и предоставление сведений о продуктах;
- ❏ решение вопросов или проблем, связанных с использованием продуктов;
- ❏ обработка запросов на обслуживание и гарантийный ремонт.

## **Служба поддержки пользователей во Вьетнаме**

Ниже приведены контакты для получения информации, поддержки и обслуживания:

#### **Служба поддержки**

Горячая линия Epson Hotline (телефон):

84-8-823-9239

Сервисный центр: 80 Truong Dinh Street, District 1, Hochiminh City Vietnam

## **Служба поддержки пользователей в Индонезии**

Ниже приведены контакты для получения информации, поддержки и обслуживания:

## **Интернет [\(http://www.epson.co.id](http://www.epson.co.id))**

- ❏ Информация о характеристиках продуктов, драйверы для загрузки
- ❏ Ответы на часто задаваемые вопросы, ответы на запросы о продаже, вопросы по электронной почте

## **Горячая линия Epson Hotline**

- ❏ Ответы на запросы о продаже и предоставление сведений о продуктах
- ❏ Техническая поддержка

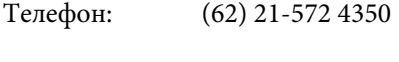

Факс: (62) 21-572 4357

## **Сервисный центр Epson**

Джакарта Mangga Dua Mall 3rd floor No. 3A/B Jl. Arteri Mangga Dua, Jakarta Телефон/факс: (62) 21-62301104 Бандунг Lippo Center 8th floor Jl. Gatot Subroto No. 2 Bandung Телефон/факс: (62) 22-7303766

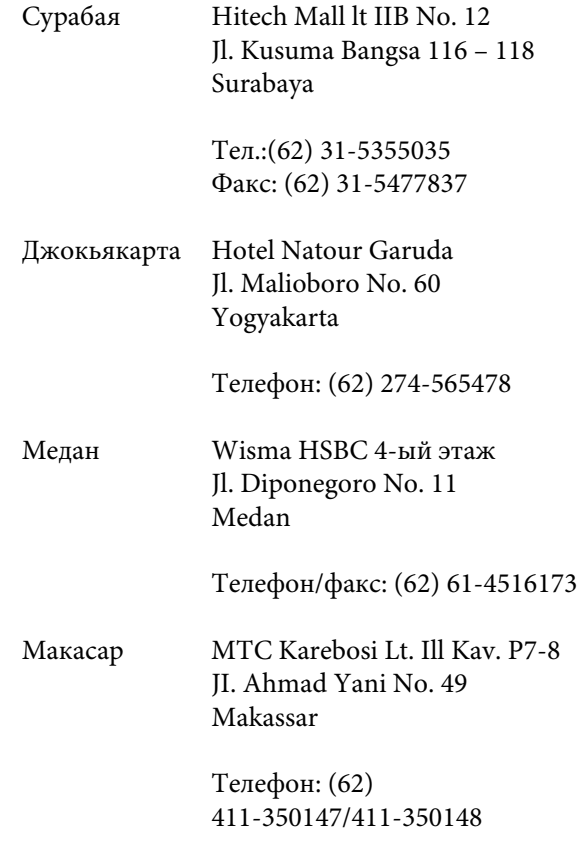

## **Служба поддержки пользователей в Гонконге**

Для получения технической поддержки и послепродажного обслуживания пользователям рекомендуется обращаться в Epson Hong Kong Limited.

## **Главная Интернет-страница**

Главная локальная веб-страница Epson Hong Kong выводится в Интернете как на китайском, так и на английском языках, предоставляя пользователям следующие сведения:

- ❏ информация о продуктах;
- ❏ ответы на часто задаваемые вопросы;
- ❏ последние версии драйверов продуктов Epson.

Главная веб-страница доступна для пользователей по адресу:

<http://www.epson.com.hk>

## **Горячая линия технической поддержки**

С нашим техническим персоналом также можно связаться, используя следующие номера телефона и факса:

Телефон: (852) 2827-8911

Факс: (852) 2827-4383

## **Служба поддержки пользователей в Малайзии**

Ниже приведены контакты для получения информации, поддержки и обслуживания:

## **Интернет [\(http://www.epson.com.my\)](http://www.epson.com.my)**

- ❏ Информация о характеристиках продуктов, драйверы для загрузки
- ❏ Ответы на часто задаваемые вопросы, ответы на запросы о продаже, вопросы по электронной почте

## **Epson Trading (M) Sdn. Bhd.**

Головной офис.

Телефон: 603-56288288

Факс: 603-56288388/399

### **Служба поддержки Epson Helpdesk**

❏ Ответы на запросы о продаже и информация о продуктах (Infoline)

Телефон: 603-56288222

❏ Прием заявок на ремонт и гарантийное обслуживание, сведения об использовании продуктов и техническая поддержка (Techline)

Телефон: 603-56288333

## **Служба поддержки пользователей в Индии**

Ниже приведены контакты для получения информации, поддержки и обслуживания:

## **Интернет ([http://www.epson.co.in\)](http://www.epson.co.in)**

Доступны сведения о характеристиках продукции, драйверы для загрузки и запросы сведений о продуктах.

## **Головной офис Epson India — Бангалор**

Телефон: 080-30515000

Факс: 30515005

## **Региональные офисы Epson India:**

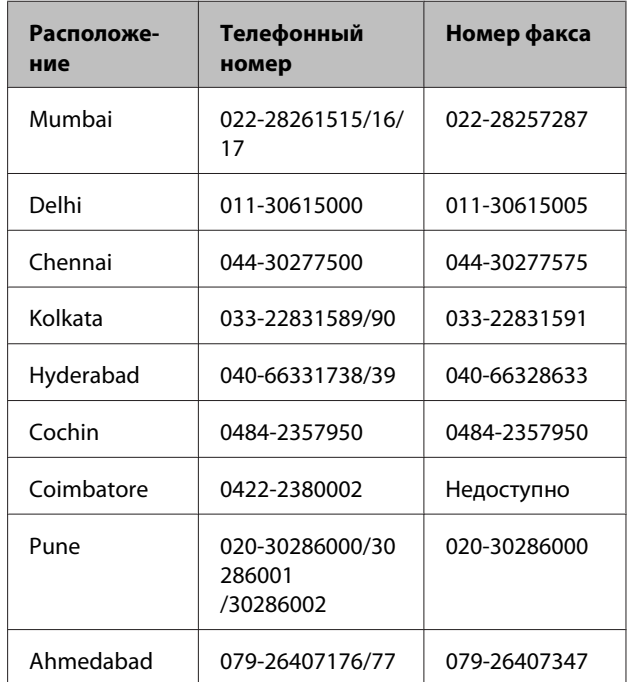

## **Горячая линия Helpline**

Для обслуживания, информации о продукте или заказа картриджа — 18004250011 (09:00 – 21:00) это бесплатный номер.

#### **Служба поддержки**

Для обслуживания (CDMA и мобильные пользователи) — 3900 1600 (09:00 – 18:00), указывать стандартный местный префикс.

## **Служба поддержки пользователей на Филиппинах**

Для получения технической поддержки и другого послепродажного обслуживания пользователям рекомендуется обращаться в Epson Philippines Corporation по следующим номерам телефона и факса, а также по указанному адресу электронной почты:

> Междугород-(63-2) 706 2609 няя линия:

> Факс: (63-2) 706 2665

Прямая линия (63-2) 706 2625 службы поддержки:

Электронная epchelpdesk@epc.epson.com.ph почта:

### **Интернет**

[\(http://www.epson.com.ph](http://www.epson.com.ph))

Доступны: информация о характеристиках продуктов, драйверы для загрузки, ответы на часто задаваемые вопросы и запросы по электронной почте.

### **Бесплатный номер 1800-1069-EPSON(37766)**

Команда горячей линии поможет решить по телефону следующие вопросы:

- ❏ ответы на запросы о продаже и предоставление сведений о продуктах;
- ❏ решение вопросов или проблем, связанных с использованием продуктов;
- ❏ обработка запросов на обслуживание и гарантийный ремонт.

# **Условия лицензионных соглашений об использовании ПО**

# **Bonjour**

This printer product includes the open source software programs which apply the Apple Public Source License Version1.2 or its latest version ("Bonjour Programs").

We provide the source code of the Bonjour Programs pursuant to the Apple Public Source License Version1.2 or its latest version until five (5) years after the discontinuation of same model of this printer product. If you desire to receive the source code of the Bonjour Programs, please see the "Contacting Customer Support" in Appendix or Printing Guide of this User's Guide, and contact the customer support of your region.

You can redistribute Bonjour Programs and/or modify it under the terms of the Apple Public Source License Version1.2 or its latest version.

These Bonjour Programs are WITHOUT ANY WARRANTY; without even the implied warranty of MERCHANTABILITY AND FITNESS FOR A PARTICULAR PURPOSE.

The Apple Public Source License Version1.2 is as follows. You also can see the Apple Public Source License Version1.2 at http://www.opensource.apple.com/apsl/. APPLE PUBLIC SOURCE LICENSE Version 2.0 - August 6, 2003

1. General; Definitions. This License applies to any program or other work which Apple Computer, Inc. ("Apple") makes publicly available and which contains a notice placed by Apple identifying such program or work as "Original Code" and stating that it is subject to the terms of this Apple Public Source License version 2.0 ("License"). As used in this License:

1.1 "Applicable Patent Rights" mean:(a) in the case where Apple is the grantor of rights, (i) claims of patents that are now or hereafter acquired, owned by or assigned to Apple and (ii) that cover subject matter contained in the Original Code, but only to the extent necessary to use, reproduce and/or distribute the Original Code without infringement; and (b) in the case where You are the grantor of rights, (i) claims of patents that are now or hereafter acquired, owned by or assigned to You and (ii) that cover subject matter in Your Modifications, taken alone or in combination with Original Code.

1.2 "Contributor" means any person or entity that creates or contributes to the creation of Modifications.

1.3 "Covered Code" means the Original Code, Modifications, the combination of Original Code and any Modifications, and/or any respective portions thereof.

1.4 "Externally Deploy" means:(a) to sublicense, distribute or otherwise make Covered Code available, directly or indirectly, to anyone other than You; and/or (b) to use Covered Code, alone or as part of a Larger Work, in any way to provide a service, including but not limited to delivery of content, through electronic communication with a client other than You.

1.5 "Larger Work" means a work which combines Covered Code or portions thereof with code not governed by the terms of this License.
1.6 "Modifications" mean any addition to, deletion from, and/or change to, the substance and/or structure of the Original Code, any previous Modifications, the combination of Original Code and any previous Modifications, and/ or any respective portions thereof. When code is released as a series of files, a Modification is:(a) any addition to or deletion from the contents of a file containing Covered Code; and/or (b) any new file or other representation of computer program statements that contains any part of Covered Code.

1.7 "Original Code" means (a) the Source Code of a program or other work as originally made available by Apple under this License, including the Source Code of any updates or upgrades to such programs or works made available by Apple under this License, and that has been expressly identified by Apple as such in the header file(s) of such work; and (b) the object code compiled from such Source Code and originally made available by Apple under this License

1.8 "Source Code" means the human readable form of a program or other work that is suitable for making modifications to it, including all modules it contains, plus any associated interface definition files, scripts used to control compilation and installation of an executable (object code).

1.9 "You" or "Your" means an individual or a legal entity exercising rights under this License. For legal entities, "You" or "Your" includes any entity which controls, is controlled by, or is under common control with, You, where "control" means (a) the power, direct or indirect, to cause the direction or management of such entity, whether by contract or otherwise, or (b) ownership of fifty percent (50%) or more of the outstanding shares or beneficial ownership of such entity.

2. Permitted Uses; Conditions & Restrictions. Subject to the terms and conditions of this License, Apple hereby grants You, effective on the date You accept this License and download the Original Code, a world-wide, royalty-free, non-exclusive license, to the extent of Apple's Applicable Patent Rights and copyrights covering the Original Code, to do the following:

2.1 Unmodified Code. You may use, reproduce, display, perform, internally distribute within Your organization, and Externally Deploy verbatim, unmodified copies of the Original Code, for commercial or non-commercial purposes, provided that in each instance:

(a) You must retain and reproduce in all copies of Original Code the copyright and other proprietary notices and disclaimers of Apple as they appear in the Original Code, and keep intact all notices in the Original Code that refer to this License; and

(b) You must include a copy of this License with every copy of Source Code of Covered Code and documentation You distribute or Externally Deploy, and You may not offer or impose any terms on such Source Code that alter or restrict this License or the recipients' rights hereunder, except as permitted under Section 6.

2.2 Modified Code. You may modify Covered Code and use, reproduce, display, perform, internally distribute within Your organization, and Externally Deploy Your Modifications and Covered Code, for commercial or non-commercial purposes, provided that in each instance You also meet all of these conditions:

(a) You must satisfy all the conditions of Section 2.1 with respect to the Source Code of the Covered Code;

(b) You must duplicate, to the extent it does not already exist, the notice in Exhibit A in each file of the Source Code of all Your Modifications, and cause the modified files to carry prominent notices stating that You changed the files and the date of any change; and

(c) If You Externally Deploy Your Modifications, You must make Source Code of all Your Externally Deployed Modifications either available to those to whom You have Externally Deployed Your Modifications, or publicly available. Source Code of Your Externally Deployed Modifications must be released under the terms set forth in this License, including the license grants set forth in Section 3 below, for as long as you Externally Deploy the Covered Code or twelve (12) months from the date of initial External Deployment, whichever is longer. You should preferably distribute the Source Code of Your Externally Deployed Modifications electronically (e.g. download from a web site).

2.3 Distribution of Executable Versions. In addition, if You Externally Deploy Covered Code (Original Code and/ or Modifications) in object code, executable form only, You must include a prominent notice, in the code itself as well as in related documentation, stating that Source Code of the Covered Code is available under the terms of this License with information on how and where to obtain such Source Code.

2.4 Third Party Rights. You expressly acknowledge and agree that although Apple and each Contributor grants the licenses to their respective portions of the Covered Code set forth herein, no assurances are provided by Apple or any Contributor that the Covered Code does not infringe the patent or other intellectual property rights of any other entity. Apple and each Contributor disclaim any liability to You for claims brought by any other entity based on infringement of intellectual property rights or otherwise. As a condition to exercising the rights and licenses granted hereunder, You hereby assume sole responsibility to secure any other intellectual property rights needed, if any. For example, if a third party patent license is required to allow You to distribute the Covered Code, it is Your responsibility to acquire that license before distributing the Covered Code.

3. Your Grants. In consideration of, and as a condition to, the licenses granted to You under this License, You hereby grant to any person or entity receiving or distributing Covered Code under this License a non-exclusive, royalty-free, perpetual, irrevocable license, under Your Applicable Patent Rights and other intellectual property rights (other than patent) owned or controlled by You, to use, reproduce, display, perform, modify, sublicense, distribute and Externally Deploy Your Modifications of the same scope and extent as Apple's licenses under Sections 2.1 and 2.2 above.

4. Larger Works. You may create a Larger Work by combining Covered Code with other code not governed by the terms of this License and distribute the Larger Work as a single product. In each such instance, You must make sure the requirements of this License are fulfilled for the Covered Code or any portion thereof.

5. Limitations on Patent License. Except as expressly stated in Section 2, no other patent rights, express or implied, are granted by Apple herein. Modifications and/or Larger Works may require additional patent licenses from Apple which Apple may grant in its sole discretion.

6. Additional Terms. You may choose to offer, and to charge a fee for, warranty, support, indemnity or liability obligations and/or other rights consistent with the scope of the license granted herein ("Additional Terms") to one or more recipients of Covered Code. However, You may do so only on Your own behalf and as Your sole responsibility, and not on behalf of Apple or any Contributor. You must obtain the recipient's agreement that any such Additional Terms are offered by You alone, and You hereby agree to indemnify, defend and hold Apple and every Contributor harmless for any liability incurred by or claims asserted against Apple or such Contributor by reason of any such Additional Terms.

7. Versions of the License. Apple may publish revised and/or new versions of this License from time to time. Each version will be given a distinguishing version number. Once Original Code has been published under a particular version of this License, You may continue to use it under the terms of that version. You may also choose to use such Original Code under the terms of any subsequent version of this License published by Apple. No one other than Apple has the right to modify the terms applicable to Covered Code created under this License.

8. NO WARRANTY OR SUPPORT. The Covered Code may contain in whole or in part pre-release, untested, or not fully tested works. The Covered Code may contain errors that could cause failures or loss of data, and may be incomplete or contain inaccuracies. You expressly acknowledge and agree that use of the Covered Code, or any portion thereof, is at Your sole and entire risk. THE COVERED CODE IS PROVIDED "AS IS" AND WITHOUT WARRANTY, UPGRADES OR SUPPORT OF ANY KIND AND APPLE AND APPLE'S LICENSOR(S) (COLLECTIVELY REFERRED TO AS "APPLE" FOR THE PURPOSES OF SECTIONS 8 AND 9) AND ALL CONTRIBUTORS EXPRESSLY DISCLAIM ALL WARRANTIES AND/OR CONDITIONS, EXPRESS OR IMPLIED, INCLUDING, BUT NOT LIMITED TO, THE IMPLIED WARRANTIES AND/OR CONDITIONS OF MERCHANTABILITY, OF SATISFACTORY QUALITY, OF FITNESS FOR A PARTICULAR PURPOSE, OF ACCURACY, OF QUIET ENJOYMENT, AND NONINFRINGEMENT OF THIRD PARTY RIGHTS. APPLE AND EACH CONTRIBUTOR DOES NOT WARRANT AGAINST INTERFERENCE WITH YOUR ENJOYMENT OF THE COVERED CODE, THAT THE FUNCTIONS CONTAINED IN THE COVERED CODE WILL MEET YOUR REQUIREMENTS, THAT THE OPERATION OF THE COVERED CODE WILL BE UNINTERRUPTED OR ERROR-FREE, OR THAT DEFECTS IN THE COVERED CODE WILL BE CORRECTED. NO ORAL OR WRITTEN INFORMATION OR ADVICE GIVEN BY APPLE, AN APPLE AUTHORIZED REPRESENTATIVE OR ANY CONTRIBUTOR SHALL CREATE A WARRANTY. You acknowledge that the Covered Code is not intended for use in the operation of nuclear facilities, aircraft navigation, communication systems, or air traffic control machines in which case the failure of the Covered Code could lead to death, personal injury, or severe physical or environmental damage.

9. LIMITATION OF LIABILITY. TO THE EXTENT NOT PROHIBITED BY LAW, IN NO EVENT SHALL APPLE OR ANY CONTRIBUTOR BE LIABLE FOR ANY INCIDENTAL, SPECIAL, INDIRECT OR CONSEQUENTIAL DAMAGES ARISING OUT OF OR RELATING TO THIS LICENSE OR YOUR USE OR INABILITY TO USE THE COVERED CODE, OR ANY PORTION THEREOF, WHETHER UNDER A THEORY OF CONTRACT, WARRANTY, TORT (INCLUDING NEGLIGENCE), PRODUCTS LIABILITY OR OTHERWISE, EVEN IF APPLE OR SUCH CONTRIBUTOR HAS BEEN ADVISED OF THE POSSIBILITY OF SUCH DAMAGES AND NOTWITHSTANDING THE FAILURE OF ESSENTIAL PURPOSE OF ANY REMEDY. SOME JURISDICTIONS DO NOT ALLOW THE LIMITATION OF LIABILITY OF INCIDENTAL OR CONSEQUENTIAL DAMAGES, SO THIS LIMITATION MAY NOT APPLY TO YOU. In no event shall Apple's total liability to You for all damages (other than as may be required by applicable law) under this License exceed the amount of fifty dollars (\$50.00).

10. Trademarks. This License does not grant any rights to use the trademarks or trade names "Apple", "Apple Computer", "Mac", "Mac OS", "QuickTime", "QuickTime Streaming Server" or any other trademarks, service marks, logos or trade names belonging to Apple (collectively "Apple Marks") or to any trademark, service mark, logo or trade name belonging to any Contributor. You agree not to use any Apple Marks in or as part of the name of products derived from the Original Code or to endorse or promote products derived from the Original Code other than as expressly permitted by and in strict compliance at all times with Apple's third party trademark usage guidelines which are posted at http://www.apple.com/legal/guidelinesfor3rdparties.html.

11. Ownership. Subject to the licenses granted under this License, each Contributor retains all rights, title and interest in and to any Modifications made by such Contributor. Apple retains all rights, title and interest in and to the Original Code and any Modifications made by or on behalf of Apple ("Apple Modifications"), and such Apple Modifications will not be automatically subject to this License. Apple may, at its sole discretion, choose to license such Apple Modifications under this License, or on different terms from those contained in this License or may choose not to license them at all.

12. Termination.

12.1 Termination. This License and the rights granted hereunder will terminate:

(a) automatically without notice from Apple if You fail to comply with any term(s) of this License and fail to cure such breach within 30 days of becoming aware of such breach;

(b) immediately in the event of the circumstances described in Section 13.5(b); or

(c) automatically without notice from Apple if You, at any time during the term of this License, commence an action for patent infringement against Apple; provided that Apple did not first commence an action for patent infringement against You in that instance.

12.2 Effect of Termination. Upon termination, You agree to immediately stop any further use, reproduction, modification, sublicensing and distribution of the Covered Code. All sublicenses to the Covered Code which have been properly granted prior to termination shall survive any termination of this License. Provisions which, by their nature, should remain in effect beyond the termination of this License shall survive, including but not limited to Sections 3, 5, 8, 9, 10, 11, 12.2 and 13. No party will be liable to any other for compensation, indemnity or damages of any sort solely as a result of terminating this License in accordance with its terms, and termination of this License will be without prejudice to any other right or remedy of any party.

#### 13. Miscellaneous.

13.1 Government End Users. The Covered Code is a "commercial item" as defined in FAR 2.101. Government software and technical data rights in the Covered Code include only those rights customarily provided to the public as defined in this License. This customary commercial license in technical data and software is provided in accordance with FAR 12.211 (Technical Data) and 12.212 (Computer Software) and, for Department of Defense purchases, DFAR 252.227-7015 (Technical Data -- Commercial Items) and 227.7202-3 (Rights in Commercial Computer Software or Computer Software Documentation). Accordingly, all U.S. Government End Users acquire Covered Code with only those rights set forth herein.

13.2 Relationship of Parties. This License will not be construed as creating an agency, partnership, joint venture or any other form of legal association between or among You, Apple or any Contributor, and You will not represent to the contrary, whether expressly, by implication, appearance or otherwise.

13.3 Independent Development. Nothing in this License will impair Apple's right to acquire, license, develop, have others develop for it, market and/or distribute technology or products that perform the same or similar functions as, or otherwise compete with, Modifications, Larger Works, technology or products that You may develop, produce, market or distribute.

13.4 Waiver; Construction. Failure by Apple or any Contributor to enforce any provision of this License will not be deemed a waiver of future enforcement of that or any other provision. Any law or regulation which provides that the language of a contract shall be construed against the drafter will not apply to this License.

13.5 Severability. (a) If for any reason a court of competent jurisdiction finds any provision of this License, or portion thereof, to be unenforceable, that provision of the License will be enforced to the maximum extent permissible so as to effect the economic benefits and intent of the parties, and the remainder of this License will continue in full force and effect. (b) Notwithstanding the foregoing, if applicable law prohibits or restricts You from fully and/or specifically complying with Sections 2 and/or 3 or prevents the enforceability of either of those Sections, this License will immediately terminate and You must immediately discontinue any use of the Covered Code and destroy all copies of it that are in your possession or control.

13.6 Dispute Resolution. Any litigation or other dispute resolution between You and Apple relating to this License shall take place in the Northern District of California, and You and Apple hereby consent to the personal jurisdiction of, and venue in, the state and federal courts within that District with respect to this License. The application of the United Nations Convention on Contracts for the International Sale of Goods is expressly excluded.

13.7 Entire Agreement; Governing Law. This License constitutes the entire agreement between the parties with respect to the subject matter hereof. This License shall be governed by the laws of the United States and the State of California, except that body of California law concerning conflicts of law.

Where You are located in the province of Quebec, Canada, the following clause applies:The parties hereby confirm that they have requested that this License and all related documents be drafted in English.

Les parties ont exigé que le présent contrat et tous les documents connexes soient rédigés en anglais.

EXHIBIT A.

"Portions Copyright (c) 1999-2003 Apple Computer, Inc. All Rights Reserved.

This file contains Original Code and/or Modifications of Original Code as defined in and that are subject to the Apple Public Source License Version 2.0 (the 'License'). You may not use this file except in compliance with the License. Please obtain a copy of the License at http://www.opensource.apple.com/apsl/ and read it before using this file.

The Original Code and all software distributed under the License are distributed on an 'AS IS' basis, WITHOUT WARRANTY OF ANY KIND, EITHER EXPRESS OR IMPLIED, AND APPLE HEREBY DISCLAIMS ALL SUCH WARRANTIES, INCLUDING WITHOUT LIMITATION, ANY WARRANTIES OF MERCHANTABILITY, FITNESS FOR A PARTICULAR PURPOSE, QUIET ENJOYMENT OR NON-INFRINGEMENT. Please see the License for the specific language governing rights and limitations under the License."

# **Info-ZIP copyright and license**

This is version 2007-Mar-4 of the Info-ZIP license. The definitive version of this document should be available at ftp://ftp.info-zip.org/pub/infozip/license.html indefinitely and a copy at http://www.info-zip.org/pub/infozip/ license.html.

Copyright © 1990-2007 Info-ZIP. All rights reserved.

For the purposes of this copyright and license, "Info-ZIP" is defined as the following set of individuals:

Mark Adler, John Bush, Karl Davis, Harald Denker, Jean-Michel Dubois, Jean-loup Gailly, Hunter Goatley, Ed Gordon, Ian Gorman, Chris Herborth, Dirk Haase, Greg Hartwig, Robert Heath, Jonathan Hudson, Paul Kienitz, David Kirschbaum, Johnny Lee, Onno van der Linden, Igor Mandrichenko, Steve P. Miller, Sergio Monesi, Keith Owens, George Petrov, Greg Roelofs, Kai Uwe Rommel, Steve Salisbury, Dave Smith, Steven M. Schweda, Christian Spieler, Cosmin Truta, Antoine Verheijen, Paul von Behren, Rich Wales, Mike White.

Permission is granted to anyone to use this software for any purpose, including commercial applications, and to alter it and redistribute it freely, subject to the above disclaimer and the following restrictions:

- 1. Redistributions of source code (in whole or in part) must retain the above copyright notice, definition, disclaimer, and this list of conditions.
- 2. Redistributions in binary form (compiled executables and libraries) must reproduce the above copyright notice, definition, disclaimer, and this list of conditions in documentation and/or other materials provided with the distribution. The sole exception to this condition is redistribution of a standard UnZipSFX binary (including SFXWiz) as part of a self-extracting archive; that is permitted without inclusion of this license, as long as the normal SFX banner has not been removed from the binary or disabled.

- 3. Altered versions--including, but not limited to, ports to new operating systems, existing ports with new graphical interfaces, versions with modified or added functionality, and dynamic, shared, or static library versions not from Info-ZIP--must be plainly marked as such and must not be misrepresented as being the original source or, if binaries, compiled from the original source. Such altered versions also must not be misrepresented as being Info-ZIP releases--including, but not limited to, labeling of the altered versions with the names "Info-ZIP" (or any variation thereof, including, but not limited to, different capitalizations), "Pocket UnZip," "WiZ" or "MacZip" without the explicit permission of Info-ZIP. Such altered versions are further prohibited from misrepresentative use of the Zip-Bugs or Info-ZIP e-mail addresses or the Info-ZIP URL(s), such as to imply Info-ZIP will provide support for the altered versions.
- 4. Info-ZIP retains the right to use the names "Info-ZIP," "Zip," "UnZip," "UnZipSFX," "WiZ," "Pocket UnZip," "Pocket Zip," and "MacZip" for its own source and binary releases.